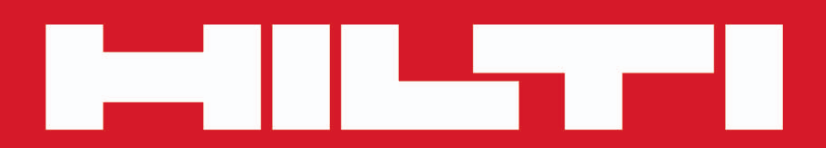

# **PROFIS Field Points**

**[Español es](#page-2-0)**

 $C \in \circledast$ 

Printed: 18.07.2016 | Doc-Nr: PUB / 5291433 / 000 / 00

# <span id="page-2-0"></span>**Contenido**

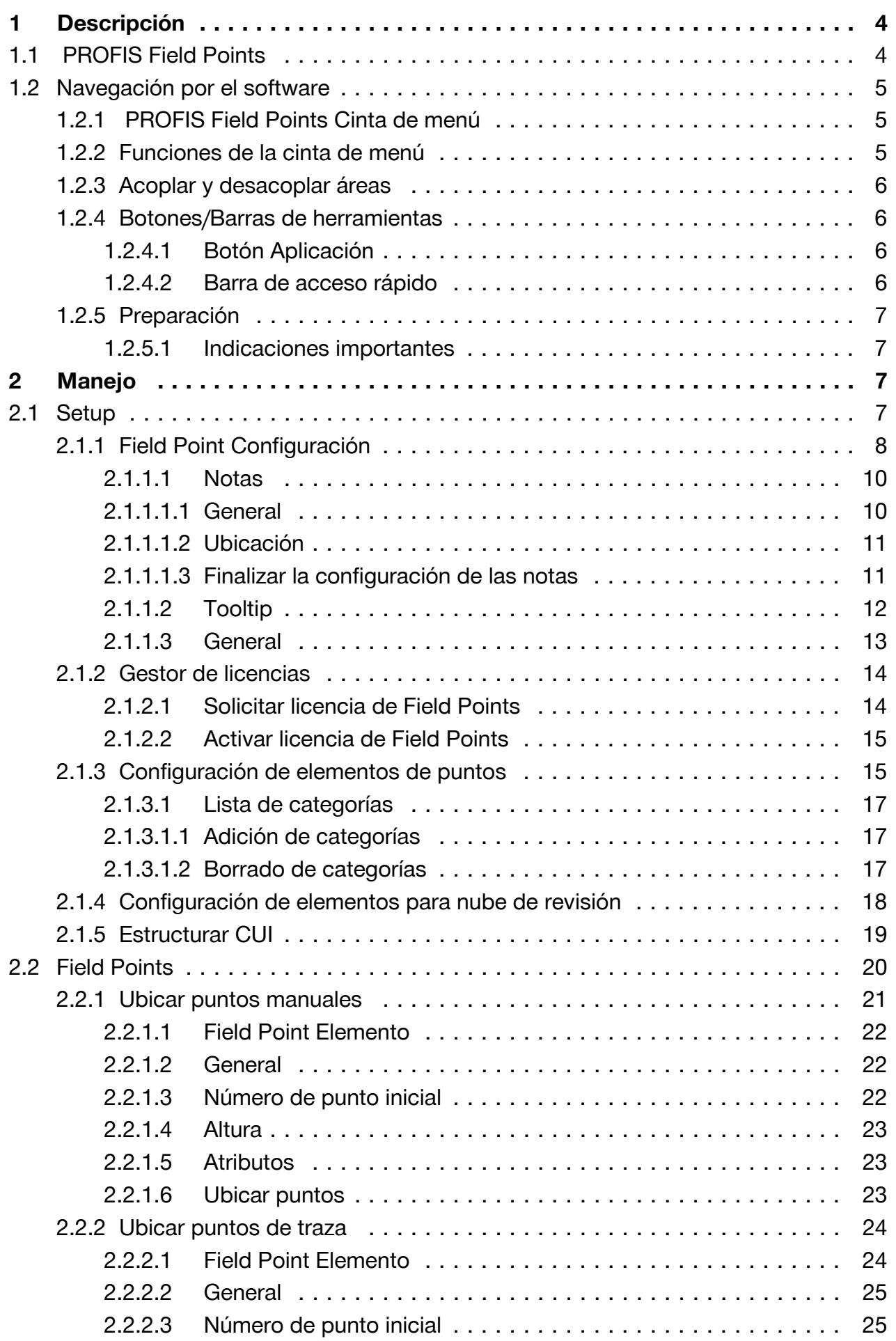

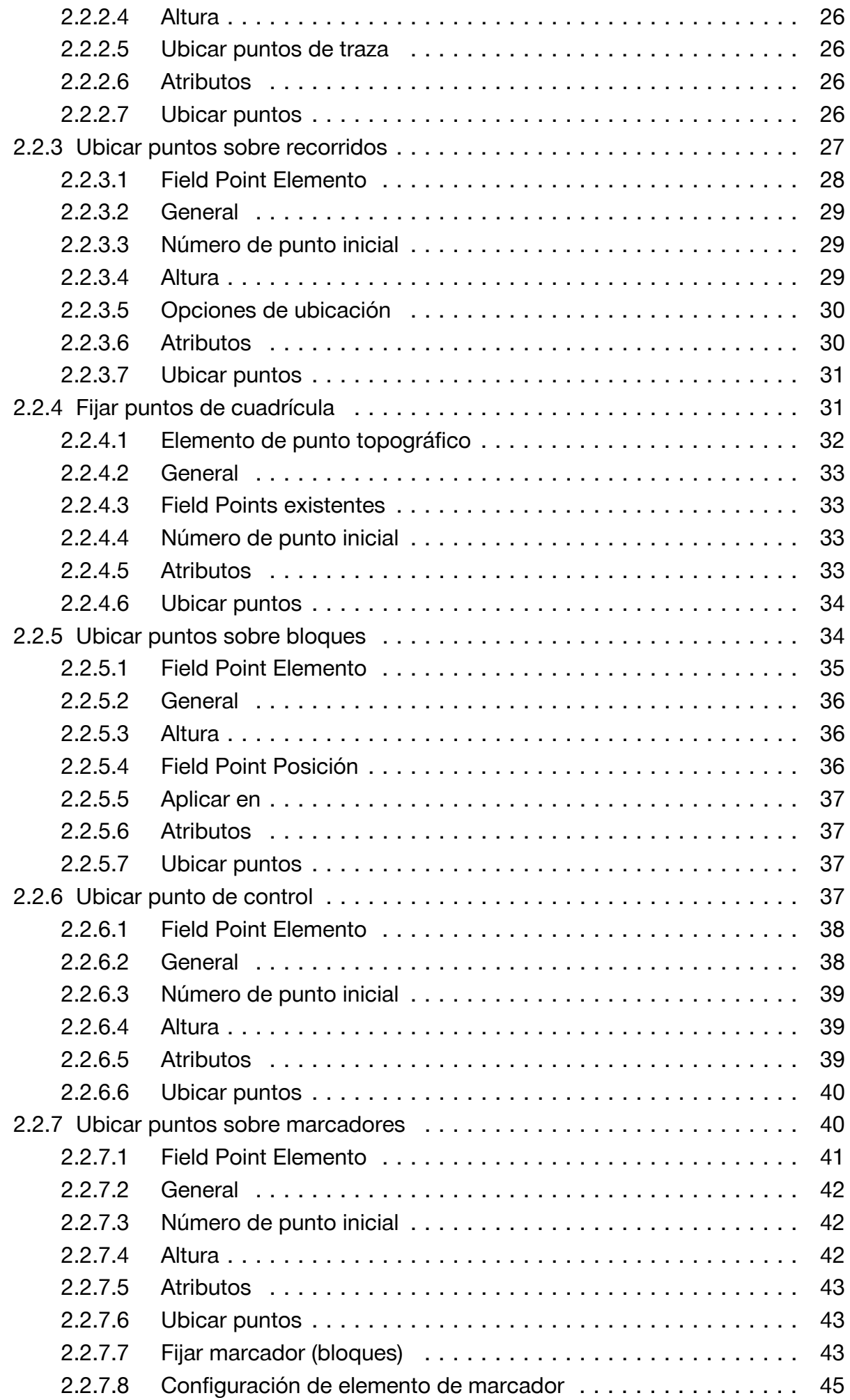

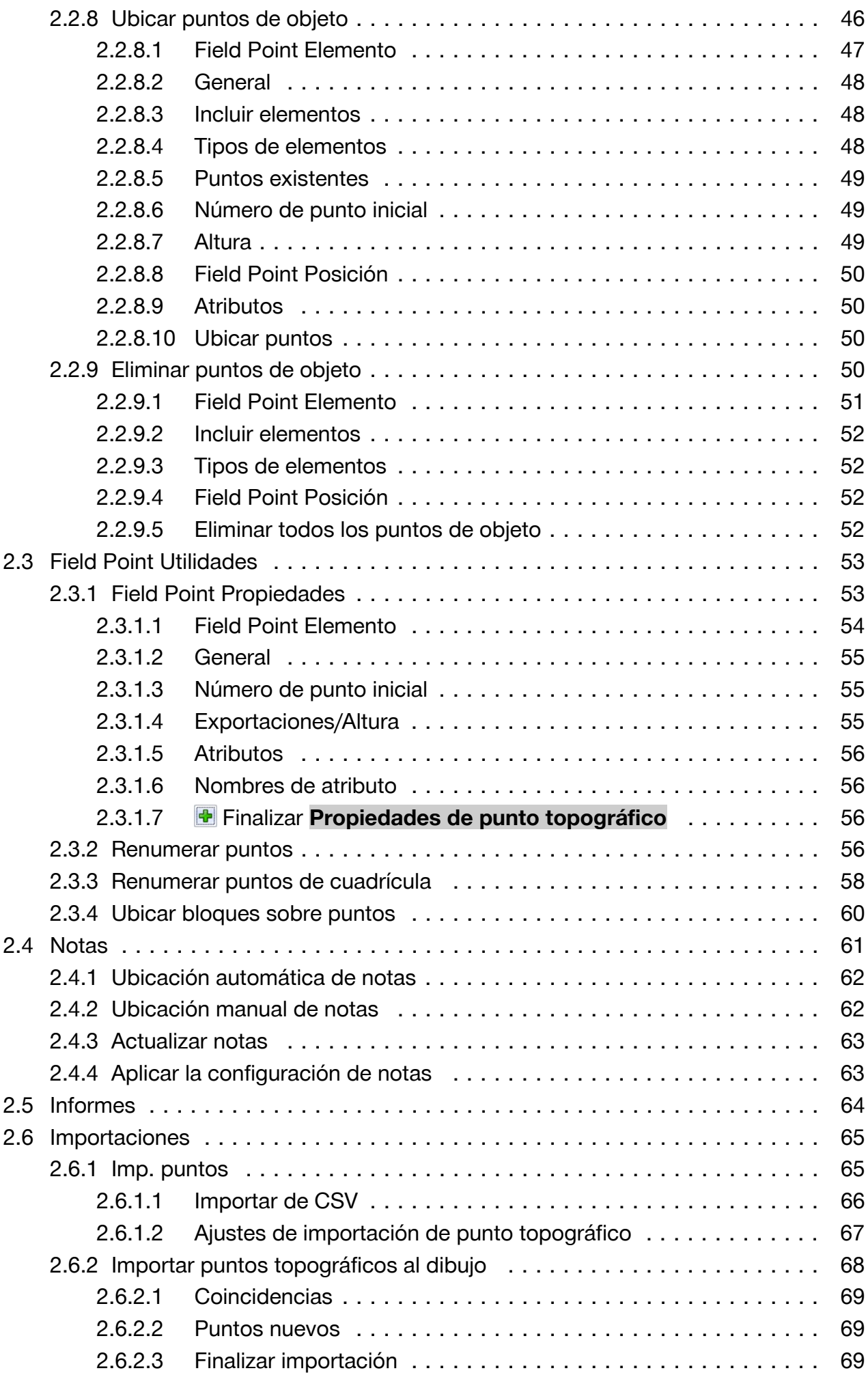

<span id="page-5-0"></span>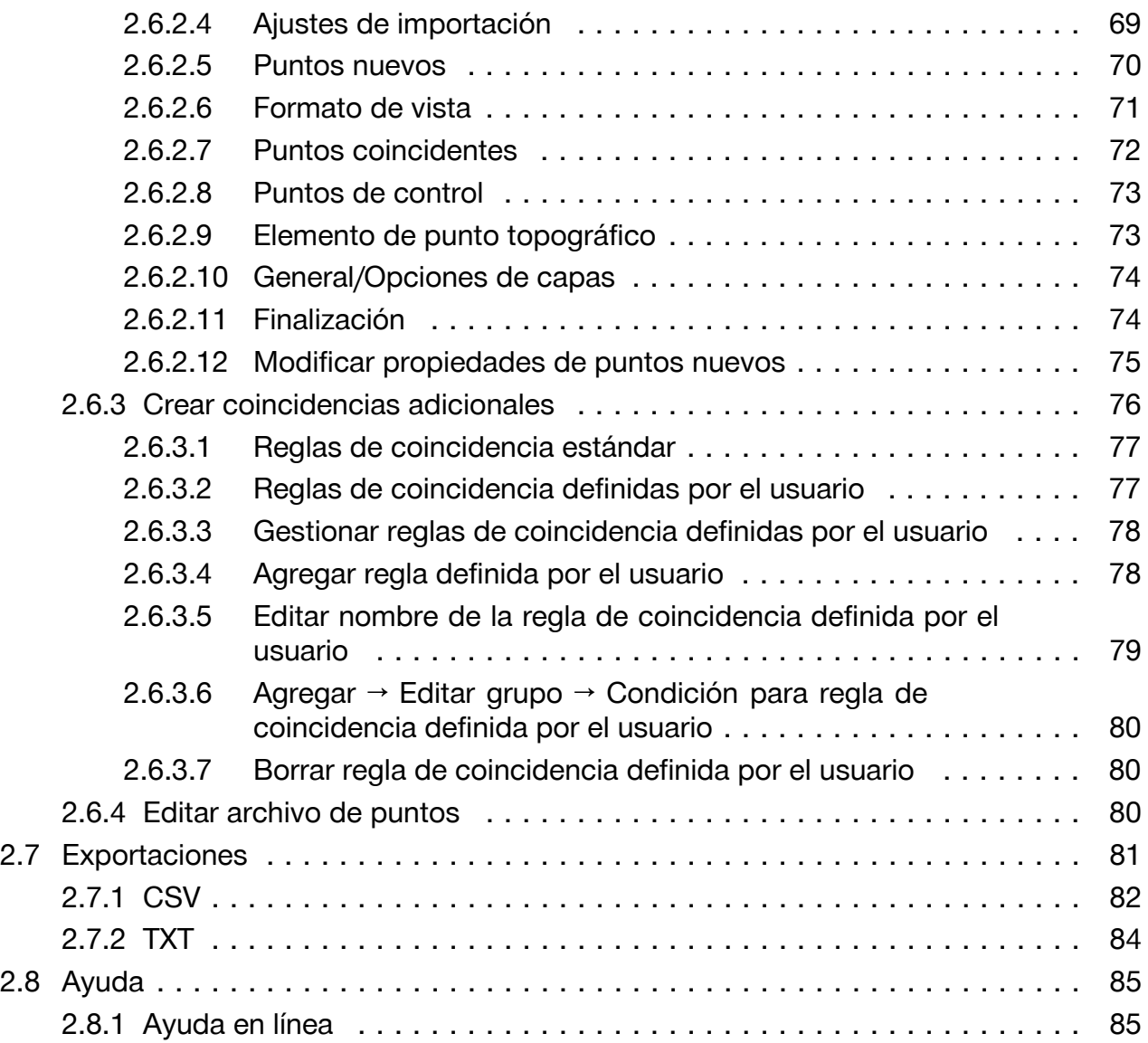

# **1 Descripción**

### **1.1 PROFIS Field Points**

La aplicación de software PROFIS Field Points proporciona una solución CAD para constructores que deben localizar diferentes objetos in situ. Los Field Points se pueden crear en un dibujo y exportarlos posteriormente con la finalidad de aplicar el trazado in situ. Los puntos topográficos se pueden crear, guardar, modificar e importar al dibujo original para documentar los datos exactos del proyecto.

El software creado por especialistas del sector es compatible con diferentes aplicaciones de Autodesk, por lo que permite proyectar, crear y convertir a otros formatos los puntos topográficos de forma rápida y eficiente.

En las páginas siguientes conocerá más detalles sobre la funciones de PROFIS Field Points.

<span id="page-6-0"></span>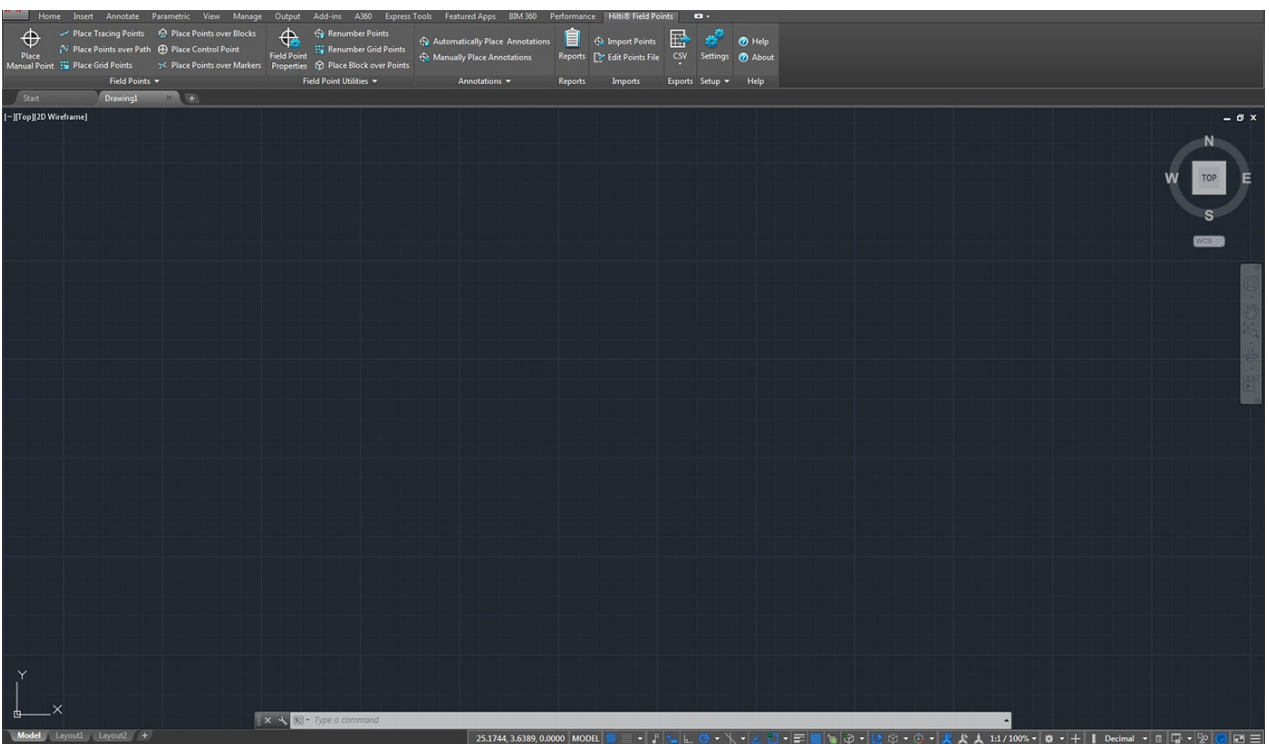

PROFIS Field Points trabaja con cintas de menú que permiten acceder fácilmente a las funciones disponibles.

El diseño general de las ventanas coincide con el de la aplicación AutoCAD®.

### **1.2.1 PROFIS Field Points Cinta de menú**

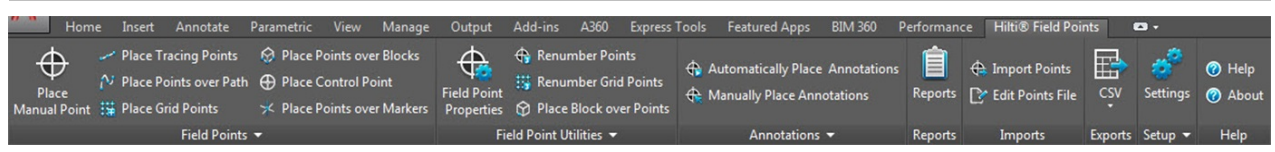

La pestaña PROFIS Field Points permite acceder fácilmente a los comandos del programa. La pestaña contiene grupos y áreas. La pestaña es parte de la cinta de menú del software y se sitúa en la parte superior a lo largo de la pantalla del software AutoCAD®.

#### **Indicación** ╞♥╡

Todas las instrucciones que se dan en este manual se refieren a comandos incluidos en la pestaña PROFIS Field Points. Al ejecutar AutoCAD®, la configuración de AutoCAD® que haya realizado determinará si la cinta de menú PROFIS Field Points se visualiza o no. Si la cinta de menú está cerrada, tendrá que abrirla para poder seguir las instrucciones.

#### **1.2.2 Funciones de la cinta de menú**

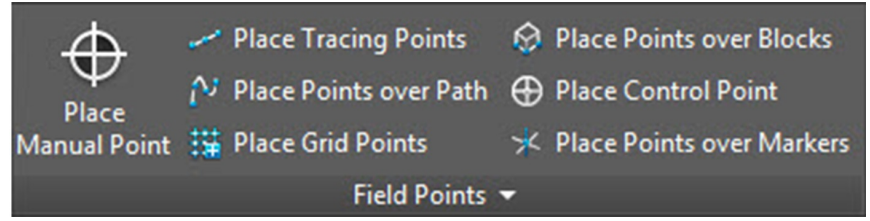

Las cintas de menú contienen comandos que son imprescindibles para trabajar con el software de puntos topográficos.

## <span id="page-7-0"></span>**1.2.3 Acoplar y desacoplar áreas**

Las áreas se pueden acoplar y desacoplar. La figura superior muestra una pestaña desacoplada.

- 1. Con el elemento de control abierto, haga clic debajo de la cinta de menú en el área que desea desplazar.
- 2. Arrastre el área hasta la posición deseada y suelte el botón del ratón.

Si desea acoplar de nuevo el área a la cinta de menú, haga clic en el punto de arrastre y desplace el área hasta la posición deseada en la cinta de menú. Suelte el botón del ratón cuando el área se encuentre en la posición correcta.

#### **1.2.4 Botones/Barras de herramientas**

#### **1.2.4.1 Botón Aplicación**

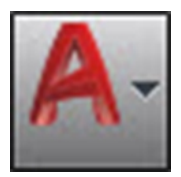

El botón Aplicación permite ejecutar diferentes tareas como imprimir, guardar o exportar sus dibujos a otros formatos. Al hacer clic en el botón Aplicación, se abre un menú. Haga clic en la tarea deseada.

Su aplicación Autodesk ofrece diferentes opciones para abrir módulos con el software PROFIS Field Points.

#### **1.2.4.2 Barra de acceso rápido**

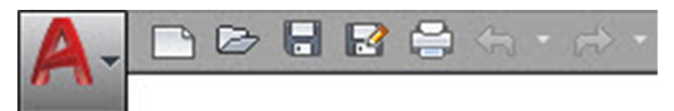

La barra de acceso rápido se encuentra por defecto en la parte superior de la ventana AutoCAD. Puede agregar a la barra de acceso rápido los comandos que necesite con frecuencia.

- 1. Vaya a la **Barra de acceso rápido** en la esquina superior izquierda de la ventana principal.
- 2. Haga clic en  $\sim$ . Se abre la lista de opciones.
- Los iconos que tienen una marca de verificación se muestran en la **Barra de acceso rápido**.
- Los elementos sin marca de verificación se pueden agregar a la barra haciendo clic en la opción correspondiente. El elemento se agrega a la barra. La próxima vez que abra la lista de opciones verá que el elemento en cuestión tiene también una marca de verificación.

**O**

- 1. Si un elemento no está disponible en las opciones, haga clic en cualquier punto de la barra de herramientas con el botón derecho del ratón → Clic en **Personalizar la barra de acceso rápido**.
- 2. En la ventana de diálogo **Personalizar la interfaz de usuario**, haga clic en el comando que desee de la barra de herramientas.
- 3. Arrástrelo a la **Barra de acceso rápido**.

<span id="page-8-0"></span>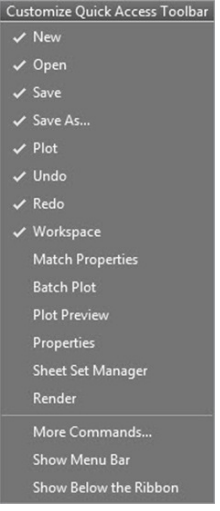

# **1.2.5 Preparación**

Antes de utilizar PROFIS Field Points se requieren solo algunas tareas preparativas sencillas.

- Cree su modelo Revit.
- Utilice el software PROFIS Field Points para fijar puntos topográficos.

#### **1.2.5.1 Indicaciones importantes**

Es imprescindible tener en cuenta algunas variables de dibujo Revit cuando utilice el software PROFIS Field Points:

- **Estilo de acotamiento (DIMSTYLE)** El estilo de acotamiento válido determina el aspecto.
- **Unidades (UNITS)** Las unidades ajustadas (métricas o inglesas) se aplican en las ventanas de diálogo de PROFIS Field Points.

# **Indicación**

**Hilti** recomienda ir primero al módulo Setup antes de utilizar el software PROFIS Field Points. En dicho módulo pueden definirse las configuraciones estándar para los puntos topográficos que se utilizarán en todo el sistema.

# **2 Manejo**

### **2.1 Setup**

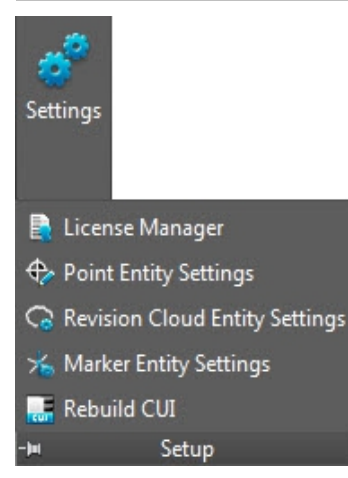

<span id="page-9-0"></span>En el área **Setup** puede fijar la configuración estándar de los parámetros para puntos topográficos y elementos de puntos topográficos y estructurar la interfaz de usuario personalizada (CUI).

## **Pasos rápidos: PROFIS Field Points** → **Setup**

- 1. En la pestaña **PROFIS Field Points** vaya a **Setup**.
- 2. Haga clic en el enlace deseado.

**Field Point Configuración** → página 8 **Gestión de licencias Field Point Configuración de elementos** [→ página 15](#page-16-0) **Configuración de elementos para nube de revisión** [→ página 18](#page-19-0) **Estructurar CUI** [→ página 19](#page-20-0)

## **2.1.1 Field Point Configuración**

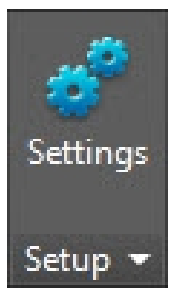

En el módulo Field Point Configuración puede fijar configuraciones estándar que se aplicarán en todo el sistema. En determinados tipos de puntos puede modificar esta configuración, pero ninguna modificación que realice fuera de la ventana **Configuración de punto topográfico** tendrá efecto sobre las configuraciones estándar. **Hilti** recomienda establecer configuraciones estándar, ya que facilitan considerablemente la fijación de puntos topográficos.

# **Indicación**

Si ha realizado modificaciones y desea restablecer la configuración de fábrica, haga clic en **Restablecer valores predeterminados**. Tenga en cuenta que al restablecer la configuración de fábrica se perderán todos los ajustes definidos por el usuario.

**Pasos rápidos: Setup** → **Configuración**

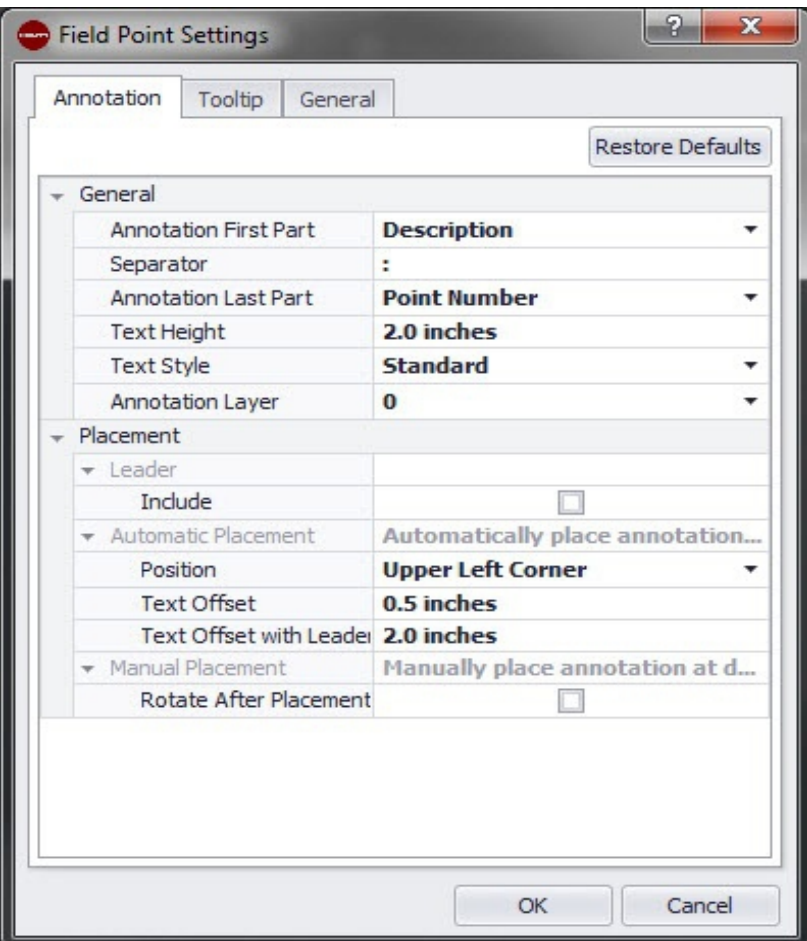

1. En el área **Setup** haga clic en **Configuración**. Se abre la ventana Field Points. 2. Haga clic en la pestaña deseada.

**Nota** [→ página 10](#page-11-0) **Tooltip** [→ página 12](#page-13-0) **General** [→ página 10](#page-11-0)

## <span id="page-11-0"></span>**2.1.1.1 Notas**

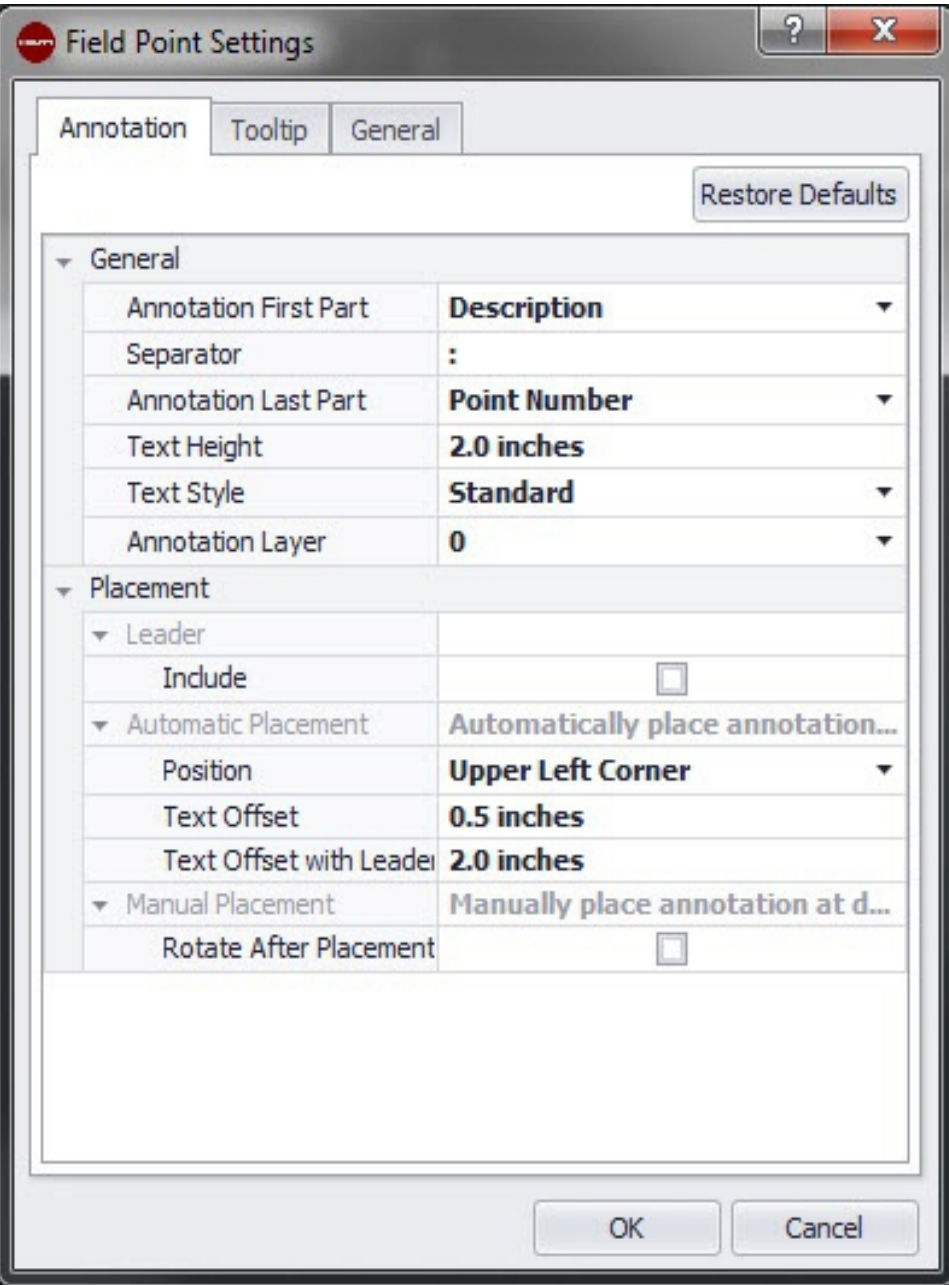

En la pestaña **Configuración de punto topográfico Notas** puede definir la forma en que el software manejará las **Notas** cuando se fijen los puntos topográficos.

# **Pasos rápidos:** Pestaña **Configuración de punto topográfico** → **Notas**

Se pueden definir configuraciones estándar para el contenido, el aspecto y la ubicación de las notas. Estas configuraciones estándar permanecen activas hasta que se restablece la configuración de fábrica pulsando el botón **Restablecer valores predeterminados**. Las notas que ya estén ubicadas en el dibujo no se ven afectadas por estas modificaciones en la configuración.

# **2.1.1.1.1 General**

En el área **General** se configuran las siguientes propiedades:

# **Primera parte de las notas**:

• Haga clic en  $\blacktriangleright$  y seleccione la configuración para el prefijo de las notas.

# **Carácter de separación**

En este ajuste se define el carácter de separación entre el prefijo y el sufijo de las notas. Caracteres de separación bien visibles son, por ejemplo:

- <span id="page-12-0"></span>• Dos puntos :
- Punto .
- Raya -

#### **Indicación**

Si estos caracteres no son obligatorios, puede utilizar un carácter de separación de su elección.

#### **Última parte de las notas**

• Haga clic en  $\bullet$  y seleccione la configuración para el sufijo de las notas.

#### **Alineación de etiquetas**

• Haga clic en  $\bullet$  y seleccione la alineación de las etiquetas (horizontal o vertical).

### **2.1.1.1.2 Ubicación**

En el área **Ubicación** se configuran las siguientes propiedades:

#### **Agregar línea guía**

• Si desea agregar una línea guía a la nota, active la casilla de verificación  $\sqrt{\ }$ .

⋟⋒

#### **Indicación**

El aspecto de la línea guía está determinado por el estilo de dimensión actual.

### **Ubicación automática**

Si activa la casilla de verificación  $\sqrt{\ }$  Incluir, se mostrará el campo offset de puntero. Introduzca un valor (en milímetros o pulgadas, según la opción seleccionada) para definir la distancia entre el puntero y el punto topográfico.

# **Indicación**

Esta configuración se utilizará cuando fije los puntos mientras las notas estén ajustadas en **Automático**.

En el área **Ubicación automática**, proceda del siguiente modo:

• **Posición**

Haga clic en  $\sim$  para fijar la ubicación de la nota en relación con el punto topográfico.

#### • **Offset de texto**

Introduzca este valor de característica (en milímetros o pulgadas, según la opción seleccionada) para definir la distancia entre el texto y el punto topográfico.

# **Ubicación manual**

- 1. Ir al menú **Ubicación manual**.
- 2. Active la casilla de verificación **Girar tras ubicación**.

### **2.1.1.1.3 Finalizar la configuración de las notas**

• Haga clic en **OK** para finalizar.

#### **O**

• Haga clic en la pestaña Tooltip [→ página 12](#page-13-0) o General [→ página 13.](#page-14-0)

# <span id="page-13-0"></span>**2.1.1.2 Tooltip**

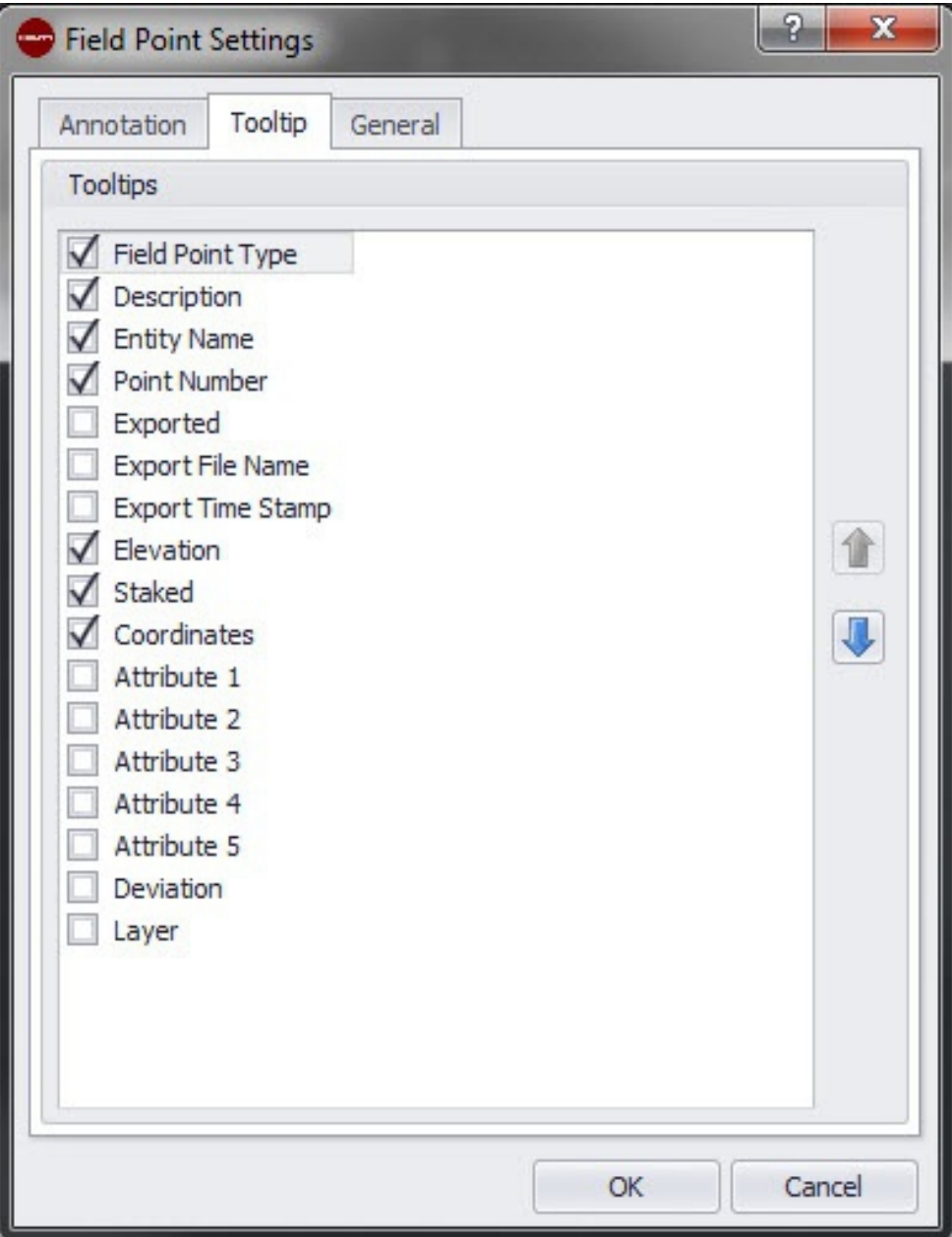

En la pestaña Field Point Configuración de notas puede definir la forma en que el software manejará las notas de los puntos topográficos.

**Pasos rápidos:** Pestaña **Field Point Configuración** [→ página 8](#page-9-0) → **Tooltip**

- $\bullet$  Active las casillas de verificación  $\sqrt{\phantom{a}}$  de los Tooltips que desea ver en **Punto topográfico** Tooltip.
- Puede cambiar el orden en la lista de Tooltips de un elemento haciendo clic en  $\blacksquare$  o en  $\mathbb{U}$ .

De esta forma puede desplazar hacia arriba en la lista los Tooltips que utilice con frecuencia.

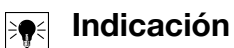

El Tooltip de Field Point aparece cuando el cursor se encuentra encima del punto topográfico.

# <span id="page-14-0"></span>**2.1.1.3 General**

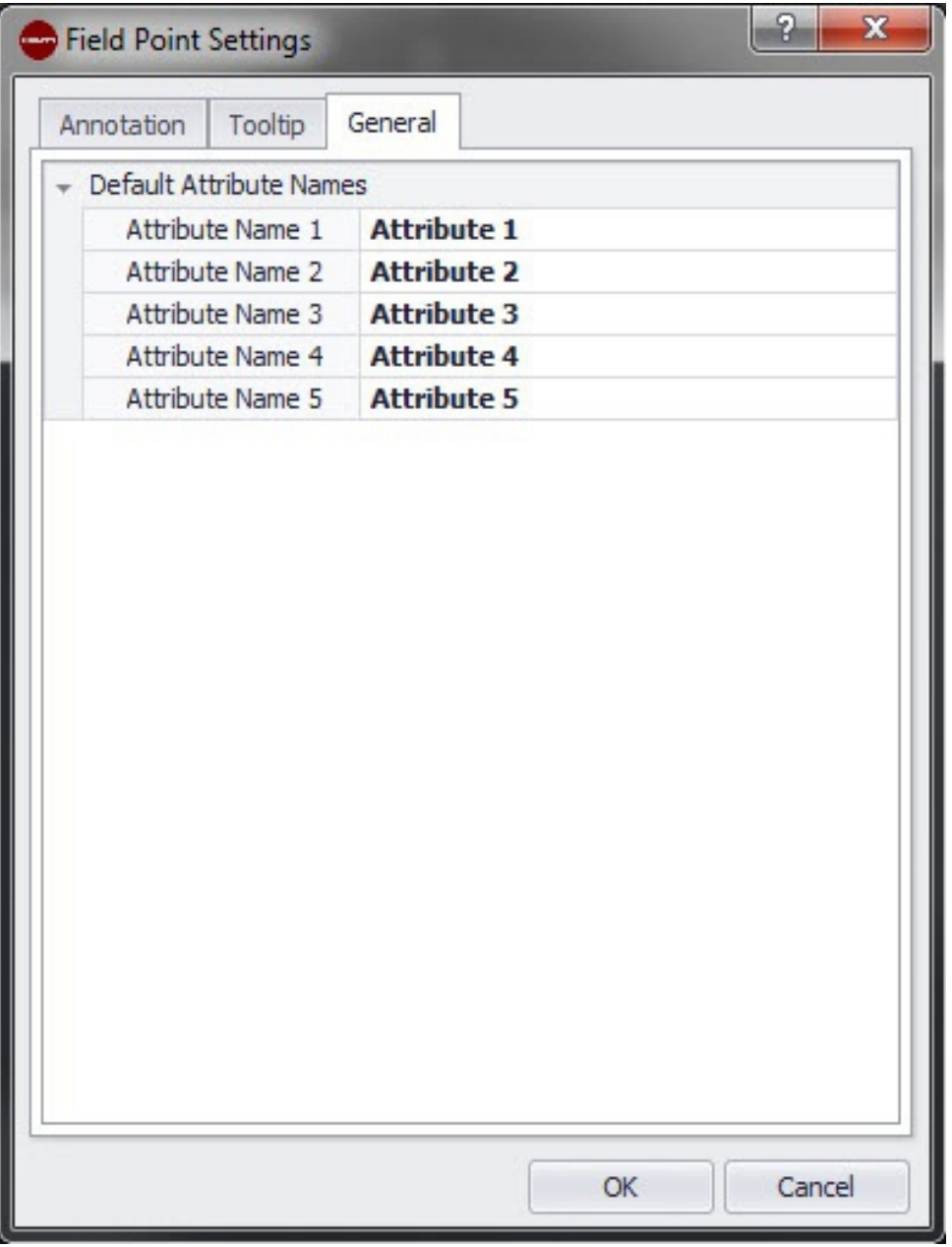

Los atributos proporcionan al personal in situ información detallada sobre un punto topográfico, por ejemplo, si se trata de un gancho, un tornillo o un manguito. Los nombres de atributos aparecen en cada inserción de un punto topográfico, así como en la ventana de configuración de propiedades.

**Pasos rápidos: Field Point Configuración** [→ página 8](#page-9-0)/**Pestaña Tooltip** [→ página 12](#page-13-0) Puede asignar hasta cinco atributos con 64 caracteres cada uno.

#### $\Rightarrow \bullet \in$ **Indicación**

Tenga en cuenta que los atributos definidos en **Configuración** → **General** son configuraciones estándar. Puede asignar atributos específicos para puntos cuando ubique o edite los puntos.

## <span id="page-15-0"></span>**2.1.2 Gestor de licencias**

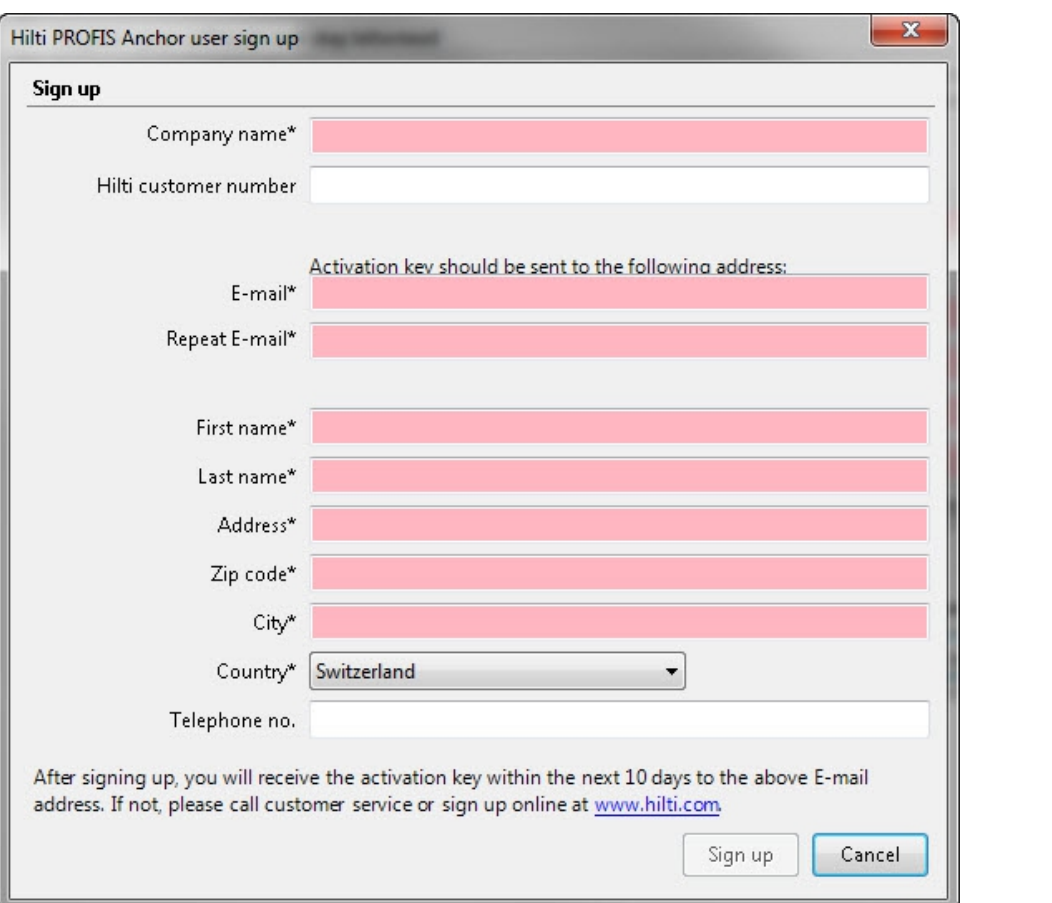

# **2.1.2.1 Solicitar licencia de Field Points**

# **Indicación**

Los campos marcados con \* son obligatorios.

- 1. En la cinta de menú, haga clic en **Setup**.
- 2. Haga clic en **Gestor de licencias**. Se abre la ventana de inscripción.
- 3. Haga clic en **Registrar**. Se abre la ventana para solicitud de licencia.
- 4. Rellene los campos.
- 5. Haga clic en **Enviar**.

# **Indicación**

El código de activación se enviará en los próximos días a la dirección de correo electrónico que se indica arriba.

# <span id="page-16-0"></span>**2.1.2.2 Activar licencia de Field Points**

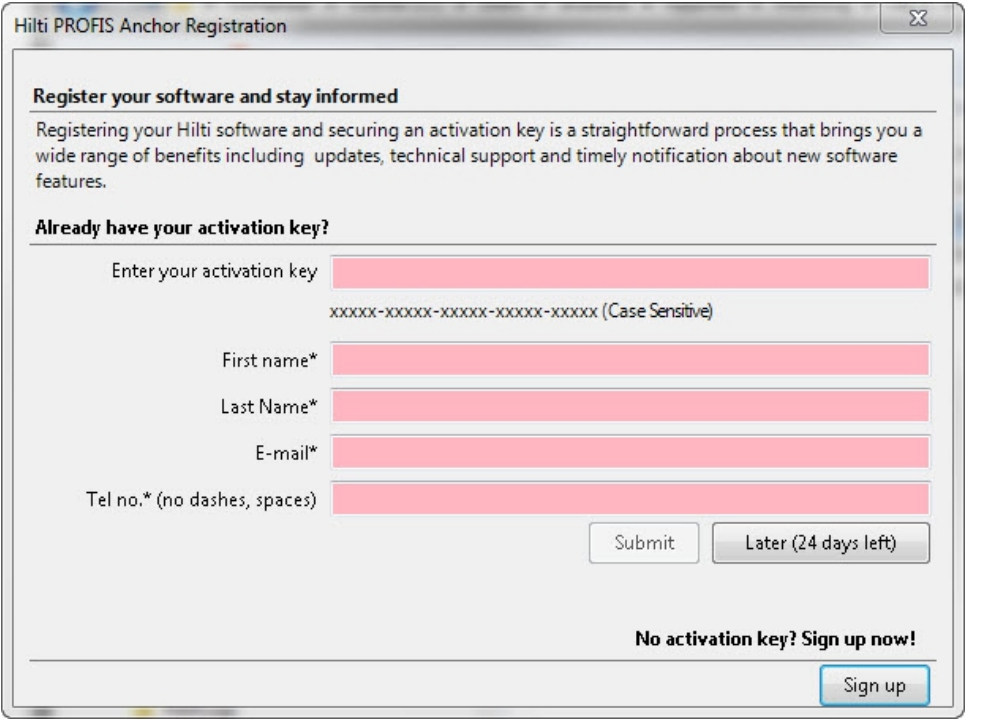

#### $\Rightarrow \bullet \in$ **Indicación**

Los campos marcados con \* son obligatorios.

Para probar PROFIS AutoCAD durante 30 días, haga clic en **Más tarde**. El número entre paréntesis indica los días restantes.

- 1. En la cinta de menú, haga clic en **Setup**.
- 2. Haga clic en **Gestor de licencias**. Se abre la ventana de inscripción.
- 3. Rellene los campos.
- 4. Haga clic en **Enviar**.
- 5. Haga clic en **Registrar**.

### **2.1.3 Configuración de elementos de puntos**

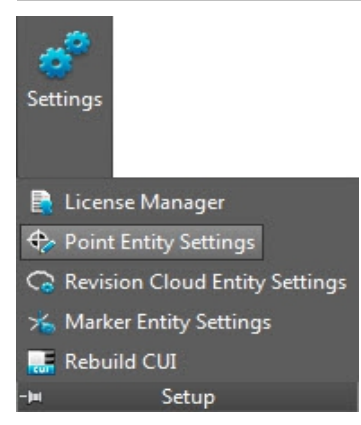

En Field Point Configuración de elementos puede realizar lo siguiente:

- Denominar y organizar los elementos que desea utilizar como puntos topográficos en sus dibujos.
- Clasificar los elementos en categorías para localizarlos más fácilmente.
- Controlar desde esta ventana la disponibilidad de elementos.

Los elementos de dibujo para Field Points pueden almacenarse en dos posiciones:

En una posición de almacenamiento estándar, que en parte está predeterminada por la instalación de PROFIS Field Points.

### **O**

En otra posición definida por el usuario.

Los dibujos guardados en estas posiciones aparecen en la lista de los elementos primero con la categoría No asignado. Cuando asigne los elementos a las categorías que prefiera, la lista se ordenará de acuerdo con las categorías que haya creado.

# **Pasos rápidos: Setup** → → **Configuración de los elementos de puntos Todas las ventanas de diálogo para inserción de puntos** → **Categoría** →

Puede modificar las propiedades de un elemento de punto topográfico de la siguiente manera:

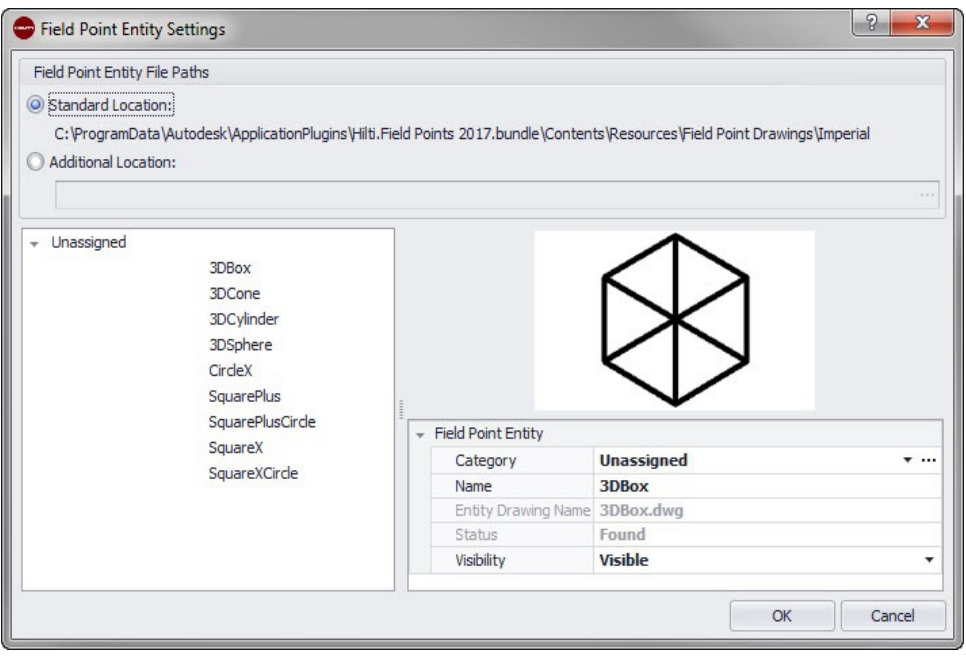

#### **Indicación**  $\Rightarrow \bullet \in$

Si selecciona **Posición definida por el usuario**, tendrá que indicar también la posición de almacenamiento para el elemento de punto topográfico. Haga clic en  $\cdots$  para navegar hasta la posición deseada. La lista de los elementos de punto topográfico incluye los contenidos almacenados en la posición seleccionada.

- 1. Seleccione su posición de trabajo haciendo clic en la opción **Posición estándar** o **Posición definida por el usuario**.
- 2. En el área izquierda de la ventana, haga clic en el elemento de punto topográfico que desea utilizar.
- 3. En el área Field Point Elemento puede modificar las siguientes propiedades:

# **Categoría**

Haga clic en  $\star$  y seleccione una categoría de la lista. También puede crear una nueva categoría haciendo clic en .... Encontrará información más detallada sobre la gestión de categorías en el apartado Lista de categorías [→ página 17.](#page-18-0)

### **Nombre**

Introduzca un nombre para el elemento. Los nombres de elementos deben ser unívocos en todas las rutas de archivos para los elementos de punto topográfico. De este modo se garantiza que, cuando fije sus puntos topográficos, el elemento que seleccione en la lista de **Nombres de elementos** sea correcto.

# **Nombre del dibujo de elemento**

En este campo se muestra el nombre de archivo real del dibujo (no editable).

16

# <span id="page-18-0"></span>**Estado**

Este campo contiene información sobre el estado actual del archivo de modelo, por ejemplo, **Encontrado** o **No encontrado** (no editable).

# **Visibilidad**

Haga clic en  $\blacktriangleright$  y seleccione en la lista el estado de disponibilidad del elemento. Oculto: el elemento se oculta en la lista de selección de los **Nombres de elementos**. Visible: el elemento se muestra en la lista de selección de los **Nombres de elementos**.

4. Puede modificar las propiedades de todos los elementos contenidos en esta posición de almacenamiento. Finalmente, haga clic en **OK** para guardar los cambios.

# **2.1.3.1 Lista de categorías**

En la ventana de la lista de categorías puede crear otras categorías que se seleccionarán en la ventana **Configuración de elementos del punto topográfico**. Las categorías le ayudarán a organizar los elementos del punto topográfico.

**Pasos rápidos: Configuración de elementos del punto topográfico** → **Categoría** →

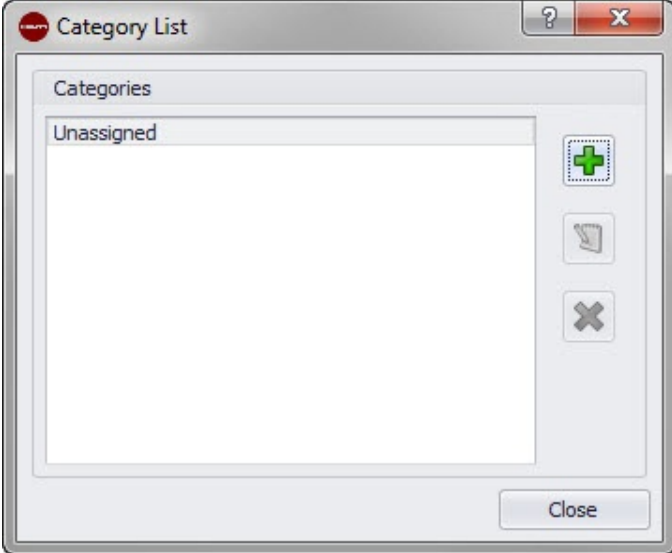

# **2.1.3.1.1 Adición de categorías**

- 1. Haga clic en  $\mathbf{\Phi}$ .
- 2. En la ventana de diálogo **Agregar nueva categoría**, introduzca el **Nombre de categoría**.
- 3. Haga clic en **OK**.

#### **Indicación** ╞●⋵

La categoría **No asignado** no se puede modificar. Está disponible en el sistema por defecto.

- 1. Haga clic en la categoría que desea modificar.
- 2. Haga clic en  $\boxed{3}$ .
- 3. Introduzca el nuevo **Nombre de categoría**.
- 4. Haga clic en **OK**.

# **2.1.3.1.2 Borrado de categorías**

- 1. Haga clic en la categoría que desea borrar.
- 2. Haga clic en  $\vert \mathbf{x} \vert$ .

# <span id="page-19-0"></span>**Indicación**

Una categoría que se esté utilizando no se puede borrar. Si la categoría está siendo utilizada por el software, el botón **x** no estará disponible.

#### **2.1.4 Configuración de elementos para nube de revisión**

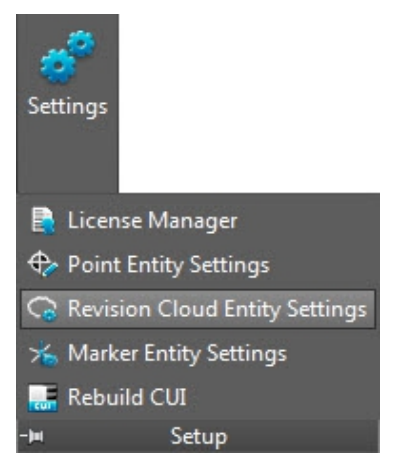

La configuración de elementos para la nube de revisión le permite definir dibujos y formas con las que podrá marcar las revisiones de puntos. Esta función está coordinada con la función Importar puntos [→ página 65](#page-66-0) para resaltar posibles desviaciones entre el dibujo original y los puntos fijados in situ. El elemento de la nube de revisión se posiciona en torno a un punto que está fuera del margen de tolerancia para elementos importados. Los elementos para la nube de revisión pueden almacenarse en dos posiciones:

En una posición de almacenamiento estándar, que en parte está predeterminada por la instalación de PROFIS Field Points.

## **O**

# **Pasos rápidos**: **Setup** →

En otra posición definida por el usuario.

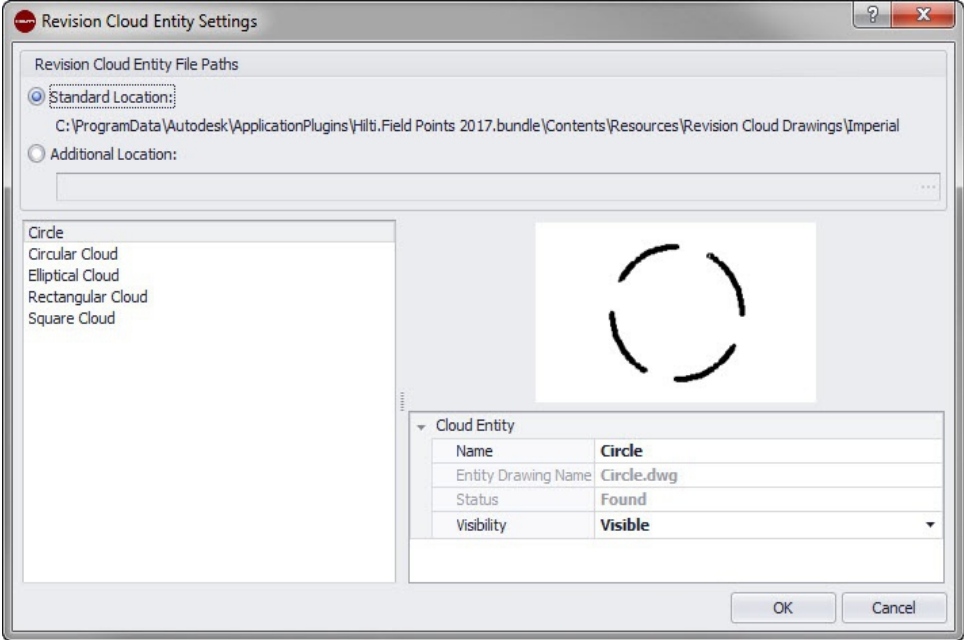

1. Seleccione su posición de trabajo haciendo clic en la opción **Posición estándar** o **Posición definida por el usuario**.

# <span id="page-20-0"></span>**Indicación**

Si selecciona **Posición definida por el usuario**, tendrá que indicar también la posición de almacenamiento para el elemento de punto topográfico. Haga clic en  $\cdots$  para navegar hasta la posición deseada. La lista de los elementos de punto topográfico incluye los contenidos almacenados en la posición seleccionada.

- 1. En el área izquierda de la ventana, haga clic en el elemento para la nube de revisión que desea utilizar.
- 2. En el área **Elemento para nube de revisión** puede modificar las siguientes propiedades:
- 3. **Nombre**
- 4. Introduzca un nombre para el elemento. Los nombres de elementos deben ser unívocos en todas las rutas de archivos para los elementos de punto topográfico. De este modo se garantiza que, cuando fije sus puntos topográficos, la forma que seleccione en la lista de nombres de elementos sea correcta.

### **Visibilidad**

Haga clic en  $\blacktriangledown$  y seleccione en la lista el estado de disponibilidad del elemento. Oculto: el elemento se oculta en la lista de selección de los **Nombres de elementos**. Visible: el elemento se muestra en la lista de selección de los **Nombres de elementos**.

5. Puede modificar las propiedades de todos los elementos contenidos en esta posición de almacenamiento. Finalmente, haga clic en **OK** para guardar los cambios.

## **2.1.5 Estructurar CUI**

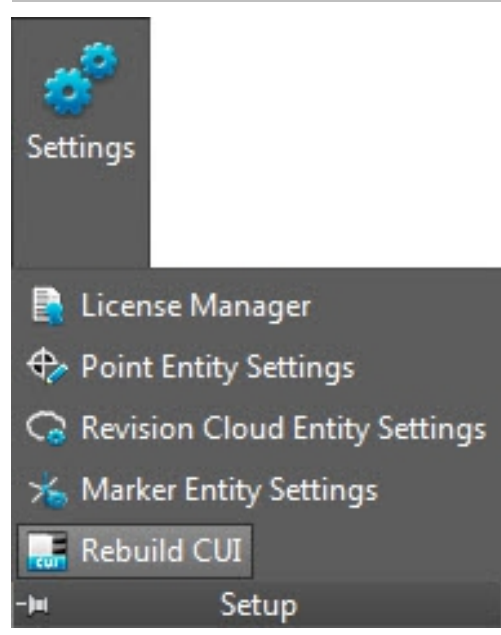

La interfaz de usuario personalizada (Custom User Interface, CUI) se refiere a la pestaña PROFIS Field Points de la cinta de menú.

# **Pasos rápidos: Setup** → **Estructurar CUI**

# **Indicación**

Esta función está dirigida a usuarios avanzados que utilizan el software PROFIS Field Points. En caso de dudas o incertidumbre, consulte a su grupo de soporte.

# <span id="page-21-0"></span>**2.2 Field Points**

 $-14$ 

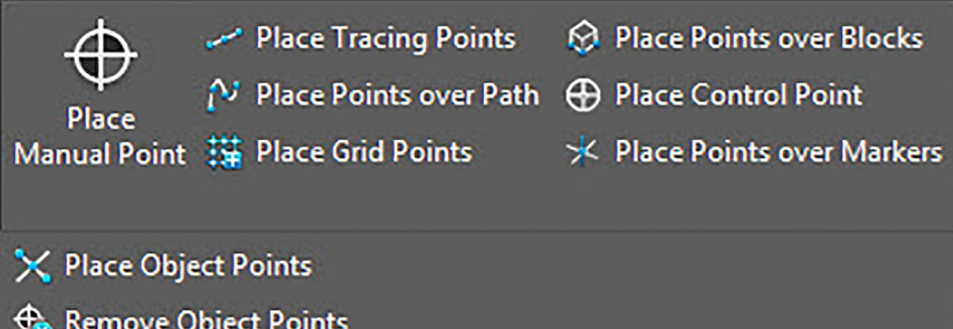

**Field Points** 

En el grupo Field Points puede fijar marcadores para distintos puntos de su dibujo. Esta información puede exportarse en formatos que son compatibles con muchos instrumentos de topografía. Esto le facilitará una implementación más rápida en su plataforma de software AutoCAD®.

#### **Pasos rápidos: PROFIS Field Points** → **Puntos topográficos**

En la pestaña PROFIS Field Points, vaya al grupo Field Points. Encontrará más información sobre la fijación de los diferentes tipos de puntos en los apartados de las páginas siguientes.

#### **Ubicación manual de punto [→ página 21](#page-22-0)**

Con esta función puede ubicar manualmente puntos aislados. Los puntos se pueden ubicar libremente en el espacio o en objetos. Al mismo tiempo se pueden configurar las propiedades para la capa, la ubicación de la nota, el número del punto inicial y la altura. Además, puede asignar hasta 5 atributos definidos por el usuario.

#### **Ubicar puntos de traza [→ página 24](#page-25-0)**

Los puntos de traza permiten ubicar puntos en una línea simple o doble a lo largo de la distancia a un objeto. Los Field Points se pueden ubicar en puntos seleccionados. De manera alternativa puede seleccionar los puntos iniciales y finales en un segmento de un objeto recto. En las distancias seleccionadas por el usuario se pueden ubicar otros puntos intermedios.

#### **Indicación** ╞♥╡

Los puntos de traza no siguen el curso de una polilínea.

#### **Ubicar puntos sobre recorridos [→ página 27](#page-28-0)**

Con esta función puede ubicar puntos a lo largo de un recorrido. Esto puede ser muy útil para realizar tareas como diseño de curvas, diseño de placas o recorridos subterráneos. Puede ubicar puntos en arcos, líneas, polilíneas, polilíneas tridimensionales o splines.

#### **Fijar puntos de cuadrícula [→ página 31](#page-32-0)**

Con este comando puede ubicar puntos de objeto a partir de los esquemas de numeración seleccionados. Los puntos se ubican en puntos de intersección de la cuadrícula. Al mismo tiempo se pueden configurar las propiedades para la capa, la ubicación de la nota, los tipos de elementos, el número del punto inicial y la altura y posición del punto topográfico. Además, puede asignar hasta 5 atributos definidos por el usuario.

#### **Ubicar puntos sobre bloques [→ página 34](#page-35-0)**

Con esta función puede ubicar en su dibujo puntos dentro de un bloque seleccionado.

#### **Ubicar punto de control [→ página 37](#page-38-0)**

Los puntos de control son establecidos por el equipo de topógrafos y se utilizan para coordinar lugares en el terreno o dentro de un edificio.

#### <span id="page-22-0"></span>**Ubicar puntos de objeto [→ página 46](#page-47-0)**

Con este comando puede ubicar puntos de objeto en objetos AutoCAD® simples como líneas, polilíneas, círculos y elipses. Al mismo tiempo se pueden configurar las propiedades para la capa, la ubicación de la nota, los tipos de elementos, el número del punto inicial y la altura y posición del punto topográfico. Además, puede asignar hasta 5 atributos definidos por el usuario.

#### **Eliminar puntos de objeto [→ página 50](#page-51-0)**

Con este comando obtendrá un gran número de puntos de objeto, que se pueden eliminar rápidamente, para elementos seleccionados o para el dibujo de elementos. Puede eliminar puntos de objeto según el tipo de elemento, dentro de bloques y referencias externas, así como en determinados lugares de puntos topográficos.

### **2.2.1 Ubicar puntos manuales**

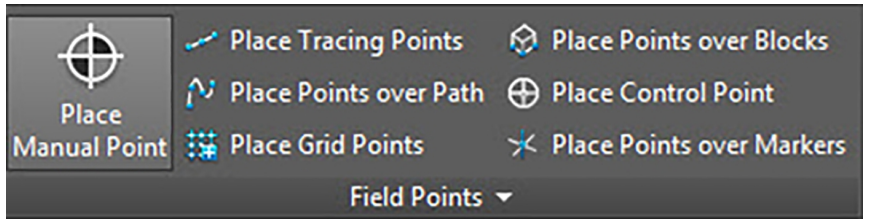

En la ventana Ubicar Field Points manuales puede ubicar cada punto manualmente. Los puntos se pueden ubicar libremente en el espacio o en objetos. Al mismo tiempo se pueden configurar las propiedades para la capa, la ubicación de la nota, el número del punto inicial y la altura. Además, puede asignar hasta 5 atributos definidos por el usuario.

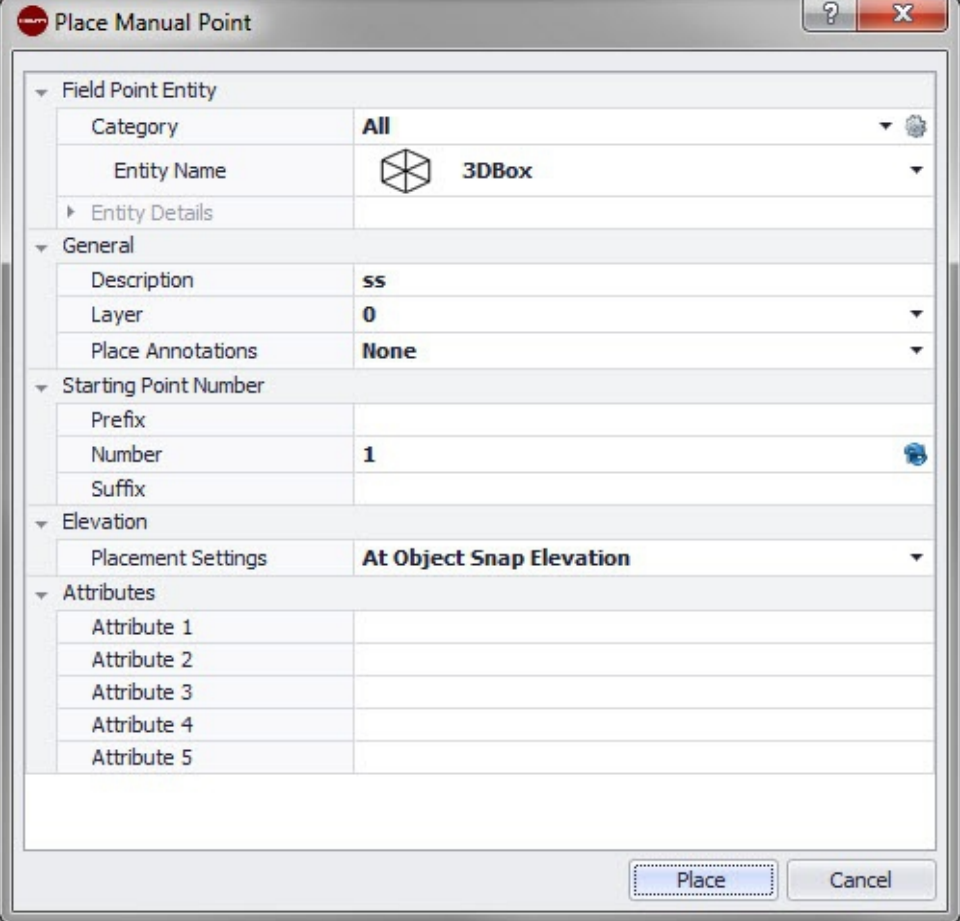

### **Pasos rápidos: Puntos topográficos** → **Ubicar punto manual Field Point**

- Vaya al grupo **Puntos topográficos** y haga clic en **Ubicar punto manual**.
- Para ubicar puntos en objetos, proceda de la siguiente forma:

## <span id="page-23-0"></span>**2.2.1.1 Field Point Elemento**

#### **Categoría**

Haga clic en  $\rightarrow$  y seleccione en la lista la categoría adecuada. Si desea modificar la configuración, haga clic en  $\ddot{\otimes}$  junto al campo **Categoría**. Se abre de nuevo la ventana Field Point Configuración [→ página 8.](#page-9-0) En esta ventana puede modificar la configuración/las propiedades de un punto antes de fijarlo.

#### **Nombre de elemento**

Haga clic en v y seleccione en la lista el **Nombre de elemento** adecuado que designa el punto o el conjunto de puntos topográficos.

#### **Detalles de elemento**

Haga clic en *l* para ampliar el área **Detalles de elemento** y visualizar el **Nombre del dibujo de elemento**, la **Posición de almacenamiento del archivo** y la información **Cargado en el dibujo** del punto topográfico en cuestión.

#### **Indicación** ╞●€

Estos campos no se pueden editar.

### **2.2.1.2 General**

#### **Descripción**

Introduzca una **Descripción** de este campo. En ella se indica qué representa el punto topográfico.

#### **Capa**

Asigne este punto topográfico a una determinada capa del dibujo que puede seleccionar en la lista.

#### **Ubicar nota**

Si desea definir notas relativas a un punto o conjunto de puntos, haga clic en  $\star$  y elija con qué método prefiere fijar sus notas.

# **Indicación**

Las notas contienen información de las marcas relativas a un punto y se fijan mediante Setup → Configuración [→ página 10.](#page-11-0)

### **2.2.1.3 Número de punto inicial**

#### Prefijo

El prefijo es un identificador definido por el usuario que se inserta automáticamente delante del campo de número (ver el punto siguiente). Puede asignar hasta 6 caracteres como prefijo.

#### **Número**

Introduzca el número inicial de ese punto o conjunto de puntos. Introduzca una cifra entre 1 y 999.999.999. Si el dibujo ya contiene puntos topográficos, haga clic en  $\bullet$  para obtener el siguiente número (incluidos el prefijo y sufijo adecuados) si desea proseguir la secuencia de numeración.

#### **Sufijo**

El sufijo es un identificador definido por el usuario que se añade automáticamente tras el campo de número (ver el punto anterior). Puede asignar hasta 6 caracteres como sufijo.

# <span id="page-24-0"></span>**Indicación**

El número total de caracteres para la denominación formada por prefijo-númerosufijo no debe exceder los 16. **Hilti** recomienda reducir el número de caracteres para cada campo a fin de no sobrepasar el límite de 16 caracteres.

### **2.2.1.4 Altura**

#### **Ajustes de ubicación**

Con esta propiedad se define la ubicación en altura de un punto o de un conjunto de puntos. Haga clic en  $\sim$  y seleccione una opción de la lista.

• **Altura de referencia a objeto**

## • **Altura con distancia a objeto**

Introduzca la distancia respecto a la altura de referencia al objeto (en milímetros o pulgadas, según la opción seleccionada). Es obligatorio indicar una distancia si selecciona esta opción.

### • **Altura fija**

Introduzca la altura absoluta (distancia entre el punto y la altura cero) en milímetros o pulgadas (según el ajuste seleccionado). Es obligatorio indicar una altura absoluta si selecciona esta opción.

### **2.2.1.5 Atributos**

Puede introducir hasta 5 atributos para definir con más detalle el punto o los puntos topográficos. Cada atributo puede disponer de 62 caracteres.

#### **Indicación** ) ⊱∳

Las denominaciones de atributo se crean en Setup → Configuración [→ página 10](#page-11-0).

### **2.2.1.6 Ubicar puntos**

- 1. Una vez que haya definido las propiedades de los puntos, haga clic en **Ubicar**. La ventana de diálogo de los puntos se cierra y en la pantalla aparece el dibujo del usuario.
- 2. En el dibujo, haga clic allí donde desea fijar puntos. También puede fijar otros puntos haciendo clic en otras áreas.
- 3. Una vez que haya fijado todos los puntos, pulse  $[Enter]$  en el teclado. Los puntos se fijarán ahora en los lugares seleccionados.

# **Indicación**

También tiene la posibilidad de fijar uno o varios puntos, o modificar su configuración y fijar después otros puntos sin necesidad de interrumpir el proceso (pulsando  $\overline{\text{Enter}}$ ). Si durante la ubicación de los puntos desea modificar su configuración, proceda de la siguiente forma:

En la línea de comandos, haga clic en el texto de configuración.

**O**

Haga clic en la línea de comandos, introduzca S y, a continuación, pulse **Enter**.

**O**

Haga clic con el botón derecho del ratón y seleccione las opciones en el menú contextual.

Se abre de nuevo la ventana de diálogo de los puntos. Para modificar la configuración, proceda como se describe más arriba.

<span id="page-25-0"></span>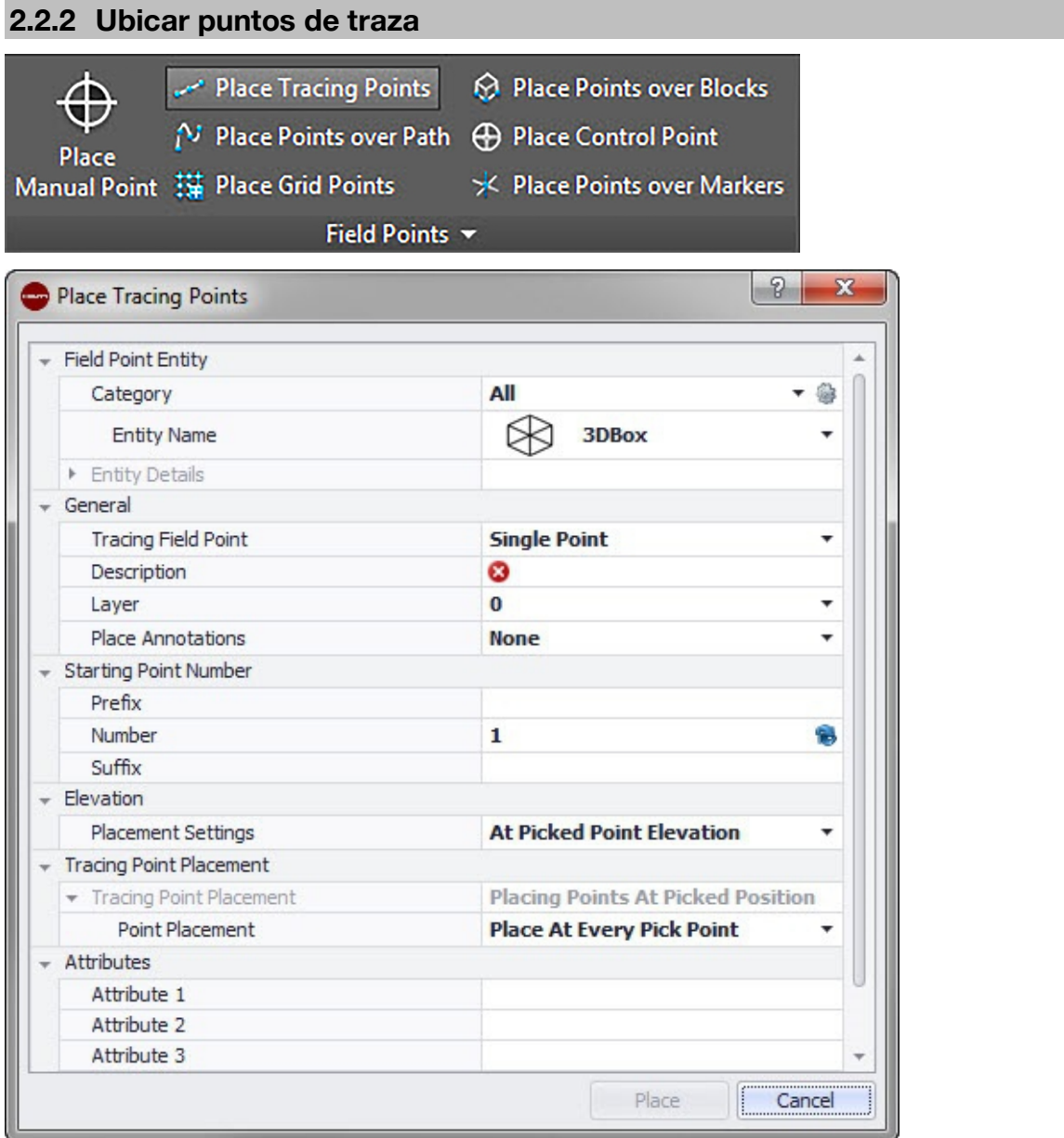

Los puntos de traza permiten ubicar puntos en una línea simple o doble a lo largo de la distancia a un objeto. Los Field Points se pueden ubicar en puntos seleccionados. De manera alternativa puede seleccionar los puntos iniciales y finales en un segmento de un objeto recto. En las distancias seleccionadas por el usuario se pueden ubicar otros puntos intermedios.

### **Indicación**

Los puntos de traza siguen el curso de una polilínea.

#### **Pasos rápidos: Puntos topográficos** → **Ubicar puntos de traza**

- Vaya al grupo **Puntos topográficos** → haga clic en **Ubicar puntos de traza**.
- Para ubicar puntos de traza en su dibujo, proceda de la siguiente forma:

#### **2.2.2.1 Field Point Elemento**

#### **Categoría**

Haga clic en  $\bullet$  y seleccione en la lista la categoría adecuada. Si desea modificar la configuración, haga clic en igliunto al campo Categoría. Se abre la ventana Field Point Configuración [→ página 8.](#page-9-0) En esta ventana puede modificar la configuración/las propiedades del elemento de un punto topográfico antes de fijar el punto.

# **Nombre de elemento**

<span id="page-26-0"></span>Haga clic en  $\cdot$  y seleccione en la lista el **nombre de elemento** que designa el punto topográfico o el conjunto de puntos topográficos.

### **Detalles de elemento**

Haga clic en  $\rightarrow$  para ampliar el área Detalles de elemento y visualizar el **Nombre de dibujo de elemento**, la **Posición de almacenamiento del archivo** y la información **Cargado en el dibujo** del punto topográfico actual.

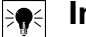

# **Indicación**

Estos campos no se pueden editar.

### **2.2.2.2 General**

### **Fijar Field Point de traza**

Haga clic en  $\blacktriangleright$  y seleccione en la lista el método Field Point de traza:

• **Punto único**

Con esta opción puede fijar un único punto en el dibujo.

• **Punto único con offset**

Con este ajuste puede definir un offset al fijar un único punto. Si selecciona esta opción, también tendrá que introducir un valor en el campo Offset de punto del centro.

### • **Punto doble**

Con esta función puede ubicar dos puntos al mismo tiempo y el valor de offset es utilizado por el centro (ver la descripción más abajo). Este ajuste es de utilidad, por ejemplo, en el caso de tener que guiar dos filas paralelas de barras en el techo.

#### **Descripción**

Introduzca una descripción de este campo. En ella se indica qué representa el punto topográfico.

#### **Capa**

Asigne este punto topográfico a una determinada capa del dibujo que puede seleccionar en la lista.

#### **Ubicar notas**

Si desea definir notas relativas a un punto o conjunto de puntos, haga clic en  $\blacktriangledown$  y elija con qué método prefiere fijar sus notas.

#### **Indicación** ╞♥╡

Las notas contienen información de las marcas relativas a un punto y se fijan mediante Setup → Configuración [→ página 10.](#page-11-0)

### **2.2.2.3 Número de punto inicial**

#### **Prefijo**

El prefijo es un identificador definido por el usuario que se inserta automáticamente delante del campo de número (ver el apartado Campo de texto). Puede asignar hasta 6 caracteres como prefijo.

#### **Número**

Introduzca el número inicial de ese punto o conjunto de puntos. Introduzca una cifra entre 1 y 999.999.999. Si el dibujo ya contiene puntos topográficos, haga clic en  $\bullet$  para obtener el siguiente número (incluidos el prefijo y sufijo adecuados) si desea proseguir la secuencia de numeración.

### **Sufijo**

El sufijo es un identificador definido por el usuario que se añade automáticamente tras el campo de número (ver el punto anterior). Puede asignar hasta 6 caracteres como sufijo.

# <span id="page-27-0"></span>**Indicación**

El número total de caracteres para la denominación formada por prefijo-númerosufijo no debe exceder los 16. **Hilti** recomienda reducir el número de caracteres para cada campo a fin de no sobrepasar el límite de 16 caracteres.

#### **2.2.2.4 Altura**

#### **Ajustes de ubicación**

Con esta propiedad se define la ubicación en altura de un punto o de un conjunto de puntos. Haga clic en  $\sim$  y seleccione una opción de la lista.

- **Altura del punto seleccionado**
- **Altura con distancia al punto seleccionado**

Introduzca la distancia respecto a la altura seleccionada (en milímetros o pulgadas, según la opción seleccionada). Es obligatorio indicar una distancia si selecciona esta opción.

• **Altura fija**

Introduzca la altura absoluta (distancia entre el punto y la altura cero) en milímetros o pulgadas (según la opción seleccionada). Es obligatorio indicar una altura absoluta si selecciona esta opción.

#### **2.2.2.5 Ubicar puntos de traza**

#### **Ubicar puntos**

Haga clic en  $\blacktriangleright$  y seleccione en la lista una opción de ubicación.

#### **Indicación** ╞♥╡

Si selecciona una ubicación de punto para ubicar puntos intermedios, debe ajustar también las siguientes opciones:

#### **Distancia entre puntos**

Introduzca la distancia entre cada dos puntos (en milímetros o pulgadas, según la opción seleccionada).

#### **Distancia mínima entre puntos**

Active esta casilla de verificación para definir una distancia mínima entre dos puntos. Debe introducir la distancia mínima entre cada dos puntos en milímetros o pulgadas (según la opción seleccionada).

#### **2.2.2.6 Atributos**

Puede introducir hasta 5 atributos para definir con más detalle el punto o los puntos topográficos. Cada atributo puede disponer de 62 caracteres.

#### **Indicación**  $|\mathbf{r}|\geq 1$

Las denominaciones de atributo se crean en Setup → Configuración [→ página 10](#page-11-0).

#### **2.2.2.7 Ubicar puntos**

- 1. Una vez que haya definido las propiedades de los puntos, haga clic en Ubicar. La ventana de diálogo de los puntos se cierra y en la pantalla aparece el dibujo del usuario.
- 2. En el dibujo, haga clic allí donde desea fijar puntos. También puede fijar otros puntos haciendo clic en otras áreas.

<span id="page-28-0"></span>3. Una vez que haya fijado todos los puntos, pulse **Enter** en el teclado. Los puntos se fijarán ahora en los lugares seleccionados.

# **Indicación**

También tiene la posibilidad de fijar uno o varios puntos, o modificar su configuración y fijar después otros puntos sin necesidad de interrumpir el proceso (pulsando *Enter*). Si durante la ubicación de los puntos desea modificar su configuración, proceda de la siguiente forma:

En la línea de comandos, haga clic en el texto de configuración.

**O**

Haga clic en la línea de comandos, introduzca S y, a continuación, pulse **Enter**. **O**

Haga clic con el botón derecho del ratón y seleccione las **opciones** en el menú contextual.

Se abre de nuevo la ventana de diálogo de los puntos. Para modificar la configuración, proceda como se describe más arriba.

#### **2.2.3 Ubicar puntos sobre recorridos**

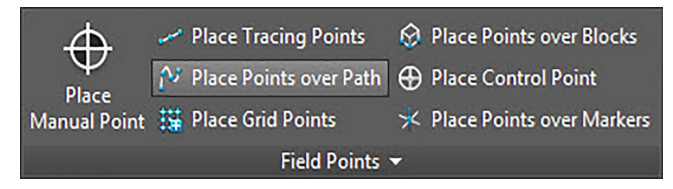

<span id="page-29-0"></span>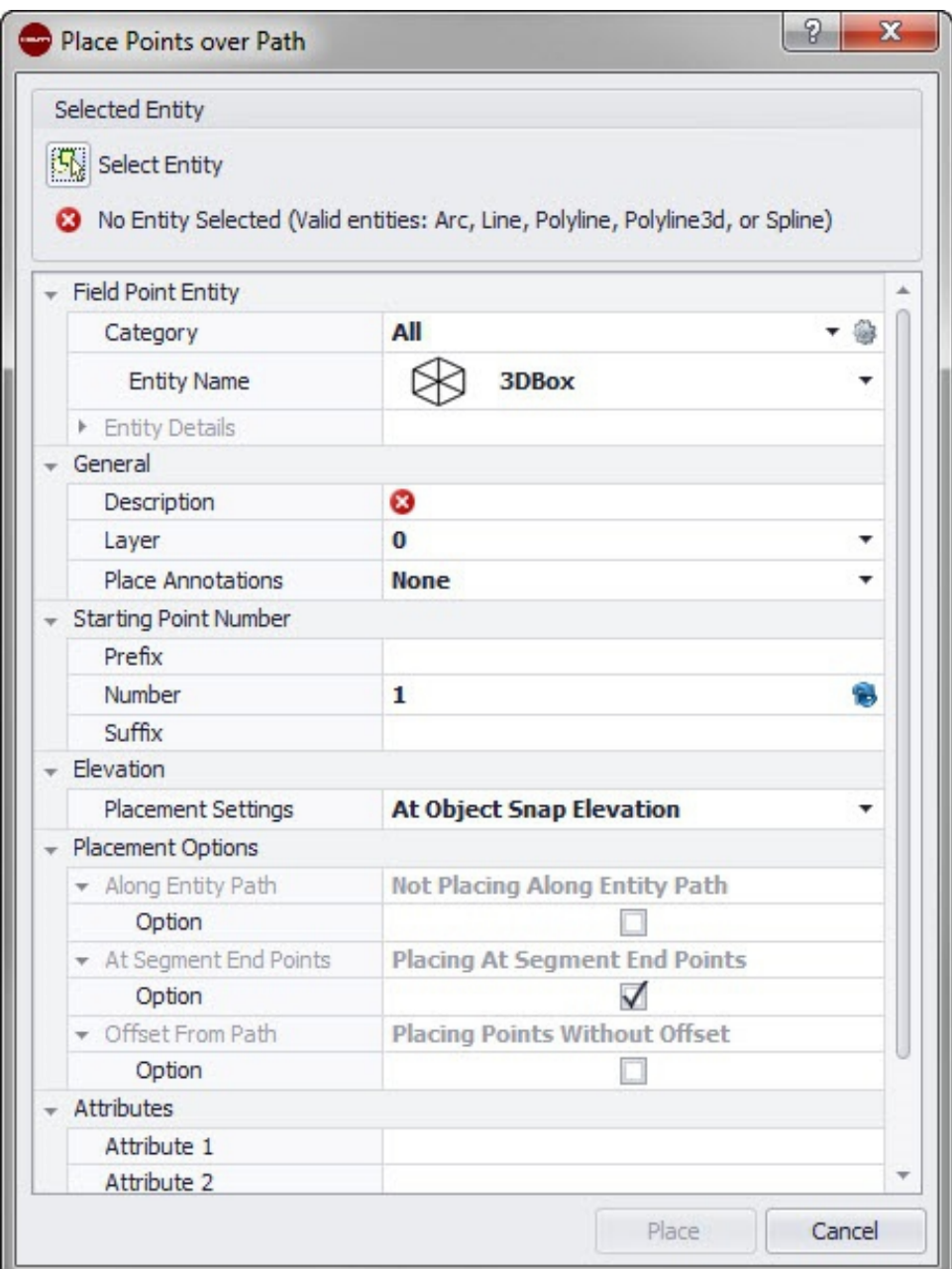

Con esta función puede ubicar puntos a lo largo de un recorrido. Esto puede ser muy útil para realizar tareas como diseño de curvas, diseño de placas o recorridos subterráneos. Puede ubicar puntos en arcos, líneas, polilíneas, polilíneas tridimensionales o splines.

# **Pasos rápidos: Puntos topográficos** → **Ubicar puntos sobre recorrido**

- 1. Vaya al grupo Field Points y haga clic en Ubicar puntos sobre recorrido.
- 2. Haga clic en Seleccionar entrada. Seleccione en su dibujo el objeto sobre el que desea ubicar puntos.

Puede seleccionar un solo elemento de una vez para ubicar puntos.

3. Para ubicar puntos en su dibujo, proceda de la siguiente forma:

### **2.2.3.1 Field Point Elemento**

### **Categoría**

Haga clic en  $\bullet$  y seleccione en la lista la categoría adecuada. Si desea modificar la configuración, haga clic en  $\frac{1}{2}$  junto al campo Categoría. Se abre la ventana Field Point Configuración [→ página 15.](#page-16-0) En esta ventana puede modificar la configuración/las propiedades de un campo antes de fijar el punto.

# **Nombre de elemento**

<span id="page-30-0"></span>Haga clic en  $\rightarrow$  y seleccione en la lista el nombre de elemento que designa el punto topográfico o el conjunto de puntos topográficos.

#### **Detalles de elemento**

Haga clic en  $\rightarrow$  para ampliar el área Detalles de elemento y visualizar el **Nombre de dibujo de elemento**, la **Posición de almacenamiento del archivo** y la información **Cargado en el dibujo** del punto topográfico actual.

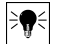

# **Indicación**

Estos campos no se pueden editar.

#### **2.2.3.2 General**

#### **Descripción**

Introduzca una **Descripción** de este campo. En ella se indica qué representa el punto topográfico.

#### **Capa**

Asigne este punto topográfico a una determinada capa del dibujo que puede seleccionar en la lista.

### **Ubicar notas**

Si desea definir notas relativas a un punto o conjunto de puntos, haga clic en  $\rightarrow$  y elija con qué método prefiere fijar sus notas.

#### **Indicación** <sup>≽</sup>¶€

Las notas contienen información de las marcas relativas a un punto y se fijan mediante Setup → Configuración [→ página 10.](#page-11-0)

### **2.2.3.3 Número de punto inicial**

#### **Prefijo**

El prefijo es un identificador definido por el usuario que se inserta automáticamente delante del campo de número (ver el punto siguiente). Puede asignar hasta 6 caracteres como prefijo.

#### **Número**

Introduzca el número inicial de ese punto o conjunto de puntos. Introduzca una cifra entre 1 y 999.999.999. Si el dibujo ya contiene puntos topográficos, haga clic en  $\bullet$  para obtener el siguiente número (incluidos el prefijo y sufijo adecuados) si desea proseguir la secuencia de numeración.

#### **Sufijo**

El sufijo es un identificador definido por el usuario que se añade automáticamente tras el campo de número (ver el punto anterior). Puede asignar hasta 6 caracteres como sufijo.

# **Indicación**

El número total de caracteres para la denominación formada por prefijo-númerosufijo no debe exceder los 16. **Hilti** recomienda reducir el número de caracteres para cada campo a fin de no sobrepasar el límite de 16 caracteres.

### **2.2.3.4 Altura**

#### **Ajustes de ubicación**

Con esta propiedad se define la ubicación en altura de un punto o de un conjunto de puntos. Haga clic en  $\sim$  y seleccione una opción de la lista.

• **Altura de referencia a objeto**

# <span id="page-31-0"></span>• **Distancia respecto a altura de referencia a objeto**

Introduzca la distancia respecto a la altura de referencia al objeto (en milímetros o pulgadas, según la opción seleccionada). Es obligatorio indicar una distancia si selecciona esta opción.

### • **Altura fija**

Introduzca la altura absoluta (distancia entre el punto y la altura cero) en milímetros o pulgadas (según la opción seleccionada). Es obligatorio indicar una altura absoluta si selecciona esta opción.

### **2.2.3.5 Opciones de ubicación**

### **A lo largo del recorrido del elemento**

#### **Indicación**  $\Rightarrow$

Este campo no se puede editar.

- 1. Active la casilla de verificación  $\bigtriangledown$  de esta opción, si lo desea.
- 2. Ajuste la distancia entre los puntos y el offset de los puntos iniciales.

# **Indicación**

En el campo Offset de punto inicial puede indicar una distancia entre el punto inicial y la ubicación del punto de recorrido.

1. El campo distancia mínima entre puntos no se puede editar. No obstante, debe realizar los siguientes ajustes:

Active la casilla de verificación V Aplicar distancia mínima, si lo desea. Introduzca un valor en el campo Distancia mínima entre puntos.

### **Puntos en final de segmento**

Este campo no se puede editar directamente, pero se modifica de acuerdo con la selección que haya realizado en el campo **Opción**.

Active la casilla de verificación  $\sqrt{ }$  de esta opción, si lo desea.

#### **Indicación** <sup>≽</sup>¶€

Si selecciona está opción, se ubicarán puntos al final de los segmentos de una polilínea y de una polilínea 3D.

### **Offset de recorrido**

Con esta opción puede ubicar puntos con un offset.

- 1. Active la casilla de verificación  $\bigtriangledown$  de esta opción, si lo desea.
- 2. Introduzca un offset.

### **2.2.3.6 Atributos**

Puede introducir hasta 5 atributos para definir con más detalle el punto o los puntos topográficos. Cada atributo puede disponer de 62 caracteres.

### **Indicación**

Las denominaciones de atributo se crean en Setup → Configuración [→ página 10](#page-11-0).

### <span id="page-32-0"></span>**2.2.3.7 Ubicar puntos**

- 1. Una vez que haya definido las propiedades de los puntos, haga clic en Ubicar. La ventana de diálogo de los puntos se cierra y en la pantalla aparece el dibujo del usuario.
- 2. En el dibujo, haga clic allí donde desea fijar puntos. También puede fijar otros puntos haciendo clic en otras áreas.
- 3. Una vez que haya fijado todos los puntos, pulse **Enter** en el teclado. Los puntos se fijarán ahora en los lugares seleccionados.

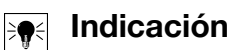

También tiene la posibilidad de fijar uno o varios puntos, o modificar su configuración y fijar después otros puntos sin necesidad de interrumpir el proceso (pulsando [Enter]). Si durante la ubicación de los puntos desea modificar su configuración, proceda de la siguiente forma:

En la línea de comandos, haga clic en el texto de configuración.

**O**

Haga clic en la línea de comandos, introduzca S y, a continuación, pulse *Enter*. **O**

Haga clic con el botón derecho del ratón y seleccione las opciones en el menú contextual.

Se abre de nuevo la ventana de diálogo de los puntos. Para modificar la configuración, proceda como se describe más arriba.

## **2.2.4 Fijar puntos de cuadrícula**

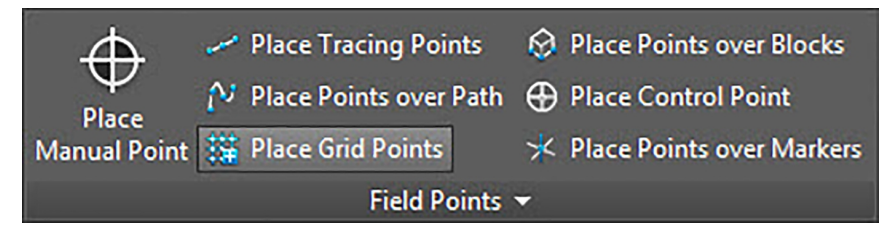

<span id="page-33-0"></span>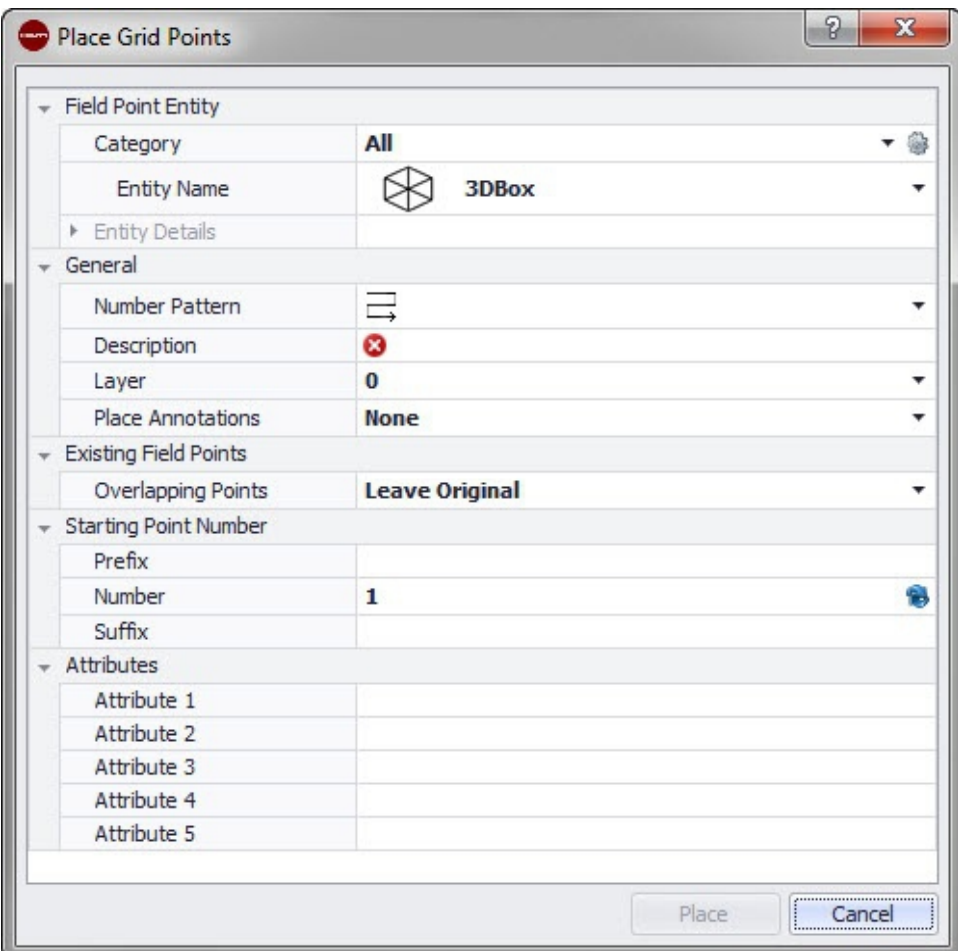

Con este comando puede ubicar puntos de objeto a partir del esquema de numeración seleccionado. Los puntos se ubican en puntos de intersección de la cuadrícula. Al mismo tiempo se pueden configurar las propiedades para la capa, la ubicación de la nota, los tipos de elementos, el número del punto inicial, la altura y el lugar del punto topográfico. Además, puede asignar hasta 5 atributos definidos por el usuario.

# **Pasos rápidos: Puntos topográficos** → **Ubicar puntos de cuadrícula**

- Vaya al grupo Field Points y haga clic en Ubicar puntos de cuadrícula.
- Para ubicar puntos de cuadrícula en su dibujo, proceda de la siguiente forma:

#### **2.2.4.1 Elemento de punto topográfico**

#### **Categoría**

Haga clic en  $\bullet$  y seleccione en la lista la categoría adecuada. Si desea modificar la configuración, haga clic en  $\frac{1}{2}$  junto al campo Categoría. Se abre la ventana Field Point Configuración [→ página 15.](#page-16-0) En esta ventana puede modificar la configuración/las propiedades del elemento de un punto topográfico antes de fijar el punto.

#### **Nombre de elemento**

Haga clic en  $\blacktriangleright$  y seleccione en la lista el nombre de elemento que designa el punto topográfico o el conjunto de puntos topográficos.

### **Detalles de elemento**

Haga clic en  $\rightarrow$  para ampliar el área Detalles de elemento y visualizar el Nombre del dibujo de elemento, la Posición de almacenamiento del archivo y la información Cargado en el dibujo del punto topográfico en cuestión.

# **Indicación**

Estos campos no se pueden editar.

# <span id="page-34-0"></span>**2.2.4.2 General**

#### **Esquema de numeración**

En el campo Esquema de numeración puede seleccionar un esquema en base al cual se ubicarán y numerarán los puntos en torno a los puntos de intersección de la cuadrícula. Haga clic en  $\blacktriangleright$  y seleccione en la lista el esquema deseado.

#### **Descripción**

Introduzca una descripción de este campo. En ella se indica qué representa el punto topográfico.

#### **Capa**

Asigne este punto topográfico a una determinada capa del dibujo que puede seleccionar en la lista.

#### **Ubicar notas**

Si desea definir notas relativas a un punto o conjunto de puntos, haga clic en  $\star$  y elija con qué método prefiere fijar sus notas.

#### ╞⋒⋵ **Indicación**

Las notas contienen información de las marcas relativas a un punto y se fijan mediante Setup → Configuración [→ página 10.](#page-11-0)

#### **2.2.4.3 Field Points existentes**

#### **Puntos superpuestos**

En este campo puede seleccionar cómo se deben tratar los puntos superpuestos. En el campo Puntos superpuestos, haga clic en  $\bullet$  y seleccione la opción que desee en la lista.

#### **2.2.4.4 Número de punto inicial**

#### **Prefijo**

El prefijo es un identificador definido por el usuario que se inserta automáticamente delante del campo de número (ver el punto siguiente). Puede asignar hasta 6 caracteres como prefijo.

#### **Número**

Introduzca el número inicial de ese punto o conjunto de puntos. Introduzca una cifra entre 1 y 999.999.999. Si el dibujo ya contiene puntos topográficos, haga clic en  $\bullet$  para obtener el siguiente número (incluidos el prefijo y sufijo adecuados) si desea proseguir la secuencia de numeración.

### **Sufijo**

El sufijo es un identificador definido por el usuario que se añade automáticamente tras el campo de número (ver el punto anterior). Puede asignar hasta 6 caracteres como sufijo.

#### **Indicación** ╞♥╡

El número total de caracteres para la denominación formada por prefijo-númerosufijo no debe exceder los 16. **Hilti** recomienda reducir el número de caracteres para cada campo a fin de no sobrepasar el límite de 16 caracteres.

#### **2.2.4.5 Atributos**

Puede introducir hasta 5 atributos para definir con más detalle el punto o los puntos topográficos. Cada atributo puede disponer de 62 caracteres.

# <span id="page-35-0"></span>**Indicación**

Las denominaciones de atributo se crean en Setup → Configuración [→ página 10](#page-11-0).

#### **2.2.4.6 Ubicar puntos**

1. Una vez que haya definido las propiedades de los puntos, haga clic en Ubicar. La ventana de diálogo de los puntos se cierra y en la pantalla aparece el dibujo del usuario.

#### **Indicación** ₩

Los puntos de cuadrícula solo pueden ubicarse en objetos de línea. Si la cuadrícula de referencia está formada por polilíneas, debe analizar estas primero.

1. Puede aceptar la selección o eliminar las líneas de cuadrícula.

Si acepta la selección de cuadrículas, se fijarán los puntos de cuadrícula.

#### **2.2.5 Ubicar puntos sobre bloques**

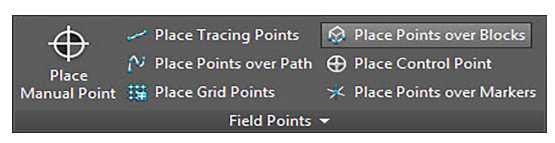
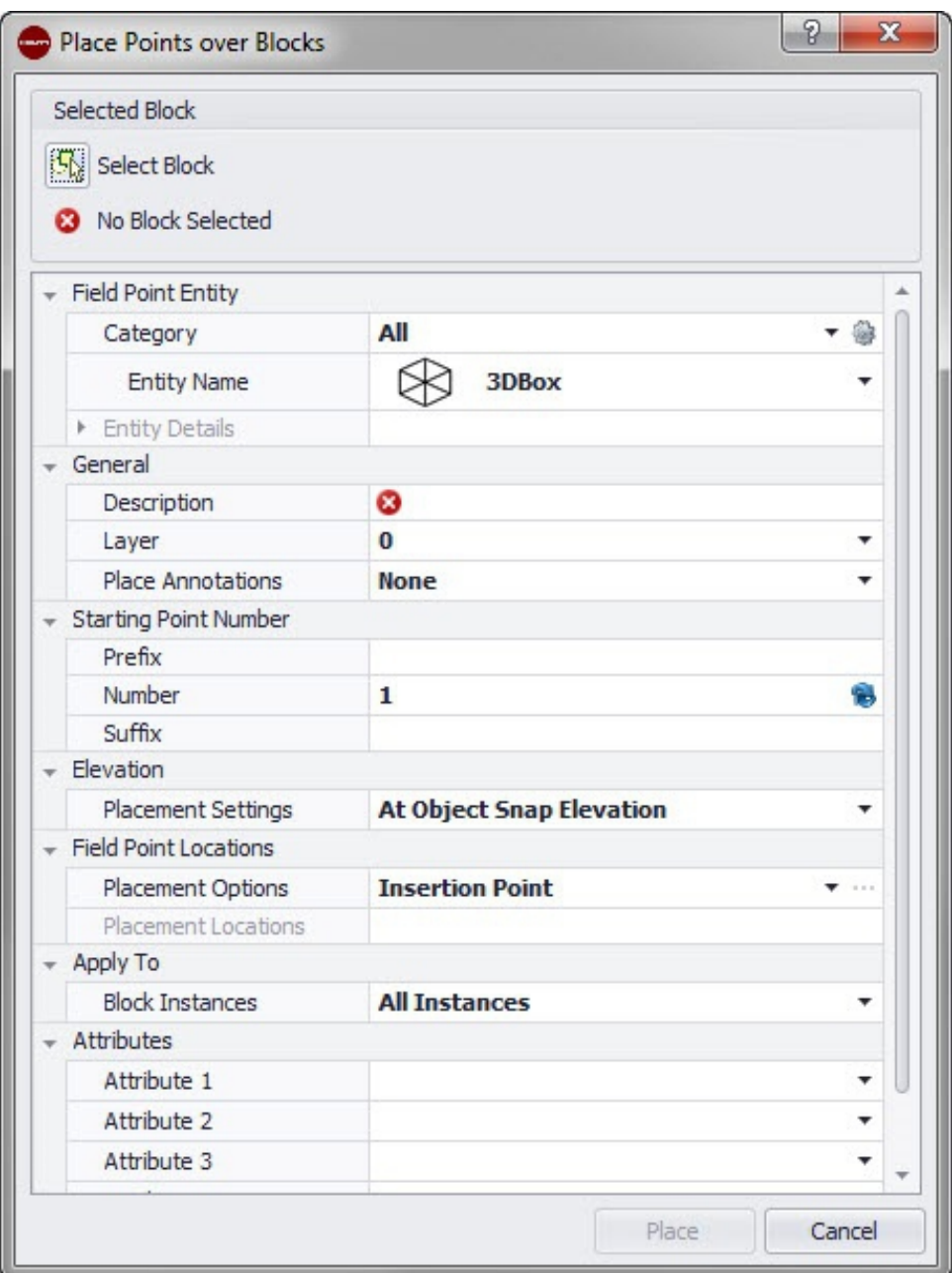

Con esta función puede ubicar en su dibujo puntos dentro de un bloque seleccionado.

# **Pasos rápidos: Puntos topográficos** → **Ubicar puntos sobre bloques**

- 1. Vaya al grupo Field Points y haga clic en Ubicar puntos sobre bloques.
- 2. Haga clic en Seleccionar bloque. Seleccione en su dibujo el bloque sobre el que desea ubicar puntos.
- 3. Para ubicar puntos sobre un bloque en su dibujo, proceda de la siguiente forma:

### **2.2.5.1 Field Point Elemento**

#### **Categoría**

Haga clic en  $\bullet$  y seleccione en la lista la categoría adecuada. Si desea modificar la configuración, haga clic en  $\frac{1}{2}$  junto al campo Categoría. Se abre la ventana Field Point Configuración [→ página 8.](#page-9-0) En esta ventana puede modificar la configuración/las propiedades del elemento de un punto topográfico antes de fijar el punto.

#### **Nombre de elemento**

Haga clic en  $\blacktriangleright$  y seleccione en la lista el nombre de elemento que designa el punto topográfico o el conjunto de puntos topográficos.

# **Detalles de elemento**

Haga clic en  $\rightarrow$  para ampliar el área Detalles de elemento y visualizar el Nombre del dibujo de elemento, la Posición de almacenamiento del archivo y la información Cargado en el dibujo del punto topográfico en cuestión.

## **Indicación**

Estos campos no se pueden editar.

### **2.2.5.2 General**

### **Descripción**

Introduzca una descripción de este campo. En ella se indica qué representa el punto topográfico.

### **Capa**

Asigne este punto topográfico a una determinada capa del dibujo que puede seleccionar en la lista.

## **Ubicar notas**

Si desea definir notas relativas a un punto o conjunto de puntos, haga clic en  $\bullet$  y elija con qué método prefiere fijar sus notas.

# **Indicación**

Las notas contienen información de las marcas relativas a un punto y se fijan mediante Setup → Configuración [→ página 10.](#page-11-0)

### **2.2.5.3 Altura**

# **Ajustes de ubicación**

Con esta propiedad se define la ubicación en altura de un punto o de un conjunto de puntos. Haga clic en  $\sim$  y seleccione una opción de la lista.

- **Altura de referencia a objeto**
- **Distancia respecto a altura de referencia a objeto**

Introduzca la distancia respecto a la altura de referencia al objeto (en milímetros o pulgadas, según la opción seleccionada). Es obligatorio indicar una distancia si selecciona esta opción.

#### • **Altura fija**

Introduzca la altura absoluta (distancia entre el punto y la altura cero) en milímetros o pulgadas (según el ajuste seleccionado). Es obligatorio indicar una altura absoluta si selecciona esta opción.

### **2.2.5.4 Field Point Posición**

#### **Opciones de ubicación**

Haga clic en  $\blacktriangleright$  y seleccione en la lista la opción adecuada.

- Si selecciona Marca de inserción, el punto se ubicará en la marca de inserción del bloque.
- Si selecciona Definido por el usuario, tiene que abrir el editor de bloque haciendo clic en  $\cdots$  y seleccionar después los puntos de ubicación. Toque cada punto del bloque en el que desee fijar un punto topográfico. A continuación, haga clic en *Enter*). Se abrirá de nuevo la ventana de diálogo Ubicar Field Point sobre bloque.

### **Posición de ubicación**

En este campo se muestran las coordenadas de los puntos que ubique. Las coordenadas deben entenderse en relación con la marca de inserción (si su opción de ubicación está ajustada, por ejemplo, en la marca de inserción, el punto se insertará en 0,0,0). Todos los

puntos se incluyen en una lista, por lo que puede comprobar en todo momento cuántos puntos ha fijado en cada instancia del bloque en cuestión.

#### **Indicación**  $\Rightarrow \bullet \in$

Para cada punto se indican también las coordenadas.

#### **2.2.5.5 Aplicar en**

La lista **Aplicar en selección** le permite seleccionar sus preferencias con exactitud para ubicar los puntos sobre bloques.

- **Todas las instancias** La ubicación se aplica a todos los bloques dentro de la referencia de bloque.
- **Instancia actual** La ubicación se aplica solo al bloque actualmente seleccionado (a un solo bloque).
- **Instancias seleccionadas** Puede seleccionar varios bloques dentro de una referencia de bloque.

#### **2.2.5.6 Atributos**

Puede seleccionar un máximo de 5 atributos:

- Base\_unit\_of\_measure: muestra la unidad de medida (pulgadas o metros)
- Certificates: muestra los certificados de producto
- Homepage: muestra la página principal del producto
- Manufacturer: muestra el fabricante del producto
- Part\_no.: muestra el número de pieza

#### **Indicación**

Las denominaciones de atributo se crean en Setup → Configuración [→ página 10](#page-11-0).

#### **2.2.5.7 Ubicar puntos**

Una vez que haya definido las propiedades de los puntos, haga clic en Ubicar. La ventana de diálogo de los puntos se cierra y en la pantalla se muestra ahora su dibujo con el bloque seleccionado y los puntos fijados.

#### **2.2.6 Ubicar punto de control**

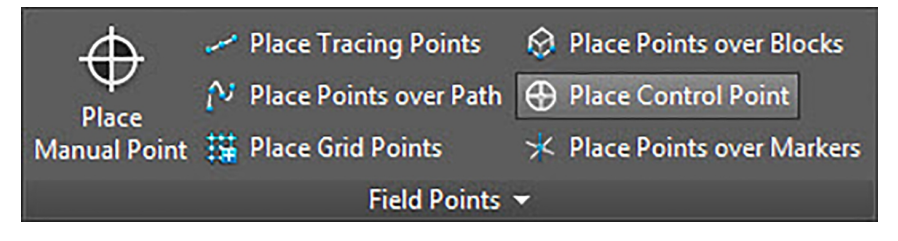

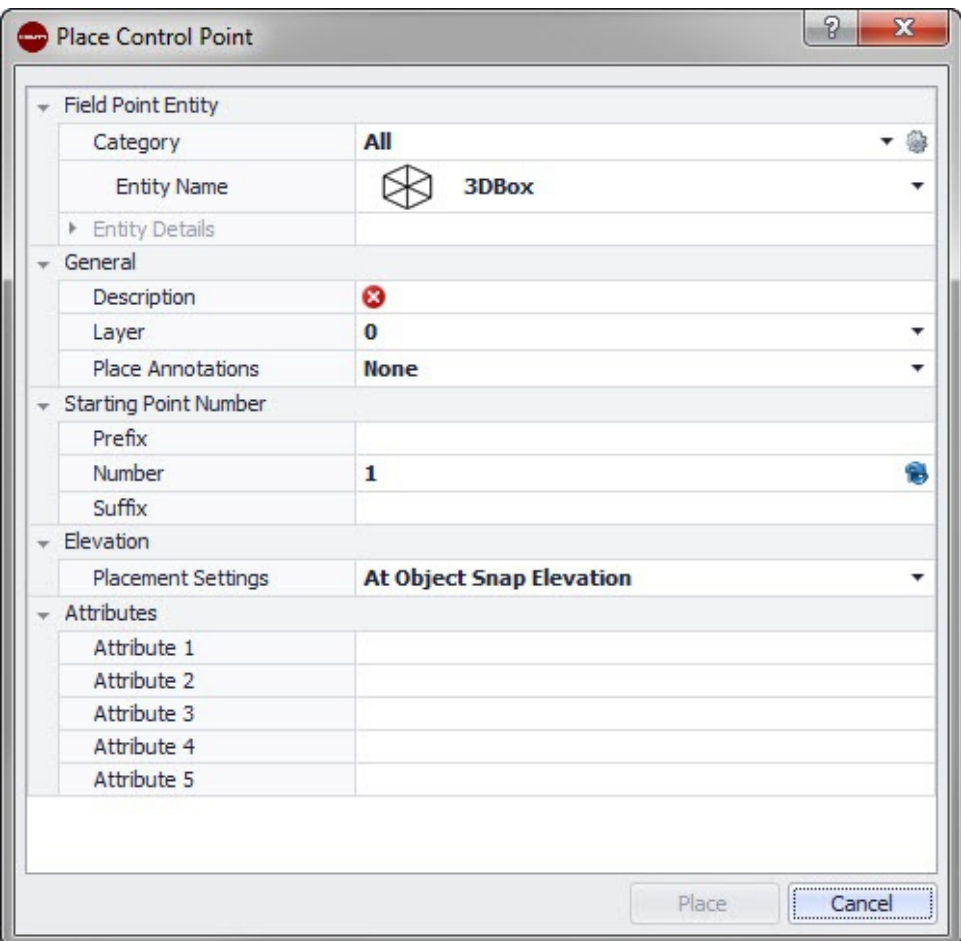

Los puntos de control son establecidos por el equipo de topógrafos y se utilizan para coordinar lugares en el terreno o dentro de un edificio.

### **Pasos rápidos: Puntos topográficos** → **Fijar punto de control**

- 1. Vaya al grupo Field Points y haga clic en Ubicar punto de control.
- 2. Para ubicar puntos en objetos, proceda de la siguiente forma:

### **2.2.6.1 Field Point Elemento**

#### **Categoría**

Haga clic en  $\bullet$  y seleccione en la lista la categoría adecuada. Si desea modificar la configuración, haga clic en  $\frac{1}{2}$  junto al campo Categoría. Se abre la ventana Field Point Configuración [→ página 15.](#page-16-0) En esta ventana puede modificar la configuración/las propiedades de un campo antes de fijar el punto.

#### **Nombre de elemento**

Haga clic en  $\star$  y seleccione en la lista el nombre de elemento que designa el punto topográfico o el conjunto de puntos topográficos.

#### **Detalles de elemento**

Haga clic en *l*' para ampliar el área **Detalles de elemento** y visualizar el **Nombre del dibujo de elemento**, la **Posición de almacenamiento del archivo** y la información **Cargado en el dibujo** del punto topográfico en cuestión.

#### **Indicación**  $\Rightarrow \bullet \in$

Estos campos no se pueden editar.

#### **2.2.6.2 General**

#### **Descripción**

Introduzca una descripción de este campo. En ella se indica qué representa el punto topográfico.

#### **Nombre de elemento**

Haga clic en  $\bullet$  y seleccione en la lista el nombre de elemento que designa el punto topográfico o el conjunto de puntos topográficos.

#### **Ubicar notas**

Si desea definir notas relativas a un punto o conjunto de puntos, haga clic en  $\rightarrow$  y elija con qué método prefiere fijar sus notas.

#### **Indicación** <sup>E</sup>

Las notas contienen información de las marcas relativas a un punto y se fijan mediante Setup → Configuración [→ página 10.](#page-11-0)

#### **2.2.6.3 Número de punto inicial**

#### **Prefijo**

El prefijo es un identificador definido por el usuario que se inserta automáticamente delante del campo de número (ver el punto siguiente). Puede asignar hasta 6 caracteres como prefijo.

#### **Número**

Introduzca el número inicial de ese punto o conjunto de puntos. Introduzca una cifra entre 1 y 999.999.999. Si el dibujo ya contiene puntos topográficos, haga clic en  $\bullet$  para obtener el siguiente número (incluidos el prefijo y sufijo adecuados) si desea proseguir la secuencia de numeración.

#### **Sufijo**

El sufijo es un identificador definido por el usuario que se añade automáticamente tras el campo de número (ver el punto anterior). Puede asignar hasta 6 caracteres como sufijo.

# **Indicación**

El número total de caracteres para la denominación formada por prefijo-númerosufijo no debe exceder los 16. **Hilti** recomienda reducir el número de caracteres para cada campo a fin de no sobrepasar el límite de 16 caracteres.

## **2.2.6.4 Altura**

#### **Ajustes de ubicación**

Con esta propiedad se define la ubicación en altura de un punto o de un conjunto de puntos. Haga clic en  $\bullet$  y seleccione una opción de la lista.

- **Altura de referencia a objeto**
- **Distancia respecto a altura de referencia a objeto**

Introduzca la distancia respecto a la altura de referencia al objeto (en milímetros o pulgadas, según la opción seleccionada). Es obligatorio indicar una distancia si selecciona esta opción.

### • **Altura fija**

Introduzca la altura absoluta (distancia entre el punto y la altura cero) en milímetros o pulgadas (según el ajuste seleccionado). Es obligatorio indicar una altura absoluta si selecciona esta opción.

#### **2.2.6.5 Atributos**

Puede introducir hasta 5 atributos para definir con más detalle el punto o los puntos topográficos. Cada atributo puede disponer de 62 caracteres.

#### <span id="page-41-0"></span>**Indicación** ⋟⋒⋞

Las denominaciones de atributo se crean en Setup → Configuración [→ página 10](#page-11-0).

#### **2.2.6.6 Ubicar puntos**

- 1. Una vez que haya definido las propiedades de los puntos, haga clic en Ubicar. La ventana de diálogo de los puntos se cierra y en la pantalla aparece el dibujo del usuario.
- 2. En el dibujo, haga clic allí donde desea fijar puntos.
- 3. También puede fijar otros puntos haciendo clic en otras áreas.
- 4. Una vez que haya fijado todos los puntos, pulse **Enter** en el teclado. Los puntos se fijarán ahora en los lugares seleccionados.

# **Indicación**

También tiene la posibilidad de fijar uno o varios puntos, o modificar su configuración y fijar después otros puntos sin necesidad de interrumpir el proceso (pulsando *Enter*). Si durante la ubicación de los puntos desea modificar su configuración, proceda de la siguiente forma:

En la línea de comandos, haga clic en el texto de configuración.

**O**

Haga clic en la línea de comandos, introduzca S y, a continuación, pulse **Enter**.

**O**

Haga clic con el botón derecho del ratón y seleccione las opciones en el menú contextual.

Se abre de nuevo la ventana de diálogo de los puntos. Para modificar la configuración, proceda como se describe más arriba.

#### **2.2.7 Ubicar puntos sobre marcadores**

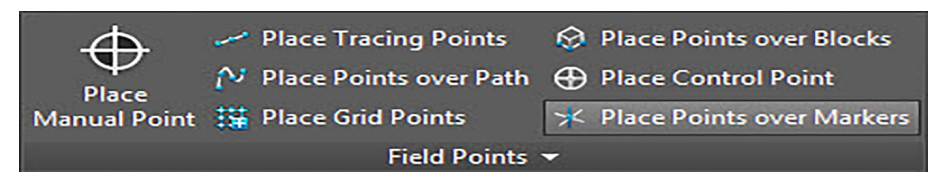

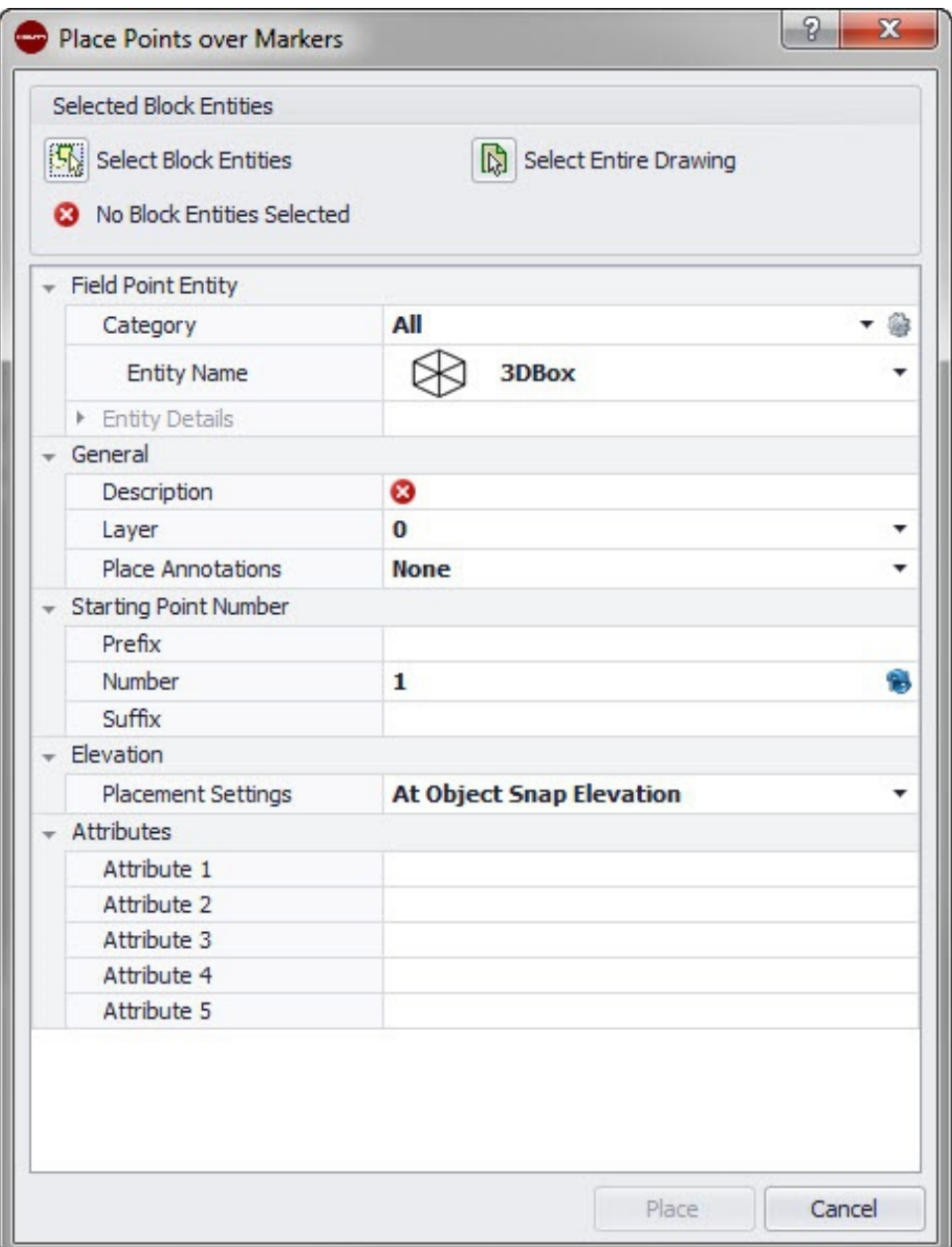

Con este comando puede ubicar puntos topográficos por bloques en un bloque con un marcador o un carácter comodín.

### **Pasos rápidos: Puntos topográficos** → **Ubicar puntos sobre marcadores**

- 1. Vaya al grupo Field Points y haga clic en Ubicar puntos sobre marcadores.
- 2. Realice las siguientes tareas:

### **2.2.7.1 Field Point Elemento**

#### **Categoría**

Haga clic en  $\sim$  y seleccione en la lista la categoría adecuada. Si desea modificar la configuración, haga clic en  $\bullet$  junto al campo Categoría. Se abre la ventana Configuración de punto topográfico [→ página 15.](#page-16-0) En esta ventana puede modificar la configuración/las propiedades de un campo antes de fijar el punto.

#### **Nombre de elemento**

Haga clic en  $\bullet$  y seleccione en la lista el nombre de elemento que designa el punto topográfico o el conjunto de puntos topográficos.

# **Detalles de elemento**

Haga clic en *I* para ampliar el área **Detalles de elemento** y visualizar el **Nombre del dibujo de elemento**, la **Posición de almacenamiento del archivo** y la información **Cargado en el dibujo** del punto topográfico en cuestión.

#### **Indicación**  $\Rightarrow$

Estos campos no se pueden editar.

### **2.2.7.2 General**

#### **Descripción**

Introduzca una descripción de este campo. En ella se indica qué representa el punto topográfico.

#### **Capa**

Asigne este punto topográfico a una determinada capa del dibujo que puede seleccionar en la lista.

#### **Ubicar notas**

Si desea definir notas relativas a un punto o conjunto de puntos, haga clic en  $\rightarrow$  y elija con qué método prefiere fijar sus notas.

# **Indicación**

Las notas contienen información de las marcas relativas a un punto y se fijan mediante Setup → Configuración [→ página 10.](#page-11-0)

#### **2.2.7.3 Número de punto inicial**

#### **Prefijo**

El prefijo es un identificador definido por el usuario que se inserta automáticamente delante del campo de número (ver el punto siguiente). Puede asignar hasta 6 caracteres como prefijo.

#### **Número**

Introduzca el número inicial de ese punto o conjunto de puntos. Introduzca una cifra entre 1 y 999.999.999. Si el dibujo ya contiene puntos topográficos, haga clic en  $\bullet$  para obtener el siguiente número (incluidos el prefijo y sufijo adecuados) si desea proseguir la secuencia de numeración.

#### **Sufijo**

El sufijo es un identificador definido por el usuario que se añade automáticamente tras el campo de número (ver el punto anterior). Puede asignar hasta 6 caracteres como sufijo.

# **Indicación**

El número total de caracteres para la denominación formada por prefijo-númerosufijo no debe exceder los 16. **Hilti** recomienda reducir el número de caracteres para cada campo a fin de no sobrepasar el límite de 16 caracteres.

### **2.2.7.4 Altura**

#### **Ajustes de ubicación**

Con esta propiedad se define la ubicación en altura de un punto o de un conjunto de puntos. Haga clic en  $\sim$  y seleccione una opción de la lista.

• **Altura de referencia a objeto**

## • **Distancia respecto a altura de referencia a objeto**

Introduzca la distancia respecto a la altura de referencia al objeto (en milímetros o pulgadas, según la opción seleccionada). Es obligatorio indicar una distancia si selecciona esta opción.

## • **Altura fija**

Introduzca la altura absoluta (distancia entre el punto y la altura cero) en milímetros o pulgadas (según la opción seleccionada). Es obligatorio indicar una altura absoluta si selecciona esta opción.

#### **2.2.7.5 Atributos**

Puede introducir hasta 5 atributos para definir con más detalle el punto o los puntos topográficos. Cada atributo puede disponer de 62 caracteres.

#### **Indicación** e¶

Las denominaciones de atributo se crean en Setup → Configuración [→ página 10](#page-11-0).

#### **2.2.7.6 Ubicar puntos**

- 1. Una vez que haya definido las propiedades de los puntos, haga clic en Ubicar. La ventana de diálogo de los puntos se cierra y en la pantalla aparece el dibujo del usuario.
- 2. En el dibujo, haga clic allí donde desea fijar puntos. También puede fijar otros puntos haciendo clic en otras áreas.
- 3. Una vez que haya fijado todos los puntos, pulse  $\boxed{\text{Enter}}$  en el teclado. Los puntos se fijarán ahora en los lugares seleccionados.

#### **⇒¶ Indicación**

También tiene la posibilidad de fijar uno o varios puntos, o modificar su configuración y fijar después otros puntos sin necesidad de interrumpir el proceso (pulsando *[Enter]*). Si durante la ubicación de los puntos desea modificar su configuración, proceda de la siguiente forma:

En la línea de comandos, haga clic en el texto de configuración.

**O**

Haga clic en la línea de comandos, introduzca S y, a continuación, pulse **Enter**.

**O**

Haga clic con el botón derecho del ratón y seleccione las opciones en el menú

contextual.

Se abre de nuevo la ventana de diálogo de los puntos. Para modificar la configuración, proceda como se describe más arriba.

### **2.2.7.7 Fijar marcador (bloques)**

 $\times$  Place Marker

**Field Point Utilities** - 14

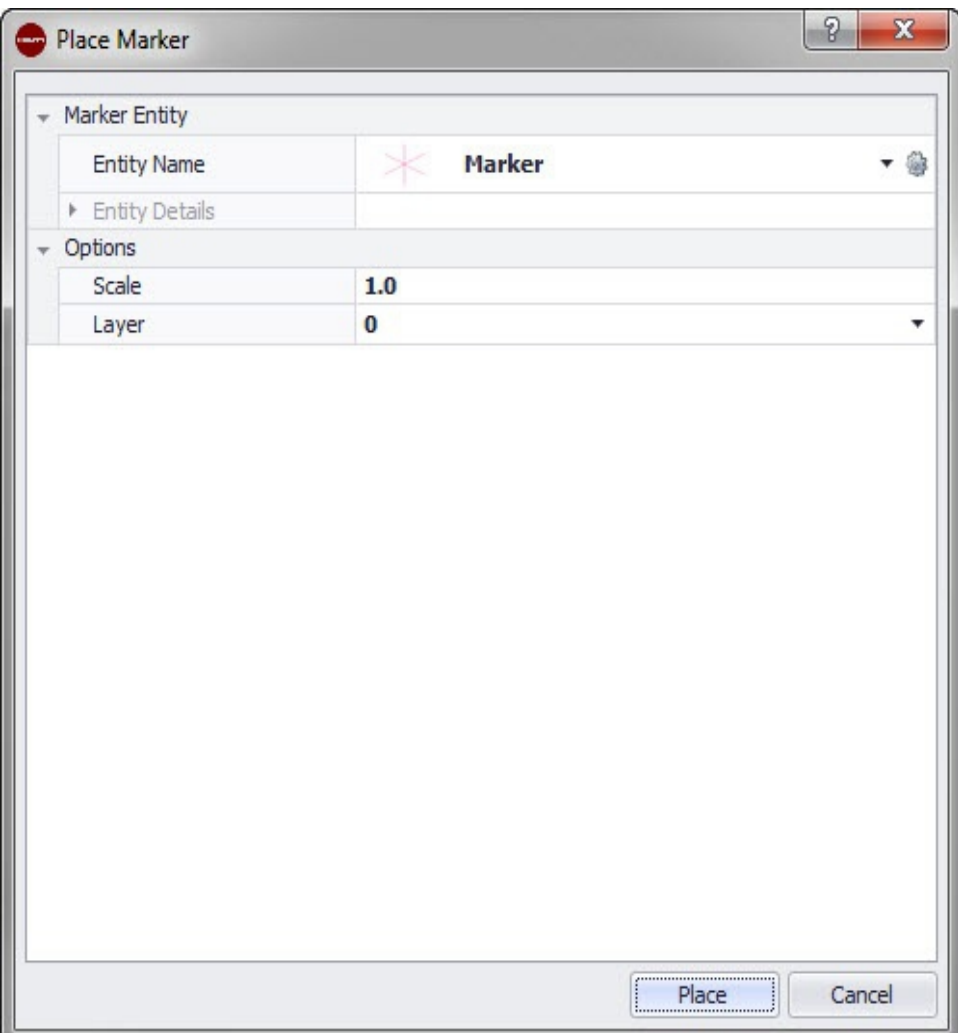

Con este comando se fijan los marcadores (carácter comodín) dentro de un bloque. Con el comando Ubicar puntos sobre marcadores [→ página 40](#page-41-0) puede ubicar puntos topográficos sobre los marcadores de bloque.

# **Pasos rápidos:** Abra **Archivo de bloque** → **PROFIS Field Points** → **Ubicar marcador**

- 1. Haga doble clic en el archivo de bloque elegido. Se abre la ventana de diálogo Editar definición de bloque.
- 2. Haga clic en **OK**.
- 3. Vaya a la pestaña **Hilti** Puntos de marcador y haga clic en Ubicar marcador.
- 4. En el campo Nombre de elemento haga clic en  $\sim$  y seleccione un nombre de la lista.

# **Indicación**

Puede modificar la configuración estándar de los marcadores haciendo clic en junto al campo del nombre de elemento.

- Haga clic en  $\rightarrow$  si desea ver los detalles del elemento. En esta ventana de diálogo no se pueden modificar los datos.
- Haga clic en **Ubicar**.

## **2.2.7.8 Configuración de elemento de marcador**

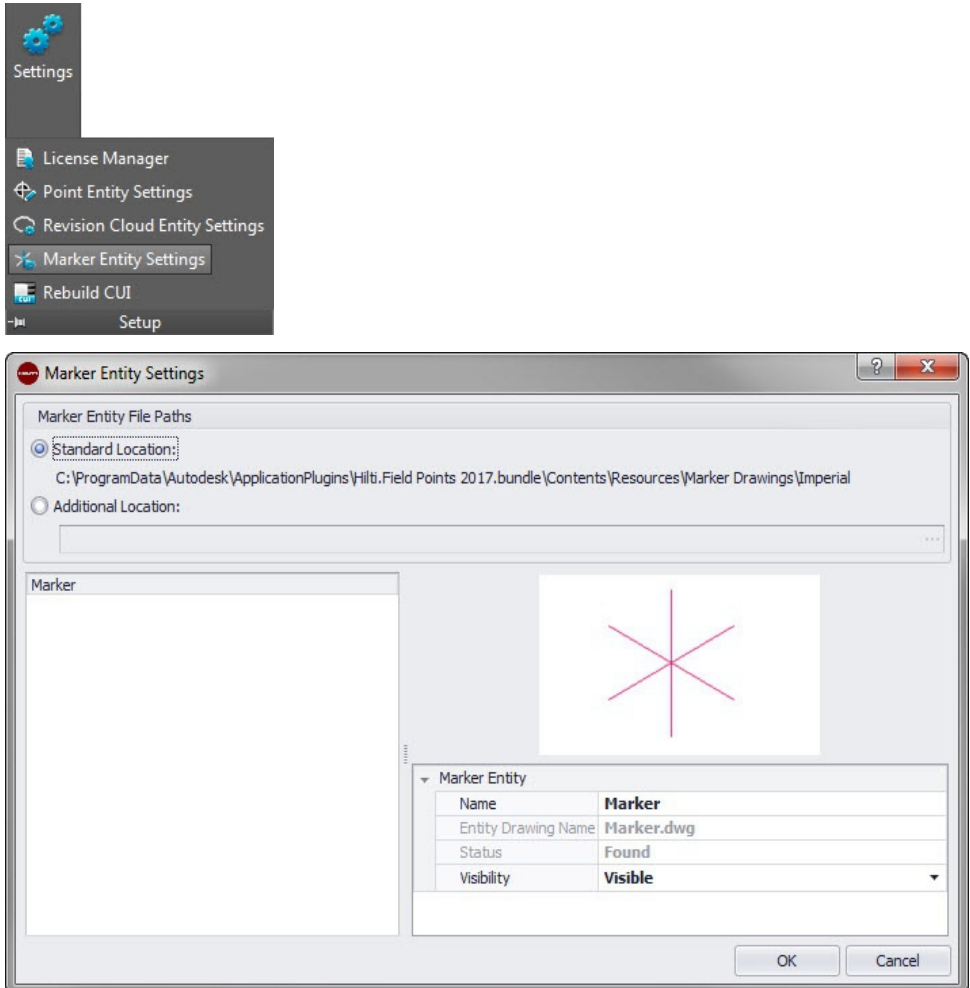

Con el comando Configuración de elemento marcador puede fijar valores estándar para la configuración del marcador.

**Pasos rápidos:** Abra **Archivo de bloque** → **Hilti puntos de marcador** → **Ubicar marcador** →

Abra **Archivo de bloque** → **Hilti puntos de marcador** → **Ubicar marcador** → **Configuración de elemento marcador**.

# **Indicación**

Si selecciona Posición definida por el usuario, tendrá que indicar también la posición de almacenamiento para el elemento de punto topográfico. Haga clic en  $\cdots$  para navegar hasta la posición deseada. La lista de las rutas de archivos de los elementos de marcadores incluye los contenidos almacenados en la posición seleccionada.

- 1. Puede modificar las propiedades de un marcador de la siguiente manera:
- 2. Seleccione su posición de trabajo haciendo clic en la opción Posición estándar o Posición definida por el usuario.
- 3. En el área izquierda de la ventana, haga clic en el marcador que desea utilizar.
- 4. En el área Elemento de marcador puede modificar las siguientes propiedades: **Nombre**

Introduzca un nombre para el marcador. Los nombres de elementos deben ser unívocos en todas las rutas de archivos para marcadores. De este modo se garantiza que, cuando fije sus puntos topográficos, el elemento que seleccione en la lista de nombres de marcador sea correcto.

#### **Nombre de bloque**

En este campo se muestra el nombre de archivo real del modelo (no editable).

# **Estado**

Este campo contiene información sobre el estado actual del archivo de modelo, por ejemplo, Encontrado o No encontrado (no editable).

# **Visibilidad**

Haga clic en  $\blacktriangleright$  y seleccione en la lista el estado de disponibilidad del elemento. Oculto: el elemento se oculta en la lista de selección de los nombres de elementos. Visible: el elemento se muestra en la lista de selección de los nombres de elementos.

5. Puede modificar las propiedades de todos los marcadores contenidos en esta posición de almacenamiento. Finalmente, haga clic en OK para guardar los cambios.

### **2.2.8 Ubicar puntos de objeto**

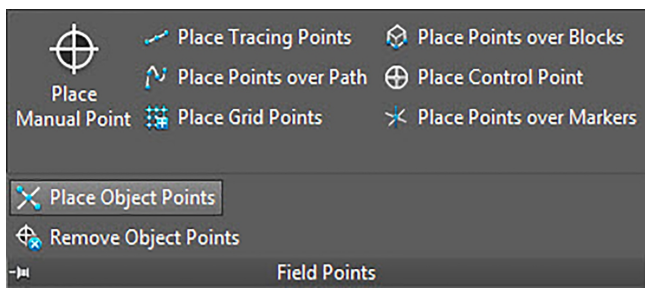

Con esta función se pueden crear automáticamente puntos topográficos definidos por el usuario, como líneas, rectángulos, círculos o dibujos de fondo. Los puntos definidos por el usuario también se pueden ubicar con Xrefs y bloques sobre elementos.

#### **Pasos rápidos: Puntos topográficos** → **Ubicar puntos de objeto**

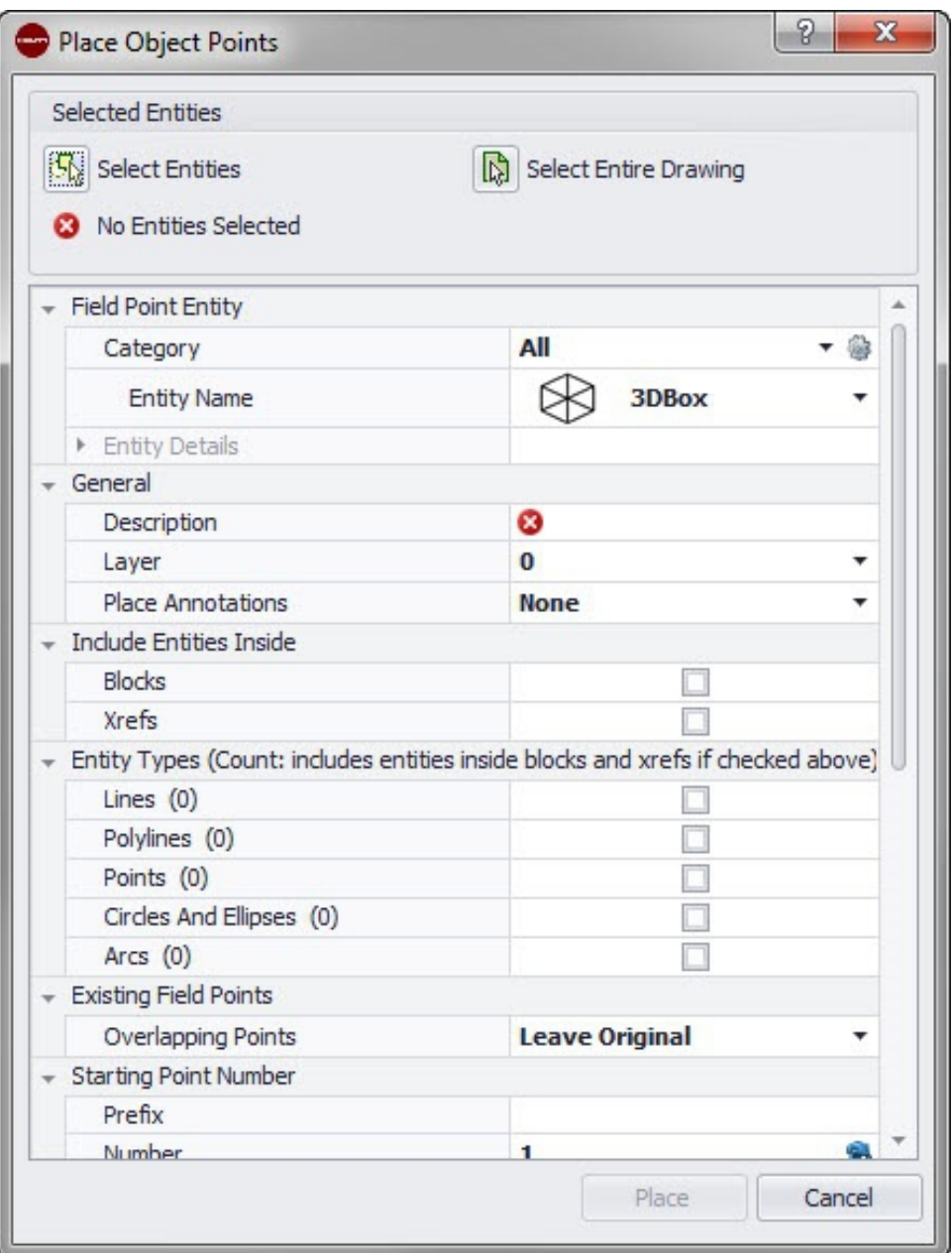

- 1. Vaya al grupo Field Points y haga clic en  $\blacktriangledown$  junto a Field Points Etiqueta de grupo.
- 2. Haga clic en **Ubicar puntos de objeto**.
- 3. En el área Elementos seleccionados, haga clic en una de las siguientes opciones:

# **Selección de elementos**

Con esta opción puede seleccionar elementos para puntos de objeto. Una vez que haya seleccionado los puntos que desea ubicar, pulse **Enter** en el teclado. Se abre de nuevo la ventana **Ubicar puntos de objeto**.

# **Seleccionar todo el dibujo**

Se seleccionan todos los puntos de objeto del dibujo.

4. Para ubicar puntos en objetos, proceda de la siguiente forma:

# **2.2.8.1 Field Point Elemento**

# **Categoría**

Haga clic en  $\bullet$  y seleccione en la lista la categoría adecuada. Si desea modificar la configuración, haga clic en igliunto al campo Categoría. Se abre la ventana Field Point Configuración [→ página 15](#page-16-0). En esta ventana puede modificar la configuración/las propiedades de un campo antes de fijar el punto.

### **Nombre de elemento**

Haga clic en  $\rightarrow$  y seleccione en la lista el nombre de elemento que designa el punto topográfico o el conjunto de puntos topográficos.

#### **Detalles de elemento**

Haga clic en  $\rightarrow$  para ampliar el área Detalles de elemento y visualizar el **Nombre de dibujo de elemento**, la **Posición de almacenamiento del archivo** y la información **Cargado en el dibujo** del punto topográfico actual.

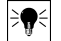

# **Indicación**

Estos campos no se pueden editar.

# **2.2.8.2 General**

#### **Descripción**

Introduzca una descripción de este campo. En ella se indica qué representa el punto topográfico.

## **Capa**

Asigne este punto topográfico a una determinada capa del dibujo que puede seleccionar en la lista.

#### **Ubicar notas**

Si desea definir notas relativas a un punto o conjunto de puntos, haga clic en  $\rightarrow$  y elija con qué método prefiere fijar sus notas.

# **Indicación**

Las notas contienen información de las marcas relativas a un punto y se fijan mediante Setup → Configuración [→ página 10.](#page-11-0)

### **2.2.8.3 Incluir elementos**

Active las casillas de verificación  $\sqrt{ }$  de las opciones que deben incluirse en los puntos de objeto.

- Bloques
- Xrefs

#### **2.2.8.4 Tipos de elementos**

# **Indicación**

En este apartado debe seleccionarse como mínimo una opción.

Active las casillas de verificación  $\blacksquare$  de los tipos de elementos que deben incluirse:

• **Líneas**

Con esta opción se ubican puntos de objeto en las líneas seleccionadas. Una vez seleccionados los objetos se muestra cuántos elementos de línea están contenidos en la ubicación del objeto.

• **Polilíneas**

Con esta opción se ubican puntos de objeto en polilíneas. Una vez seleccionados los objetos se muestra cuántos elementos de línea están contenidos en la ubicación del objeto.

## • **Puntos**

Con esta opción se ubican puntos de objeto en puntos. Una vez seleccionados los objetos se muestra cuántos elementos de línea están contenidos en la ubicación del objeto.

### • **Círculos y elipses**

Con esta opción se ubican puntos de objeto en círculos y elipses. Una vez seleccionados los objetos se muestra cuántos elementos de línea están contenidos en la ubicación del objeto.

### • **Curvas**

Con esta opción se ubican puntos de objeto en arcos. Una vez seleccionados los objetos se muestra cuántos elementos de línea están contenidos en la ubicación del objeto.

# **2.2.8.5 Puntos existentes**

#### **Puntos superpuestos**

En este campo puede seleccionar cómo se deben tratar los puntos superpuestos. En el campo **Puntos superpuestos**, haga clic en v y seleccione la opción que desee en la lista.

#### **2.2.8.6 Número de punto inicial**

#### **Prefijo**

El prefijo es un identificador definido por el usuario que se inserta automáticamente delante del campo de número (ver el punto siguiente). Puede asignar hasta 6 caracteres como prefijo.

#### **Número**

Introduzca el número inicial de ese punto o conjunto de puntos. Introduzca una cifra entre 1 y 999.999.999. Si el dibujo ya contiene puntos topográficos, haga clic en  $\bullet$  para obtener el siguiente número (incluidos el prefijo y sufijo adecuados) si desea proseguir la secuencia de numeración.

#### **Sufijo**

El sufijo es un identificador definido por el usuario que se añade automáticamente tras el campo de número (ver el punto anterior). Puede asignar hasta 6 caracteres como sufijo.

# **Indicación**

El número total de caracteres para la denominación formada por prefijo-númerosufijo no debe exceder los 16. **Hilti** recomienda reducir el número de caracteres para cada campo a fin de no sobrepasar el límite de 16 caracteres.

#### **2.2.8.7 Altura**

#### **Ajustes de ubicación**

Con esta propiedad se define la ubicación en altura de un punto o de un conjunto de puntos. Haga clic en  $\bullet$  y seleccione una opción de la lista.

- **Altura de referencia a objeto**
- **Distancia respecto a altura de referencia a objeto**

Introduzca la distancia respecto a la altura de referencia al objeto (en milímetros o pulgadas, según la opción seleccionada). Es obligatorio indicar una distancia si selecciona esta opción.

#### • **Altura fija**

Introduzca la altura absoluta (distancia entre el punto y la altura cero) en milímetros o pulgadas (según el ajuste seleccionado). Es obligatorio indicar una altura absoluta si selecciona esta opción.

### **2.2.8.8 Field Point Posición**

Dependiendo de dónde deba colocarse el punto en el elemento, deberá activar la casilla de verificación correspondiente  $\sqrt{\phantom{a}}$ .

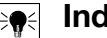

**Indicación**

En este apartado debe seleccionarse como mínimo una opción.

- Referencia a objeto Punto final
- Referencia a objeto Punto medio
- Referencia a objeto Centro
- Referencia a objeto Punto
- Referencia a objeto Cuadrante
- Referencia a objeto Intersección
- Referencia a objeto Intersección ficticia

### **2.2.8.9 Atributos**

Puede introducir hasta 5 atributos para definir con más detalle el punto o los puntos topográficos. Cada atributo puede disponer de 62 caracteres.

#### **Indicación**

Las denominaciones de atributo se crean en Setup → Configuración [→ página 10](#page-11-0).

#### **2.2.8.10 Ubicar puntos**

Haga clic en Insertar. Los puntos se ubicarán en los objetos de acuerdo con los ajustes seleccionados.

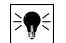

# **Indicación**

El botón Insertar se activará solo después de que haya efectuado una selección en las áreas Tipo de elemento y Field Point Posición.

Puede eliminar con rapidez puntos de su dibujo procediendo como se describe a continuación en Eliminar puntos de objeto → página 50.

#### **2.2.9 Eliminar puntos de objeto**

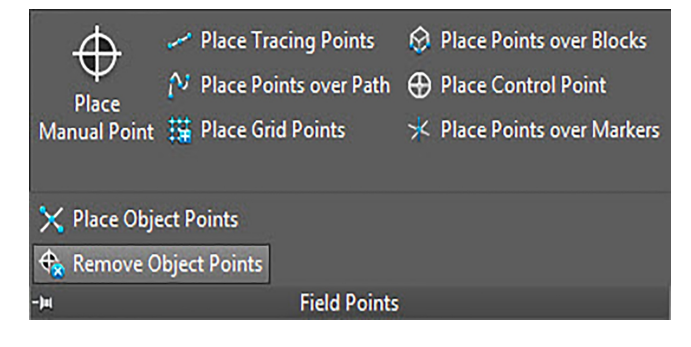

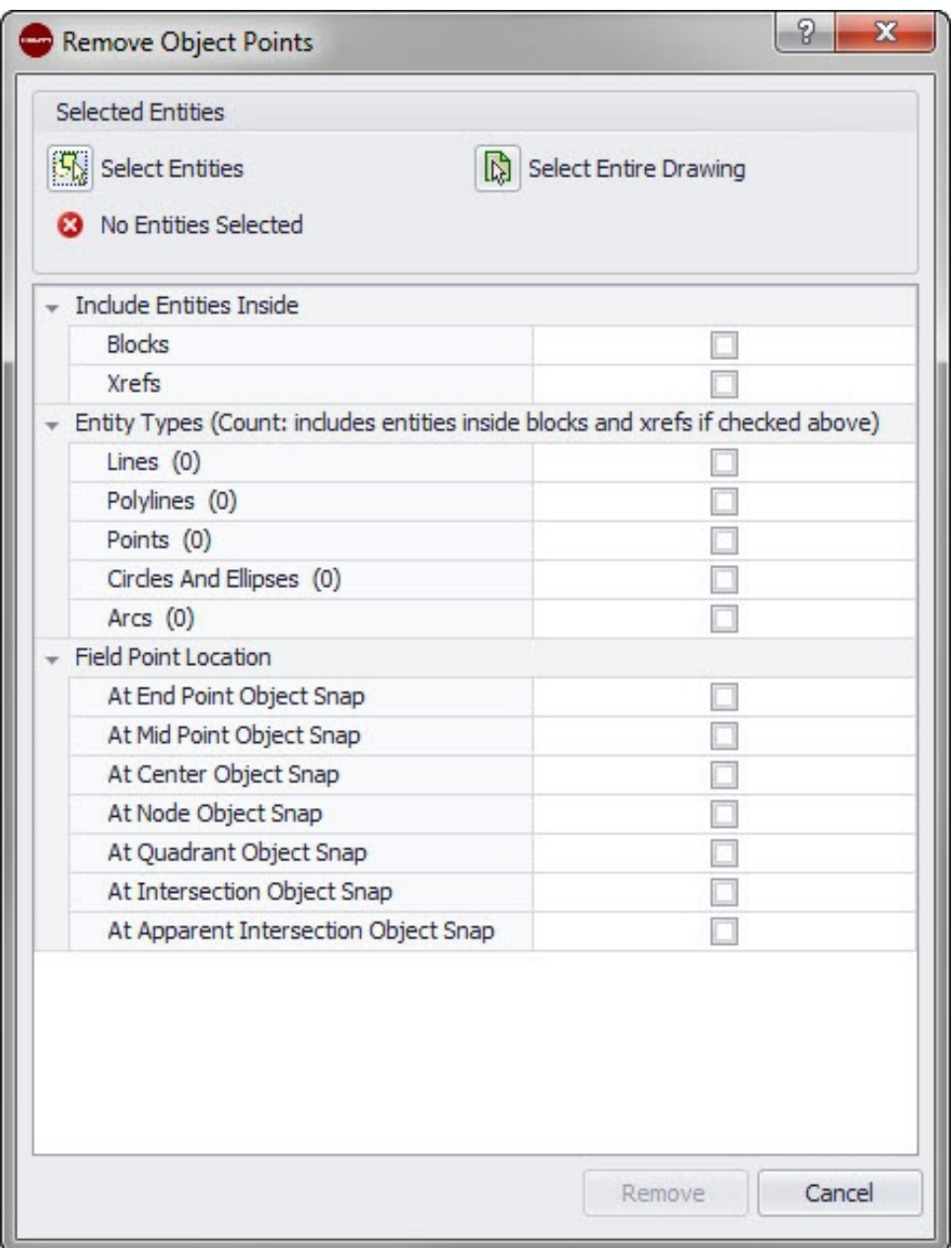

Con este comando puede eliminar rápidamente puntos de objeto fijados. Puede seleccionar elementos concretos o el dibujo completo.

### **Pasos rápidos: Puntos topográficos** → **Eliminar puntos de objeto**

- 1. Vaya al grupo Field Points y haga clic en  $\blacktriangledown$  junto a Field Points Etiqueta de grupo.
- 2. Haga clic en Eliminar puntos de objeto.
- 3. En el área Elementos seleccionados, haga clic en una de las siguientes opciones: **Selección de elementos**

Con esta opción puede seleccionar los elementos para puntos de objeto. Una vez que haya seleccionado los puntos de objeto que desea eliminar, pulse **Enter** en el teclado. Se abre de nuevo la ventana **Eliminar puntos de objeto**.

#### **Seleccionar todo el dibujo**

En todo el dibujo se fijan puntos de objeto. Se incluye el dibujo completo.

4. Para ubicar puntos en objetos, proceda de la siguiente forma:

### **2.2.9.1 Field Point Elemento**

Los siguientes campos son solamente informativos. Estos campos no se pueden editar.

- Nombre del dibujo de elemento
- Posición de almacenamiento del archivo

• Punto topográfico cargado en el dibujo

## **2.2.9.2 Incluir elementos**

Active las casillas de verificación  $\sqrt{ }$  de las opciones que deben incluirse en los puntos de objeto.

- **Bloques**
- Xrefs

### **2.2.9.3 Tipos de elementos**

• En este apartado debe seleccionarse como mínimo una opción.

Active las casillas de verificación  $\sqrt{ }$  de los tipos de elementos que deben incluirse:

• **Líneas**

Con esta opción se ubican puntos de objeto en las líneas seleccionadas. Una vez seleccionados los objetos se muestra cuántos elementos de línea están contenidos en la ubicación del objeto.

#### • **Polilíneas**

Con esta opción se ubican puntos de objeto en polilíneas. Una vez seleccionados los objetos se muestra cuántos elementos de línea están contenidos en la ubicación del objeto.

• **Puntos**

Con esta opción se ubican puntos de objeto en puntos. Una vez seleccionados los objetos se muestra cuántos elementos de línea están contenidos en la ubicación del objeto.

#### • **Círculos y elipses**

Con esta opción se ubican puntos de objeto en círculos y elipses. Una vez seleccionados los objetos se muestra cuántos elementos de línea están contenidos en la ubicación del objeto.

• **Curvas**

Con esta opción se ubican puntos de objeto en arcos. Una vez seleccionados los objetos se muestra cuántos elementos de línea están contenidos en la ubicación del objeto.

#### **2.2.9.4 Field Point Posición**

Dependiendo de dónde deba colocarse el punto en el elemento, deberá activar la casilla de verificación correspondiente  $\sqrt{ }$ .

# **Indicación**

En este apartado debe seleccionarse como mínimo una opción.

- Referencia a objeto Punto final
- Referencia a objeto Punto medio
- Referencia a objeto Centro
- Referencia a objeto Punto
- Referencia a objeto Cuadrante
- Referencia a objeto Intersección
- Referencia a objeto Intersección ficticia

### **2.2.9.5 Eliminar todos los puntos de objeto**

Haga clic en Eliminar. Todos los puntos de objeto se eliminan del dibujo.

# **Indicación**

El botón Eliminar se activará solo después de que haya efectuado una selección en las áreas **Tipo de elemento** y Posición de Field Point.

#### **2.3 Field Point Utilidades**

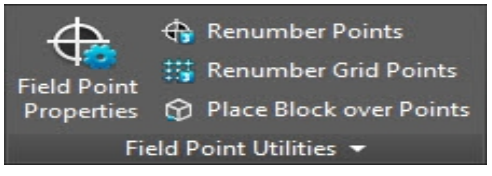

El grupo **Utilidades de punto topográfico** permite visualizar y modificar las propiedades del punto topográfico, la renumeración de puntos y la ubicación de bloques sobre puntos.

# **Pasos rápidos: PROFIS Field Points** → **Field Point Utilidades**

En la pestaña PROFIS Field Points vaya a Field Points Utilidades. Encontrará más información sobre los programas de utilidades en los apartados de las páginas siguientes. **Field Point Propiedades** → página 53

Con este comando puede visualizar y, en caso dado, modificar las propiedades actuales de un punto topográfico o de un conjunto de puntos topográficos.

### **Renumerar puntos** [→ página 56](#page-57-0)

Con este comando puede numerar de nuevo puntos topográficos previamente fijados. Le permite elegir el número del punto inicial, actualizar el prefijo y el sufijo e integrar en el proceso de renumeración puntos topográficos previamente exportados.

# **Renumerar puntos de cuadrícula** [→ página 58](#page-59-0)

Con este comando puede numerar de nuevo los puntos de cuadrícula. Le permite efectuar la renumeración a partir del esquema de numeración seleccionado, actualizar el prefijo y el sufijo e integrar en el proceso de renumeración puntos topográficos previamente exportados.

### **Ubicar bloques sobre puntos** [→ página 60](#page-61-0)

Con este comando puede ubicar bloques sobre puntos topográficos. Puede ubicar el bloque sobre los puntos topográficos seleccionados o sobre el dibujo completo.

# **2.3.1 Field Point Propiedades**

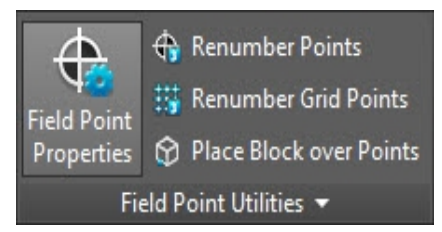

Con el comando **Propiedades de punto topográfico** puede comprobar las propiedades de los puntos topográficos que ha fijado previamente en su dibujo.

# **Pasos rápidos: Field Point Utilidades** → **Propiedades de punto topográfico**

- 1. Vaya al grupo **Utilidades de punto topográfico**.
- 2. Haga clic en **Propiedades de punto topográfico**.
- 3. Seleccione en el dibujo los puntos cuyas propiedades desea ver y pulse  $E<sub>nter</sub>$  en el teclado.

**O**

Seleccione puntos en el dibujo y haga clic en **Field Point Propiedades** Se abre la ventana Field Points Propiedades.

# **Indicación**

Si desea seleccionar varios puntos, selecciónelos todos antes de pulsar **Enter**) o hacer clic en el botón Field Points Propiedades. Si al seleccionar varios puntos hay determinadas propiedades que no son idénticas, estas se indicarán como **\*variadas\***. ¡Tenga en cuenta que debe seleccionar el punto y no la nota del punto!

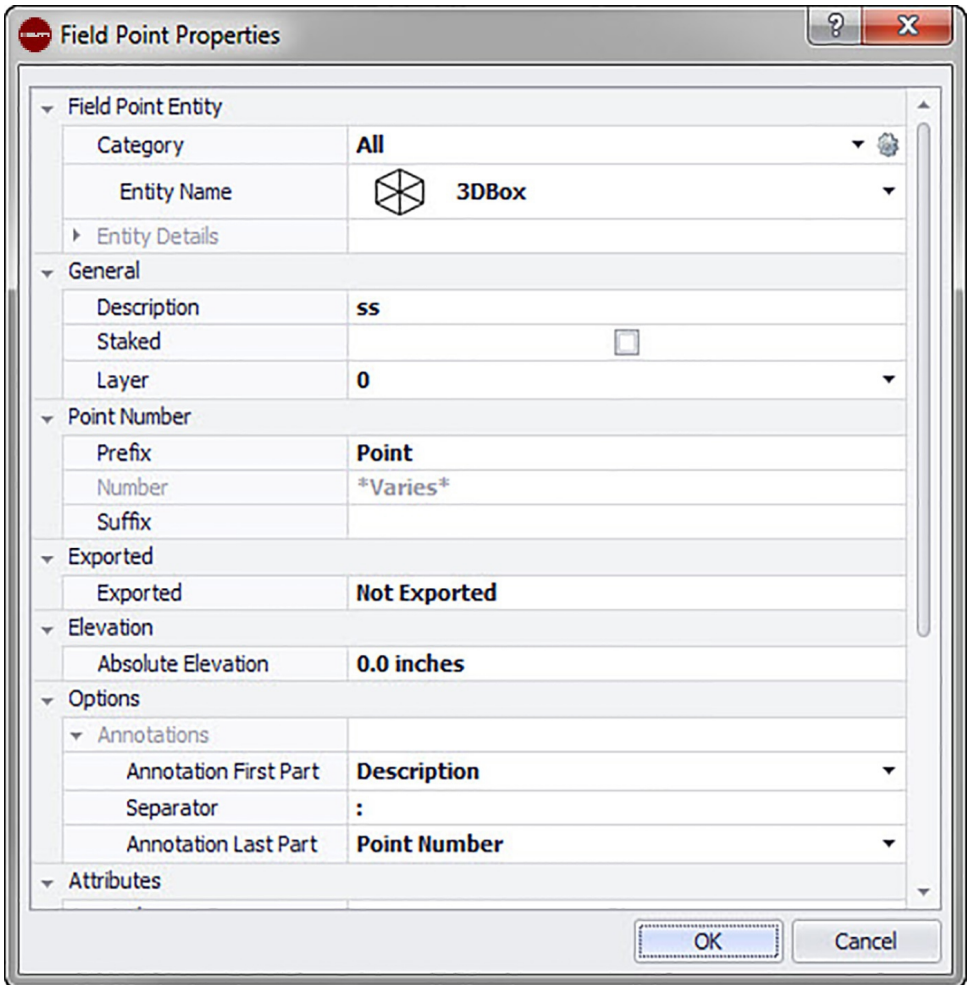

### **2.3.1.1 Field Point Elemento**

### **Categoría**

Haga clic en  $\bullet$  y seleccione en la lista la categoría adecuada. Si desea modificar la configuración, haga clic en igliunto al campo Categoría. Se abre la ventana Field Point Configuración [→ página 8.](#page-9-0) En esta ventana puede modificar la configuración/las propiedades del elemento de un punto topográfico antes de fijar el punto.

#### **Nombre de elemento**

Haga clic en  $\sim$  y seleccione en la lista el nombre de elemento que designa el punto topográfico o el conjunto de puntos topográficos.

#### **Detalles de elemento**

Haga clic en  $\rightarrow$  para ampliar el área Detalles de elemento y visualizar el **Nombre de dibujo de elemento**, la **Ubicación de almacenamiento del archivo** y la información **Cargado en el dibujo** del punto topográfico actual.

# **Indicación**

Estos campos no se pueden editar.

# **2.3.1.2 General**

### **Descripción**

En este campo puede introducir información adicional sobre los puntos topográficos seleccionados.

#### **Replant.**

Active esta casilla de verificación  $\sqrt{\ }$  si el punto topográfico se ha replanteado, demarcado o jalonado en el terreno.

#### ╞●€ **Indicación**

Esta casilla de verificación está activada por defecto a fin de que, cuando se comprueban las propiedades de puntos topográficos que se han importado del terreno, el usuario sepa que este punto topográfico está fijado.

#### **Capa**

Asigne este punto topográfico a una determinada capa del dibujo que puede seleccionar en la lista.

#### **2.3.1.3 Número de punto inicial**

#### **Prefijo**

El prefijo es un identificador definido por el usuario que se inserta automáticamente delante del campo de número (ver el punto siguiente). Puede asignar hasta 6 caracteres como prefijo.

#### **Número**

Introduzca el número inicial de ese punto o conjunto de puntos. Introduzca una cifra entre 1 y 999.999.999. Si el dibujo ya contiene puntos topográficos, haga clic en  $\bullet$  para obtener el siguiente número (incluidos el prefijo y sufijo adecuados) si desea proseguir la secuencia de numeración.

### **Sufijo**

El sufijo es un identificador definido por el usuario que se añade automáticamente tras el campo de número (ver el punto anterior). Puede asignar hasta 6 caracteres como sufijo.

#### **Indicación** ╞●╡

El número total de caracteres para la denominación formada por prefijo-númerosufijo no debe exceder los 16. **Hilti** recomienda reducir el número de caracteres para cada campo a fin de no sobrepasar el límite de 16 caracteres.

### **2.3.1.4 Exportaciones/Altura**

### **Exportado**

El contenido de este apartado es meramente informativo.

- Si durante la exportación de puntos topográficos está activada la opción **Marcar objetos como exportados**, aquí se indica **Exportados el** [fecha y hora]. También se muestra el nombre del archivo de exportación.
- Si los puntos no se han exportado o la opción no está seleccionada, en este campo se indica **No exportados**.

#### **Altura**

Con esta propiedad se define la distancia respecto a la ubicación en altura de un punto (en milímetros o pulgadas, según la opción seleccionada).

### **Opciones**

## <span id="page-57-0"></span>**Notas**

Esta propiedad es una configuración de contenido predeterminado para el prefijo de etiquetas. Haga clic en v y seleccione **Número de punto** o **Descripción** en la lista.

# **Carácter de separación**

En este ajuste se define el carácter de separación entre el prefijo y el sufijo de etiquetas. Caracteres de separación bien visibles son, por ejemplo:

- Dos puntos :
- Punto .
- Raya -

# **Indicación**

Si estos caracteres no son obligatorios, puede utilizar un carácter de separación de su elección.

### **Sufijo de notas**

Esta propiedad es una configuración de contenido predeterminado para el sufijo de etiquetas. Haga clic en v y seleccione **Número de punto** o **Descripción** en la lista.

### **2.3.1.5 Atributos**

Puede introducir hasta 5 atributos para definir con más detalle los puntos topográficos. Cada atributo puede disponer de 62 caracteres.

#### **Indicación** <sup>≽</sup>¶

Las denominaciones de atributo se crean en Setup → Configuración [→ página 10](#page-11-0).

## **2.3.1.6 Nombres de atributo**

En este campo se muestran los nombres de atributo predeterminados que se han creado en Setup → Configuración [→ página 13.](#page-14-0) Puede modificar estos nombres predeterminados en la ventana **Propiedades de puntos topográficos**. No obstante, las modificaciones solo se aplicarán en los puntos seleccionados. Los nombres predeterminados no se modifican.

### **2.3.1.7 Finalizar Propiedades de punto topográfico**

Cuando haya concluido la configuración en la ventana **Propiedades de punto topográfico**, haga clic en OK.

#### **2.3.2 Renumerar puntos**

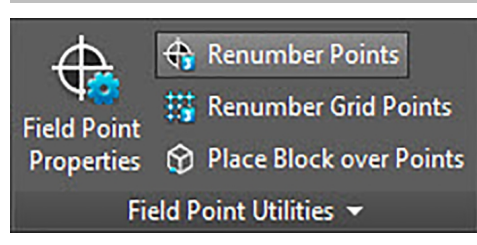

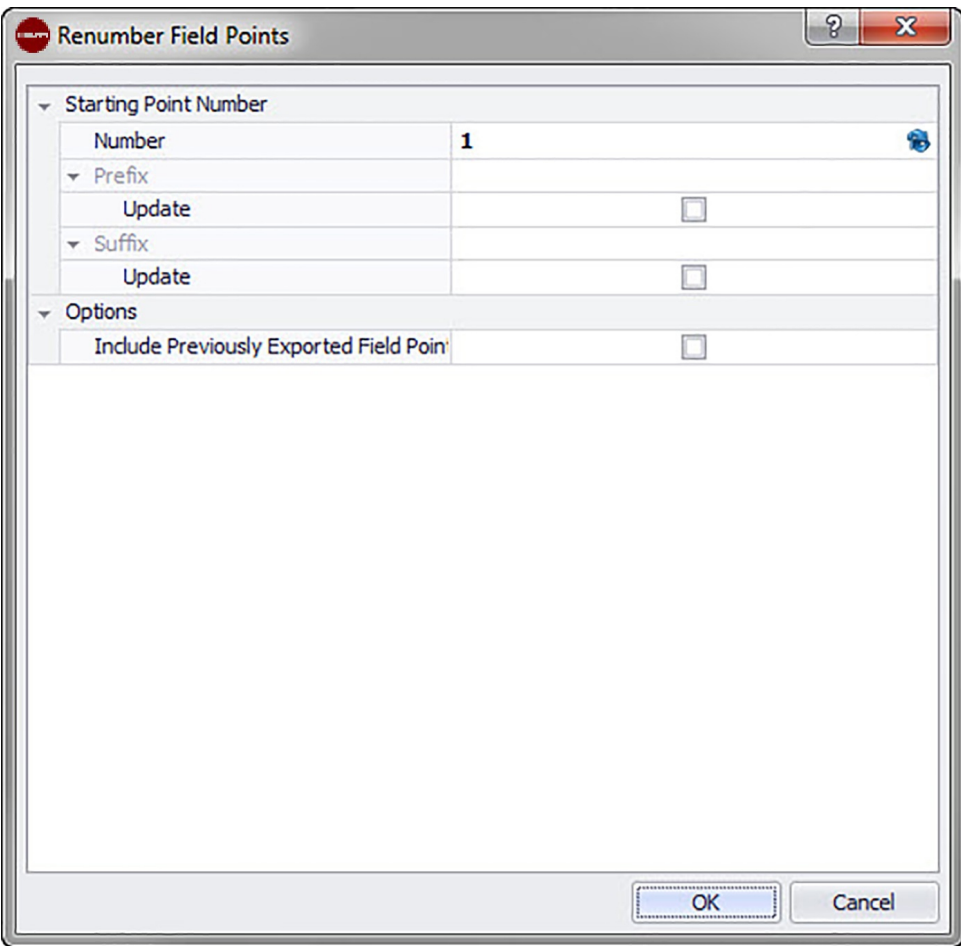

Con este comando puede numerar de nuevo los puntos topográficos existentes en el dibujo.

### **Pasos rápidos: Utilidades de Field Points** → **Renumerar puntos topográficos**

# **Indicación**

Todos los puntos seleccionados se numeran en orden ascendente empezando con el número que haya introducido en este campo.

Si desea utilizar el siguiente número disponible, haga clic en  $\bullet$  junto al campo. En el campo se introducirá el siguiente número no utilizado.

- 1. Vaya al grupo **Utilidades de puntos topográficos** y haga clic en **Renumerar puntos topográficos**.
- 2. Introduzca en el campo de número el nuevo número de punto inicial.
- 3. En los apartados Prefijo y Sufijo puede actualizar las asignaciones actuales. Active la casilla de verificación  $\sqrt{\ }$  junto al respectivo campo Actualizar. Si activa la casilla de verificación, tendrá que introducir también un valor en los campos **Nuevo prefijo** y/o **Nuevo sufijo**.
- 4. En el campo Opciones puede numerar de nuevo todos los puntos topográficos que se hayan exportado previamente. Si desea incluirlos, active la casilla de verificación  $\blacktriangledown$
- 5. Una vez que haya configurado todas las propiedades, haga clic en **OK**.
- 6. Seleccione en el dibujo todos los puntos que desea numerar de nuevo. Los puntos se numeran de nuevo en orden ascendente a partir de la configuración que haya realizado en la ventana **Renumerar Field Points**. La información acerca de la nueva numeración se muestra en la pantalla cada vez que haga clic en un punto.

# <span id="page-59-0"></span>**Indicación**

El número total de caracteres para la denominación formada por prefijo-númerosufijo no debe exceder los 16. **Hilti** recomienda reducir el número de caracteres para cada campo a fin de no sobrepasar el límite de 16 caracteres, ni ahora ni posteriormente.

# **Indicación**

Puede fijar uno o varios puntos, o modificar su configuración y fijar después otros puntos sin necesidad de interrumpir el proceso (pulsando [Enter]). Si durante la ubicación de los puntos desea modificar su configuración, proceda de la siguiente forma:

En la línea de comandos, haga clic en el texto de configuración.

**O**

Haga clic en la línea de comandos, introduzca S y, a continuación, pulse **Enter**. **O**

Haga clic con el botón derecho del ratón y seleccione las opciones en el menú contextual.

Se abre de nuevo la ventana de diálogo de los puntos. Para modificar la configuración, proceda como se describe más arriba.

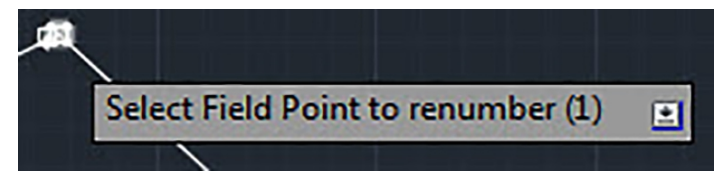

#### **2.3.3 Renumerar puntos de cuadrícula**

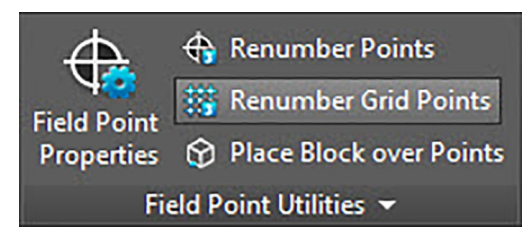

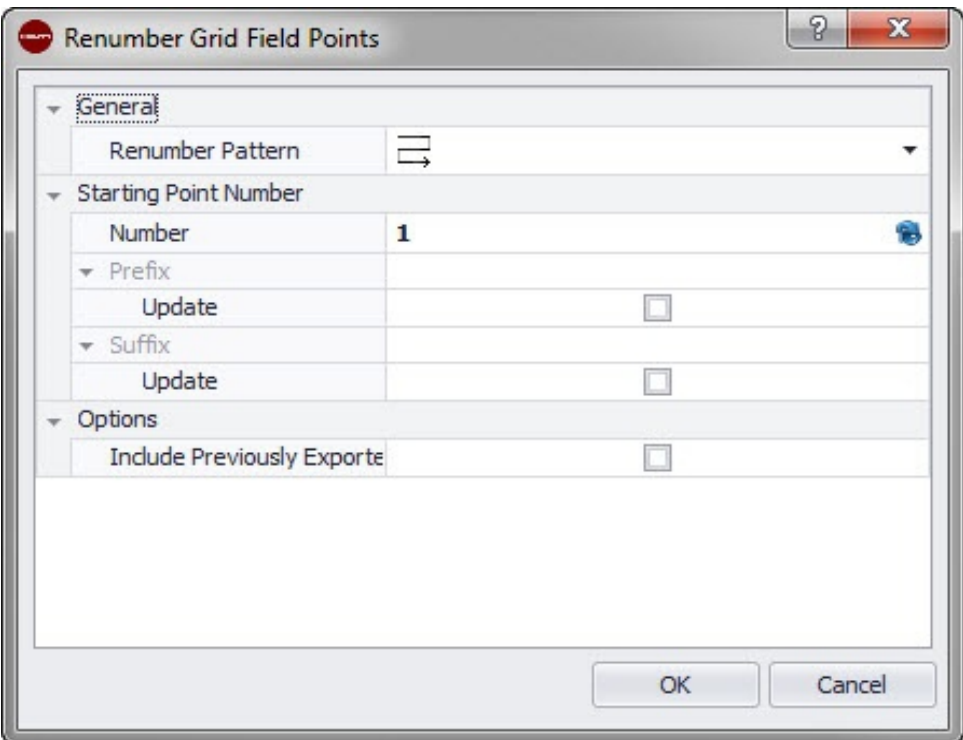

Con este comando puede numerar de nuevo los puntos de cuadrícula existentes en el dibujo.

# **Pasos rápidos: Utilidades de Field Points** → **Renumerar puntos de cuadrícula**

**Indicación** ╞●⋵

> El número total de caracteres para la denominación formada por prefijo-númerosufijo no debe exceder los 16. **Hilti** recomienda reducir el número de caracteres para cada campo a fin de no sobrepasar el límite de 16 caracteres, ni ahora ni posteriormente.

- 1. Vaya al grupo Utilidades de Field Point y haga clic en Renumerar puntos de cuadrícula.
- 2. En el campo Esquema de renumeración haga clic en  $\rightarrow$  y seleccione una cuadrícula de la lista.
- 3. En los apartados Prefijo y Sufijo puede actualizar las asignaciones actuales. Para actualizar los prefijos o sufijos actuales, proceda de la siguiente forma: Active la casilla de verificación  $\blacksquare$  junto al campo Actualizar. Si activa la casilla de verificación, tendrá que introducir también un valor en los

campos **Nuevo prefijo** y/o **Nuevo sufijo**.

- 4. En el área **Opciones** puede numerar de nuevo todos los puntos de cuadrícula que se hayan exportado previamente. Si desea incluirlos, active la casilla de verificación  $\blacksquare$ .
- 5. Una vez que haya configurado todas las propiedades, haga clic en **OK**.
- 6. Haga clic en la primera línea de la cuadrícula de referencia que desea numerar de nuevo. En cuanto haya confirmado la sección de cuadrícula se numerarán de nuevo los puntos. Puede confirmar la selección o eliminar las líneas de cuadrícula.

<span id="page-61-0"></span>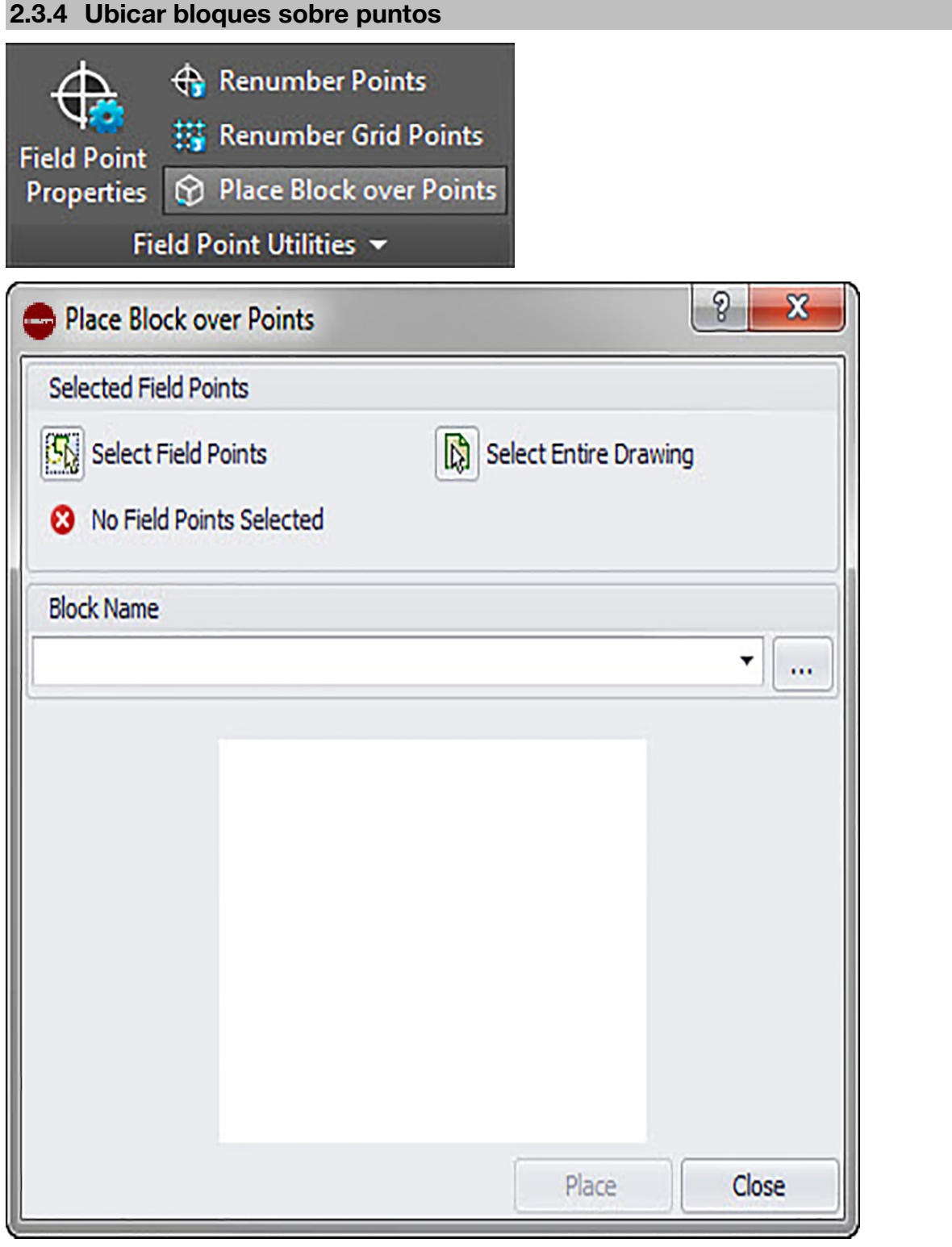

Con este comando puede ubicar bloques sobre puntos en su dibujo. **Pasos rápidos: Field Points Utilidades** → **Ubicar bloque sobre puntos**

1. Vaya al grupo Field Point Utilidades y haga clic en una de las siguientes opciones: **Field Points seleccionar**

Con esta opción puede seleccionar los puntos topográficos para ubicar el bloque. Una vez que haya seleccionado todos los puntos para el bloque, pulse Enter en el teclado. Se abre de nuevo la ventana Ubicar bloque sobre puntos.

### **Seleccionar todo el dibujo**

Con esta opción selecciona en el dibujo todos los puntos para ubicar el bloque.

- 2. En el campo Nombre de bloque haga clic en  $\sim$  para seleccionar el bloque que desea ubicar. También puede hacer clic en ··· para navegar hasta el dibujo/bloque que desea insertar.
- 3. Haga clic en **Ubicar**.
- 4. Haga clic en Cerrar para finalizar.

### **Indicación**

Puede repetir los pasos arriba descritos para fijar otros bloques antes de continuar con el paso siguiente (y finalizar la ubicación).

# **2.4 Notas**

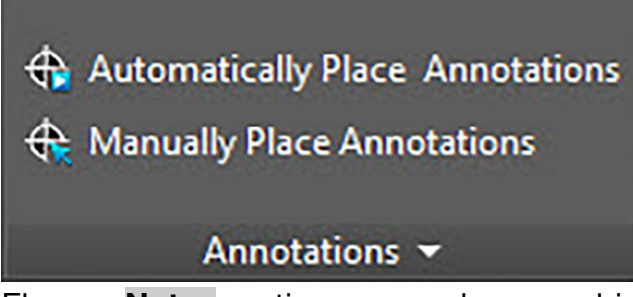

El grupo **Notas** contiene comandos para ubicar las notas y para modificar la configuración de las notas.

### **Pasos rápidos: PROFIS Field Points** → **Notas**

En la pestaña PROFIS Field Points vaya a **Notas**. Encontrará más información sobre los programas de utilidades en las páginas siguientes.

### **Ubicación automática de notas** [→ página 62](#page-63-0)

Con este comando puede agregar notas automáticamente a los puntos topográficos. Estas notas se crean y se ubican de acuerdo con la configuración realizada en Setup → Configuración [→ página 10.](#page-11-0)

### **Ubicación manual de notas** [→ página 62](#page-63-0)

Con este comando puede agregar notas manualmente a los puntos topográficos. Las notas se basan en las marcas de inserción que haya seleccionado.

### **Actualizar las notas de los puntos** [→ página 63](#page-64-0)

Si las notas se han modificado fuera de la aplicación de software PROFIS Field Point, con este comando puede actualizar el texto de la nota de acuerdo con la actual configuración de notas de PROFIS Field Point.

### **Aplicar la configuración de notas** [→ página 63](#page-64-0)

Con este comando puede aplicar la configuración de notas a las notas de los puntos topográficos seleccionados. Igualmente se aplica para las propiedades de puntos topográficos. Si ha modificado los ajustes de fábrica en Setup  $\rightarrow$  Configuración [→ página 10](#page-11-0), utilice este comando para transferir la nueva configuración a notas y puntos topográficos ya existentes.

# **Indicación**

Este comando hace referencia a los ajustes en el área General [→ página 13](#page-14-0) de la pestaña Notas [→ página 10](#page-11-0). No se refiere a las modificaciones realizadas en el apartado Ubicación [→ página 10](#page-11-0).

<span id="page-63-0"></span>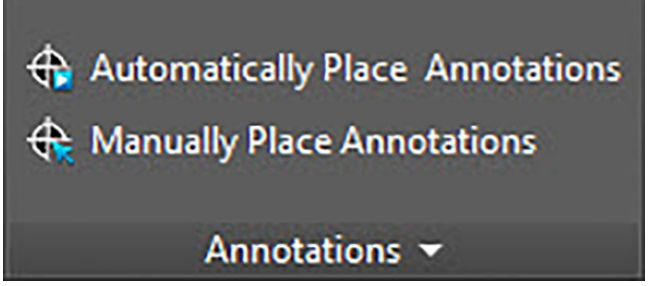

Con este comando puede agregar notas automáticamente a los puntos topográficos. Estas notas se crean y se ubican de acuerdo con la configuración realizada en Setup → Configuración [→ página 10.](#page-11-0)

### **Pasos rápidos: Notas** → **Ubicación automática de notas**

- 1. Vaya al grupo **Notas**.
- 2. Haga clic en **Ubicación automática de notas**.
- 3. Seleccione en un dibujo los puntos topográficos en los que deba aplicarse automáticamente una nota.
- 4. Una vez que haya seleccionado todos los puntos, pulse **Enter)** en el teclado.

La nota se ubica en cada punto seleccionado. Se aplican los ajustes definidos en Setup → Configuración [→ página 10.](#page-11-0)

La modificación de ajustes solo afecta a los puntos nuevos que se han ubicado. Si antes de modificar los ajustes ya había ubicado puntos, la configuración de notas correspondiente a estos puntos no se actualiza automáticamente, sino que se queda tal como estaba definida en el momento de ubicarlos.

- 5. Si desea ubicar más notas automáticamente, repita los pasos 2 y 3.
- 6. Una vez que haya fijado todas las notas de los puntos, pulse  $\overline{ESC}$  en el teclado.

# **2.4.2 Ubicación manual de notas**

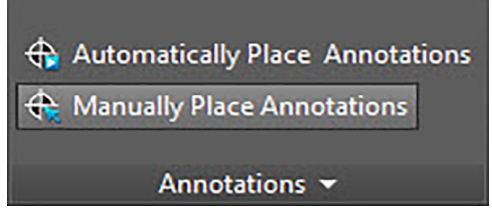

Con este comando puede agregar notas manualmente a los puntos topográficos. Las notas se basan en las marcas de inserción que haya seleccionado.

# **Pasos rápidos: Notas** → **Ubicación manual de notas**

- 1. Vaya al grupo Notas y haga clic en Ubicación manual de notas.
- 2. Haga clic en el punto topográfico del dibujo en el que debe ubicarse la nota. La nota aparece en la pantalla.
- 3. Desplace la nota hasta la marca de inserción deseada (dentro del punto) y haga clic con el botón derecho del ratón. La nota se ubica en la marca de inserción seleccionada. Para la rotación se aplican los ajustes definidos en Setup → Configuración [→ página 10.](#page-11-0) Modificaciones

# **Indicación**

La modificación de ajustes solo afecta a los puntos nuevos que se han ubicado. Si antes de modificar los ajustes ya había ubicado puntos, la configuración de notas correspondiente a estos puntos no se actualiza automáticamente, sino que se queda tal como estaba definida en el momento de ubicarlos.

- <span id="page-64-0"></span>• Si desea ubicar notas manualmente en otros puntos topográficos, repita los pasos 2 y 3.
- Una vez que haya fijado todas las notas, pulse **ESC** en el teclado.

# **2.4.3 Actualizar notas**

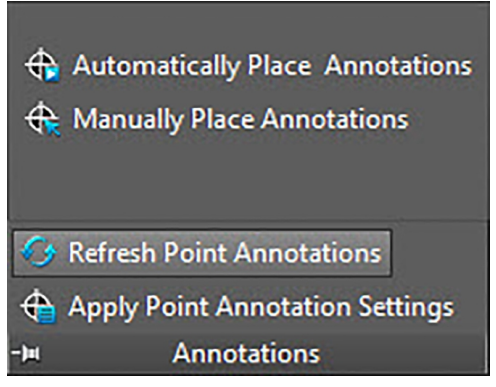

Si las notas se han modificado fuera de la aplicación de software PROFIS Field Point, con este comando puede actualizar el texto de la nota de acuerdo con la actual configuración de notas de PROFIS Field Point.

# **Pasos rápidos: Notas** → **Actualizar notas**

- 1. Vaya al grupo Notas y haga clic en Actualizar notas.
- 2. Seleccione en los dibujos los puntos topográficos cuyas notas deben actualizarse. En la línea de comandos se indica cuántos puntos topográficos se han localizado que han sido modificados fuera de PROFIS Field Points.
- 3. Una vez que haya seleccionado todos los puntos, pulse **Enter** en el teclado. Las notas se actualizan respondiendo ahora a la configuración actual para el punto concreto en el programa PROFIS Field Points.

### **2.4.4 Aplicar la configuración de notas**

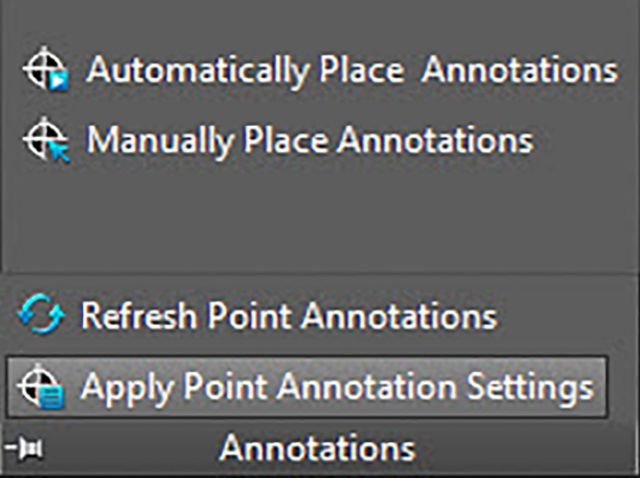

Con este comando puede aplicar la configuración de notas a las notas de los puntos topográficos seleccionados. Igualmente se aplica para las propiedades de puntos topográficos. Si ha modificado los ajustes de fábrica en Setup  $\rightarrow$  Configuración  $\rightarrow$  página 10, utilice este comando para transferir la nueva configuración a notas y puntos topográficos ya existentes.

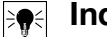

#### **Indicación**

Este comando hace referencia a los ajustes en el área General [→ página 10](#page-11-0) de la pestaña Notas [→ página 10](#page-11-0). No se refiere a las modificaciones realizadas en el apartado Ubicación [→ página 10](#page-11-0).

# **Pasos rápidos: Notas** → **Aplicar la configuración de notas**

- 1. Vaya al grupo **Notas**.
- 2. Haga clic en Aplicar la configuración de notas
- 3. Seleccione en los dibujos los puntos topográficos en los que deba aplicarse la nueva configuración.
- 4. Una vez que haya seleccionado todos los puntos, pulse **Enter)** en el teclado.

La nota se actualiza y coincide ahora con la nueva configuración modificada en el apartado General [→ página 10,](#page-11-0) en **Setup** → **Configuración** [→ página 10.](#page-11-0)

### **Indicación**

La modificación de ajustes solo afecta a los puntos nuevos que se han ubicado. Si antes de modificar los ajustes ya había ubicado puntos, la configuración de notas correspondiente a estos puntos no se actualiza automáticamente, sino que se queda tal como estaba definida en el momento de ubicarlos.

### **2.5 Informes**

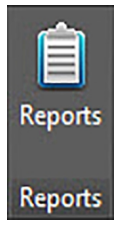

El grupo Informes contiene comandos para crear informes

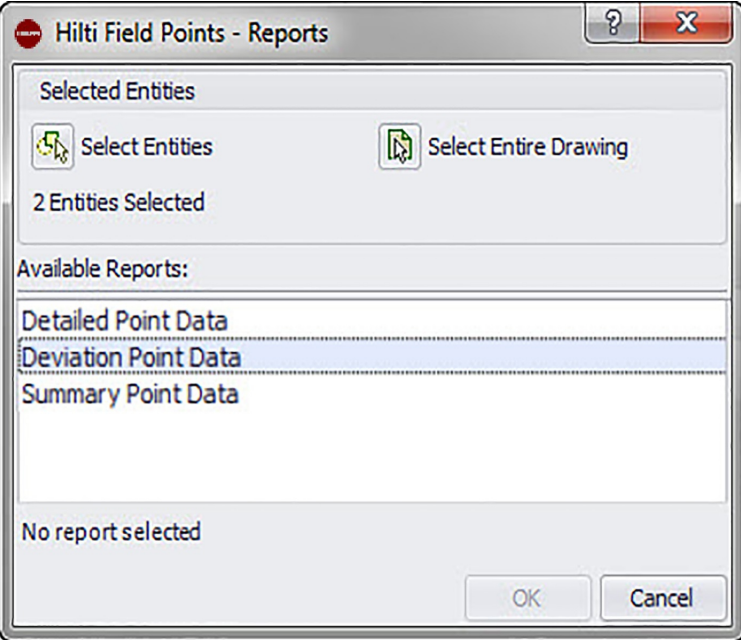

### **Pasos rápidos: PROFIS Field Points** → **Informes**

- 1. En la pestaña PROFIS Field Points, haga clic en Informes. Se abre la ventana **Hilti** Field Link Reports.
- 2. En el área Elementos seleccionados, haga clic en una de las siguientes opciones: **Selección de los elementos**

Con esta opción puede seleccionar los elementos para puntos de objeto. Una vez que haya fijado todos los puntos, pulse **Enter** en el teclado. Se abre de nuevo la ventana Insertar objetos.

#### **Seleccionar todo el dibujo**

Los puntos de objeto se fijan en todo el dibujo. Estos puntos se incluyen.

- <span id="page-66-0"></span>3. En el área Informes disponibles, haga clic en el informe que desee.
- 4. En el área **Información de informe** puede introducir la información que desee relativa al informe.
- 5. Para crear el informe haga clic en **OK**.

#### **2.6 Importaciones**

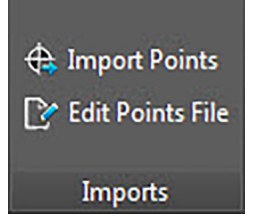

El grupo Importaciones contiene comandos para la importación y edición de puntos topográficos en sus dibujos AutoCAD®®.

## **Pasos rápidos: PROFIS Field Points** → **Importaciones**

En la pestaña PROFIS Field Points vaya a **Importaciones**. Encontrará más información sobre los programas de utilidades en los apartados de las páginas siguientes.

### **Imp. puntos** → página 65

Con este comando puede importar a su dibujo puntos que se han generado externamente (por ejemplo, en el terreno).

### **Editar archivo de puntos** [→ página 80](#page-81-0)

Con este comando puede modificar el archivo de importación antes de importar los puntos a su dibujo.

#### **2.6.1 Imp. puntos**

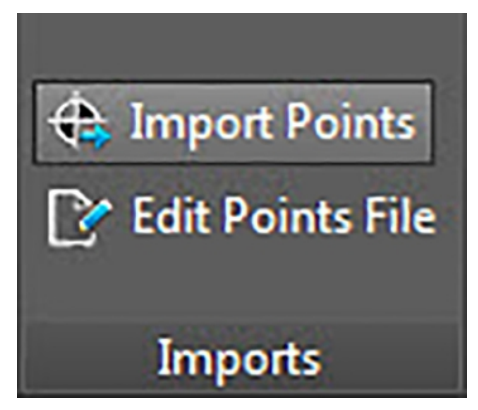

Con este comando puede importar a su dibujo puntos que se han generado externamente (por ejemplo, en el terreno). Si su dibujo contiene varias capas al importar los puntos, estos se ubicarán en la capa de la que han sido exportados originalmente.

### **Pasos rápidos: PROFIS Field Points** → **Importaciones**

# **Indicación**

Si realiza la importación desde un archivo CSV [→ página 66](#page-67-0) tendrá que introducir información adicional para poder continuar. Obtendrá más información haciendo clic aquí  $\rightarrow$  página 66.

En la cuadrícula de referencia puede ordenar los datos según la fecha haciendo clic en el título de la columna correspondiente. Una flecha en la fila de títulos indica si el orden es ascendente o descendente.

Todas las casillas de verificación están activadas por defecto.

1. Vaya al grupo Importaciones y haga clic en **Importar puntos**. Se abre de nuevo la ventana **Importación de punto topográfico**.

- <span id="page-67-0"></span>2. En el campo Seleccionar archivo de importación, haga clic en  $\cdots$  para navegar a la posición de almacenamiento del archivo de importación.
- 3. Haga doble clic en el archivo.
- 4. Si son varias las coordenadas del SCU disponibles, seleccione en la lista el SCU correcto para su importación y haga clic en **OK**.
- 5. En la cuadrícula de referencia se muestran los puntos topográficos que se importan con el archivo.
- 6. Active  $\sqrt{\ }$  o desactive  $\Box$  la casilla de verificación Incluir en cada punto topográfico según sus preferencias.
- 7. Haga clic en **Siguiente** para continuar con la importación. Se abre de nuevo la ventana Importar **Field Points** al dibujo.

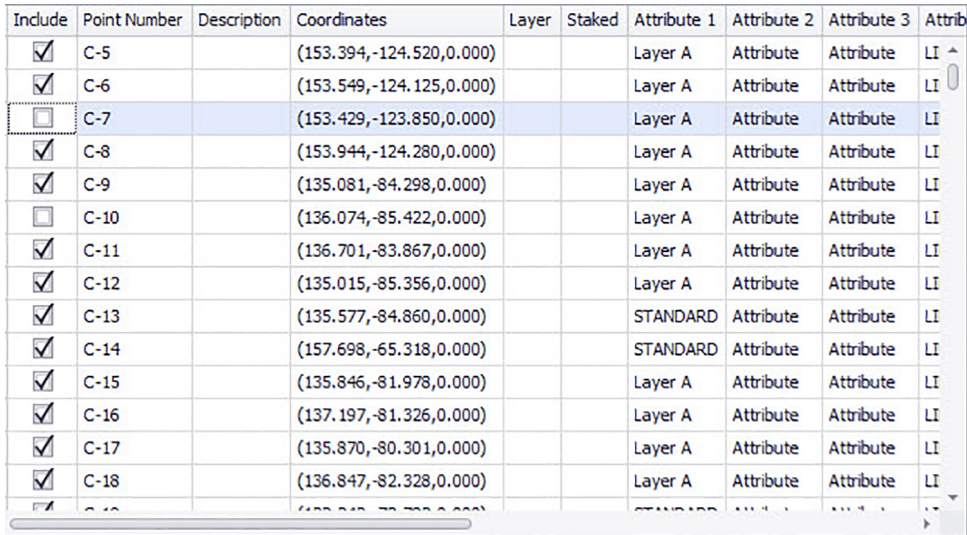

# **2.6.1.1 Importar de CSV**

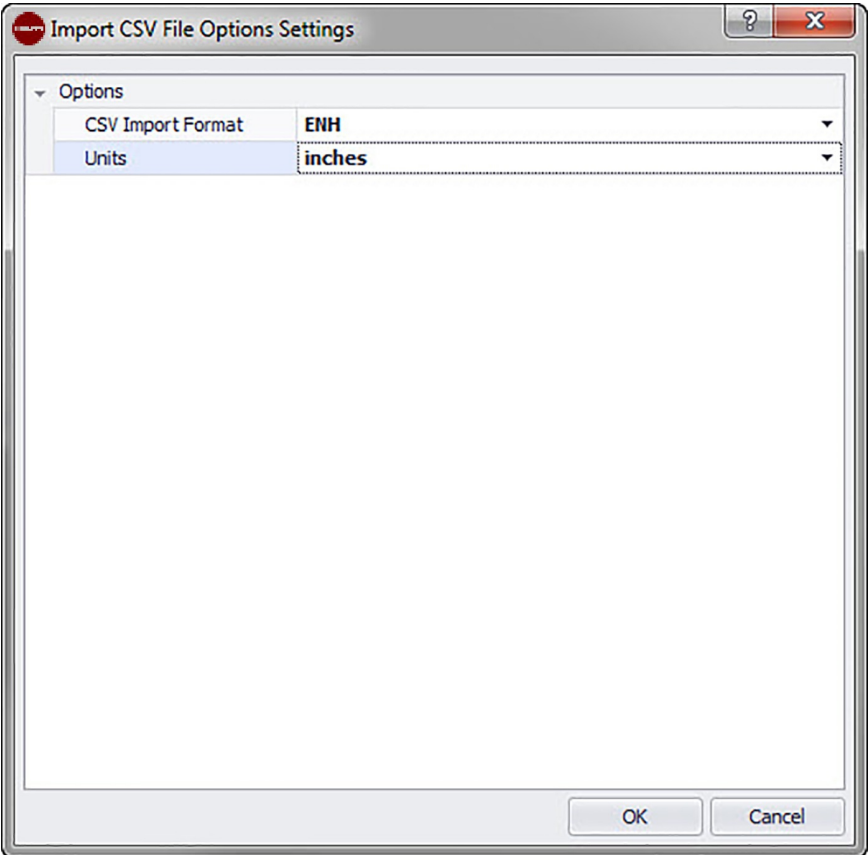

Si selecciona un archivo de importación CSV, PROFIS Field Points necesitará más información para realizar la importación.

# **Pasos rápidos: PROFIS Field Points** → **Importaciones**

- 1. En el campo Formato de importación CSV, haga clic en  $\rightarrow$  y seleccione el formato correcto en la lista.
- 2. En el campo Unidades haga clic en  $\rightarrow$  y seleccione la unidad de medida correcta en la lista.
- 3. Si son varias las coordenadas del SCU disponibles, seleccione el SCU correcto para su importación.
- 4. Haga clic en **OK**.
- 5. Haga clic en **OK** para finalizar. Se abre la ventana Importación de punto topográfico  $\rightarrow$  página 65.
- 6. Puede continuar con la importación procediendo como se describe en el apartado Importar puntos [→ página 65](#page-66-0) (paso 3).

**2.6.1.2 Ajustes de importación de punto topográfico**

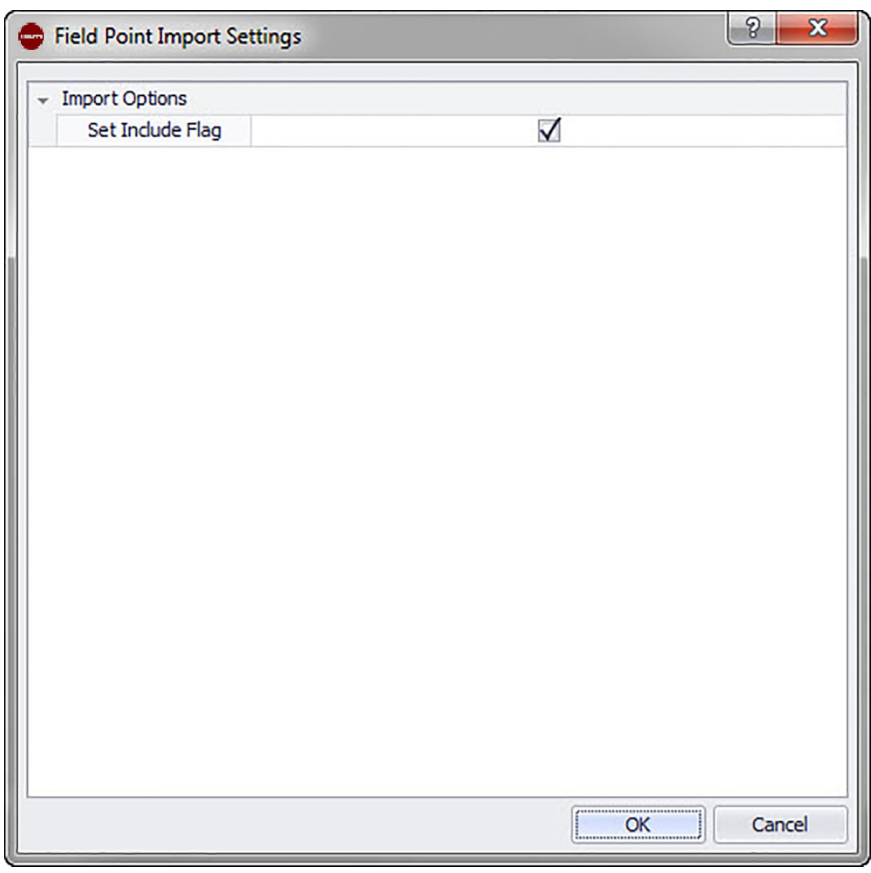

Aquí se puede configurar la forma en que se marcarán los puntos en el archivo. **Pasos rápidos: Importación de punto topográfico** →

- 1. En el área Opciones de importación, active la casilla de verificación  $\sqrt{\phantom{a}}$  Fijar marca de inclusión.
- 2. Haga clic en **OK** para finalizar.

## **2.6.2 Importar puntos topográficos al dibujo**

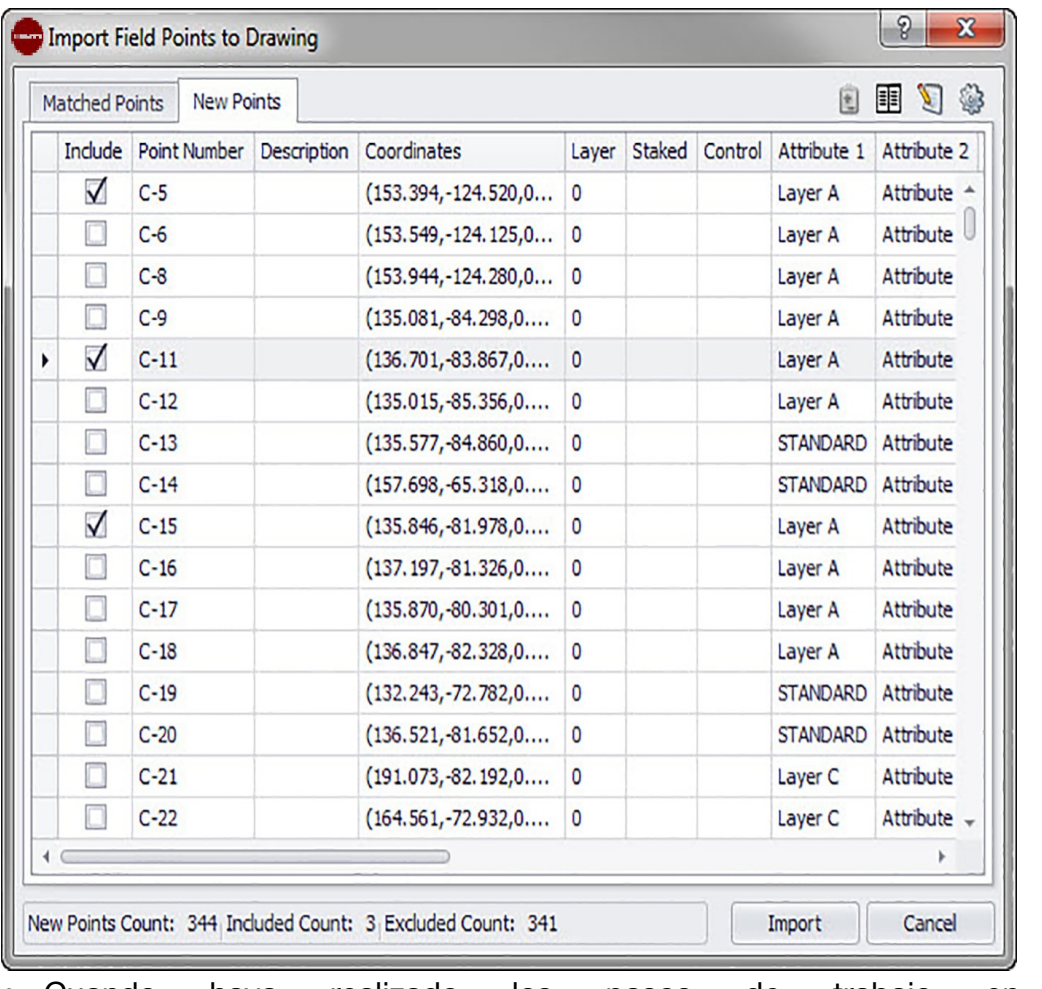

• Cuando haya realizado los pasos de trabajo en la ventana **Importación de punto topográfico**, haga clic en **Siguiente**. Se abre de nuevo la ventana Importar **Field Points al dibujo**.

# **Pasos rápidos: Importaciones** → **Importar puntos**

En la ventana **Importar puntos topográficos al dibujo** están los puntos topográficos existentes distribuidos en tres pestañas:

#### **Indicación ∂¶**

Cada cuadrícula de referencia de la pestaña contiene los puntos topográficos seleccionados en el archivo de importación para esta pestaña. Si desea ordenar los datos en la cuadrícula de referencia, haga clic en el título de la columna que corresponda.

### • **Coincidencias**

Contiene los puntos del archivo de importación que, según el identificador generado por el software **PROFIS Field Points** al crear el punto, coinciden con un punto existente en el dibujo.

### **Indicación**

Si ha asignado un identificador manual a un punto, esto también se visualizará.

#### • **Puntos nuevos**

Son puntos que están contenidos en el archivo de importación, pero no en el dibujo. No coinciden con ninguno de los puntos existentes en el dibujo.

#### • **Puntos del dibujo**

Son puntos que están contenidos en el dibujo, pero no en el archivo de importación.

#### **2.6.2.1 Coincidencias**

• Active **V** o desactive en la pestaña **Coincidencias** la casilla de verificación Include junto a los elementos correspondientes.

#### **Indicación** ☀

Haga clic en  $\circledast$  para seleccionar los ajustes para los puntos topográficos importados. Encontrará aclaraciones más detalladas en **Ajustes para los puntos topográficos importados a dibujos**.

#### **2.6.2.2 Puntos nuevos**

Active **o desactive en la pestaña Nuevo** la casilla de verificación **Incluir** junto a los elementos correspondientes.

- Haga clic en **o** para seleccionar los ajustes para los puntos topográficos importados. Encontrará aclaraciones más detalladas en **Ajustes para los puntos topográficos importados a dibujos**.
- Haga clic en  $\Box$  para modificar las propiedades de los puntos nuevos. Hay una descripción detallada de la modificación de esas propiedades.

**Indicación**

Compruebe con atención las indicaciones recogidas en esta ventana.

#### **2.6.2.3 Finalizar importación**

• Haga clic en Importación para continuar con la importación.

#### **Indicación**

Si desea formar coincidencias adicionales que no han sido creadas automáticamente por el software, haga clic en **非**. Encontrará más información en **Crear otras coincidencias [→ página 76](#page-77-0)**. Puede modificar las propiedades de los puntos nuevos procediendo como se describe en el apartado **Modificar propiedades de puntos nuevos** en las páginas siguientes.

#### **2.6.2.4 Ajustes de importación**

Cuando importe puntos topográficos a un dibujo, puede crear ajustes y descripciones que definan la apariencia de esos puntos nuevos en los dibujos.

**Pasos rápidos: Importar puntos topográficos al dibujo** →

La ventana **Ajustes para puntos topográficos** contiene pestañas. Si hace clic abajo en el enlace adecuado obtendrá información detallada sobre la pestaña en la que está trabajando.

### **2.6.2.5 Puntos nuevos**

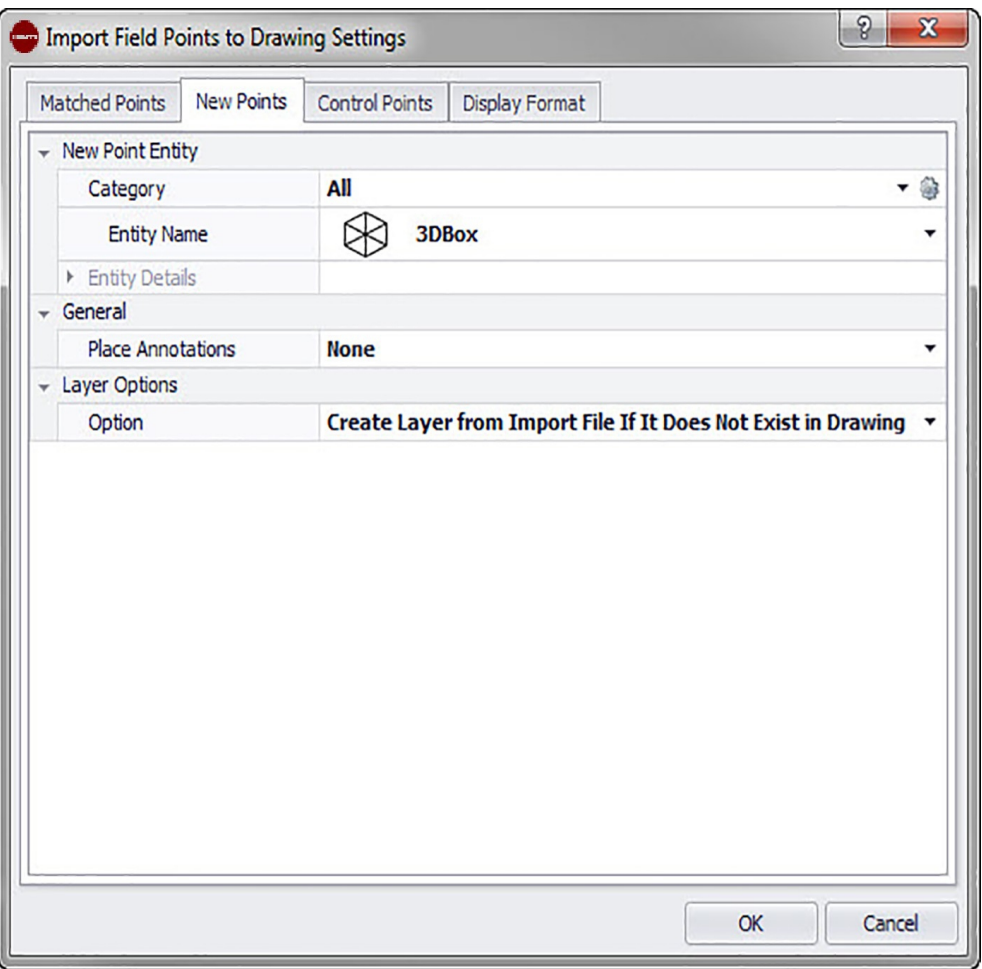

En la pestaña **Puntos nuevos** puede configurar el nombre del elemento, la capa estándar y las notas para los puntos topográficos que se van a importar.

# **Elemento punto nuevo**

### • **Categoría**

Haga clic en  $\blacktriangleright$  y seleccione en la lista la categoría adecuada. Si desea modificar la configuración, haga clic en  $\bullet$  junto al campo **Category**. Se abre la ventana Configuración de punto topográfico [→ página 15.](#page-16-0) En esta ventana puede modificar la configuración/las propiedades del elemento de un punto topográfico antes de fijar el punto.

### • **Nombre de elemento**

Haga clic en v y seleccione en la lista el **nombre de elemento** que designa el punto topográfico o el conjunto de puntos topográficos.

#### • **Detalles de elemento**

Haga clic en *v* para ampliar el área **Detalles de elemento** y el **Nombre de tipo de elemento**, **la posición de almacenamiento** y **visualizar información sobre el rotulado en el modelo**.

# **Indicación**

Estos campos no se pueden editar.

## **General**

### • **Ubicar notas**

Si desea definir notas relativas a un punto o conjunto de puntos, haga clic en  $\bullet$  y elija con qué método prefiere fijar sus notas.

70
# **Indicación**

Las notas contienen información de las marcas relativas a un punto y se fijan mediante Setup → Configuración [→ página 10.](#page-11-0)

#### **Opciones de capas**

Haga clic en  $\blacktriangleright$  y seleccione en la lista la capa adecuada.

#### **2.6.2.6 Formato de vista**

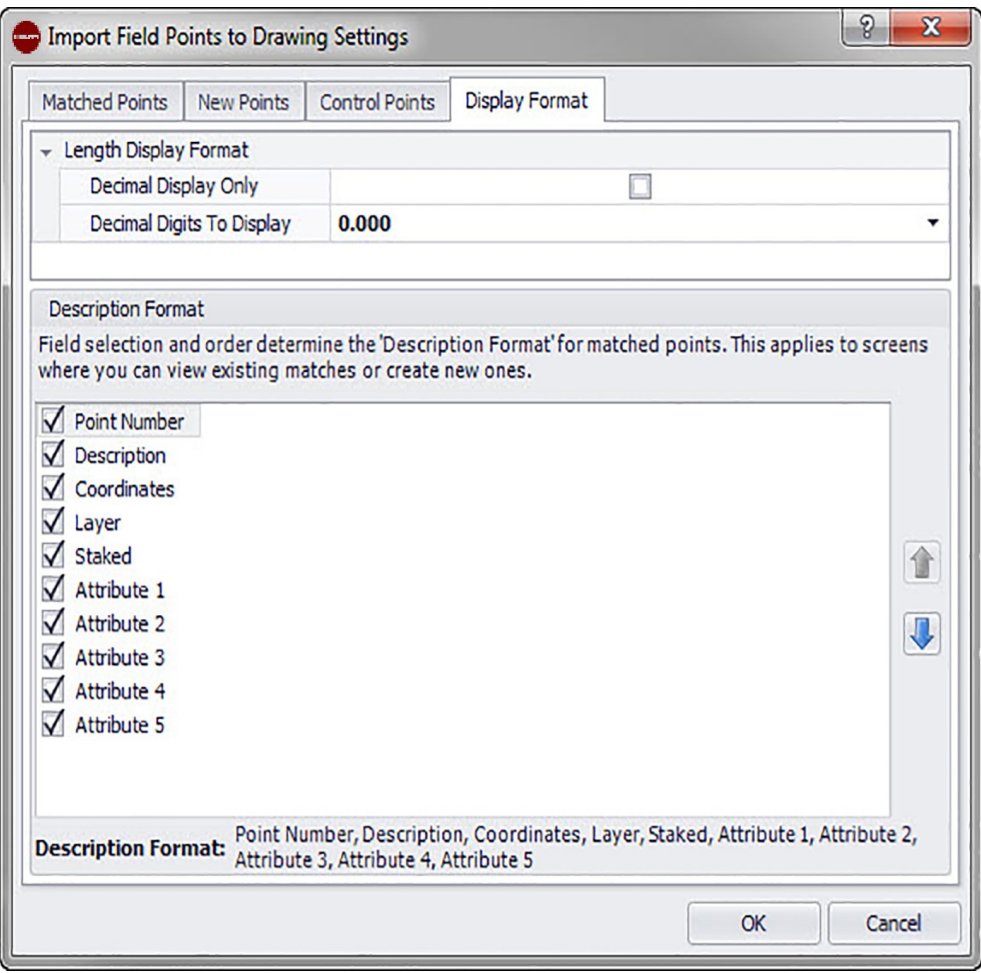

La selección de los campos y del orden de sucesión determinan el formato en el que se describen los puntos coincidentes. Este orden se aplica en ventanas en las que puede visualizar coincidencias existentes o crear coincidencias nuevas.

#### **Indicación** <sup>≽</sup>¶€

Puede modificar el orden dentro de una columna haciendo clic en un elemento y desplazarlo después hacia arriba o hacia abajo con  $\mathbf{\hat{a}}$  o  $\mathbf{\hat{v}}$ .

Las columnas seleccionadas y el orden seleccionado se muestran en la parte inferior de la ventana.

1. En la pestaña Formato de descripción active las casillas de verificación  $\sqrt{\ }$  que deben mostrarse en todas las columnas de la ventana de importación.

**O**

Desactive las casillas de verificación  $\Box$  junto a los elementos que no deben mostrarse.

2. Finalmente, haga clic en **OK** para guardar los cambios.

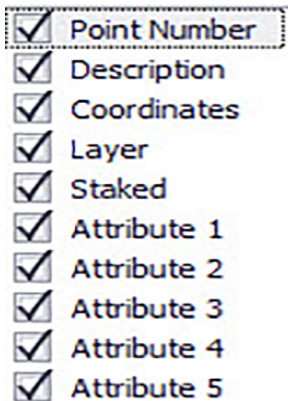

Point Number, Description, Coordinates, Layer, Staked, Attribute 1, Attribute 2, **Description Format:** Attribute 3, Attribute 4, Attribute 5

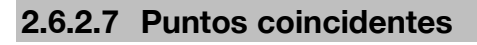

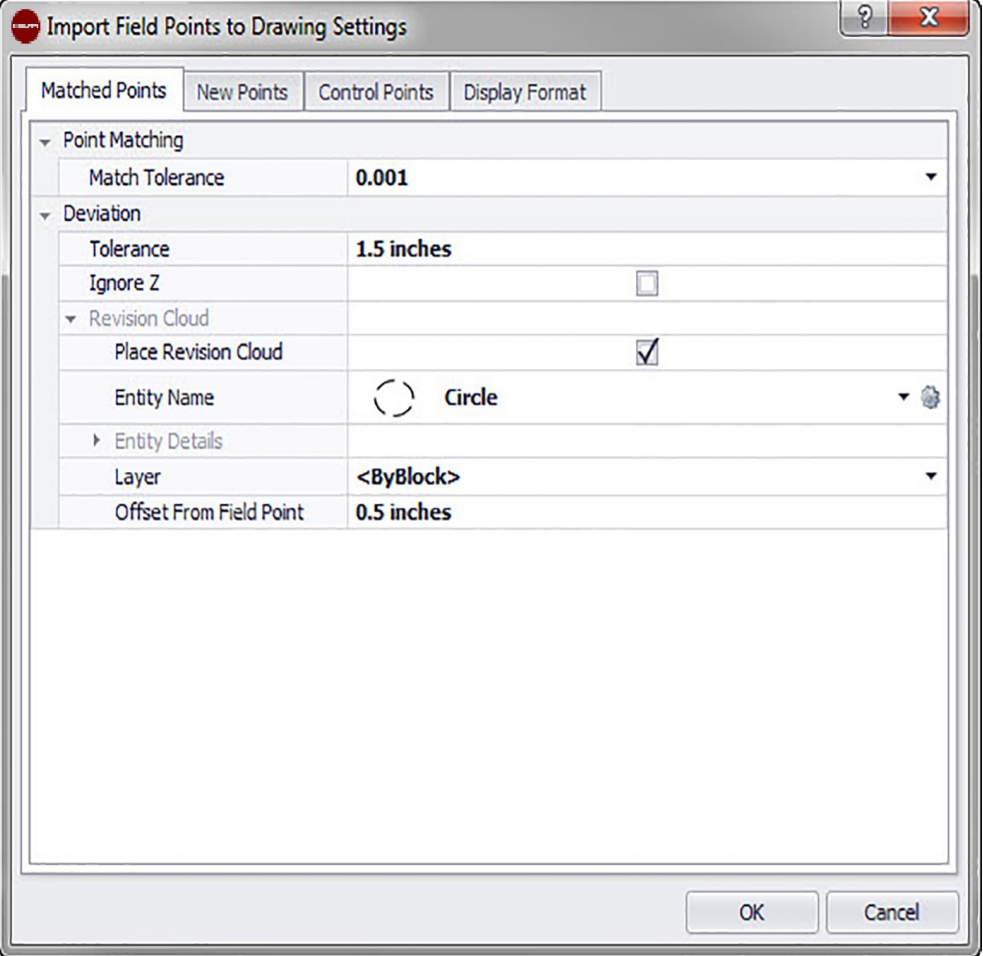

En las opciones de esta pestaña puede ajustar tolerancias para puntos coincidentes para la importación desde su modelo. También puede ajustar las opciones para la **Nube de revisión**.

# **Coincidencia de puntos**

Para ajustar la **Tolerancia para puntos coincidentes**, haga clic en  $\sim$  y seleccione un valor de tolerancia en la lista.

# **Desviación**

Efectúe los siguientes ajustes en el área Desviación:

- Para ajustar la **Tolerancia** de desviación, haga clic en y seleccione un valor de la lista.
- $\cdot$  Si desea **Ignorar Z**, active la casilla de verificación  $\sqrt{ }$ .

# **Nube de revisión**

Realice los ajustes de la nube de revisión para puntos importados de la siguiente forma:

- 1. Active la **Nube de revisión** con la casilla de verificación 2 $\nabla$ .
- 2. En el campo Nombre de elemento haga clic en  $\rightarrow$  y seleccione una opción de nube de la lista.

# **Indicación**

Si la forma de la nube de revisión no está incluida en la lista, puede hacer clic en para crear otras opciones de nube [→ página 18](#page-19-0) si lo desea. En esta ventana también puede modificar la configuración existente.

Las opciones en el área Detalles de elemento no se pueden editar en esta ventana. Para más información al respecto, consulte en **Setup** → **Ajustes para nube de revisión**  $\rightarrow$  página 18.

# **2.6.2.8 Puntos de control**

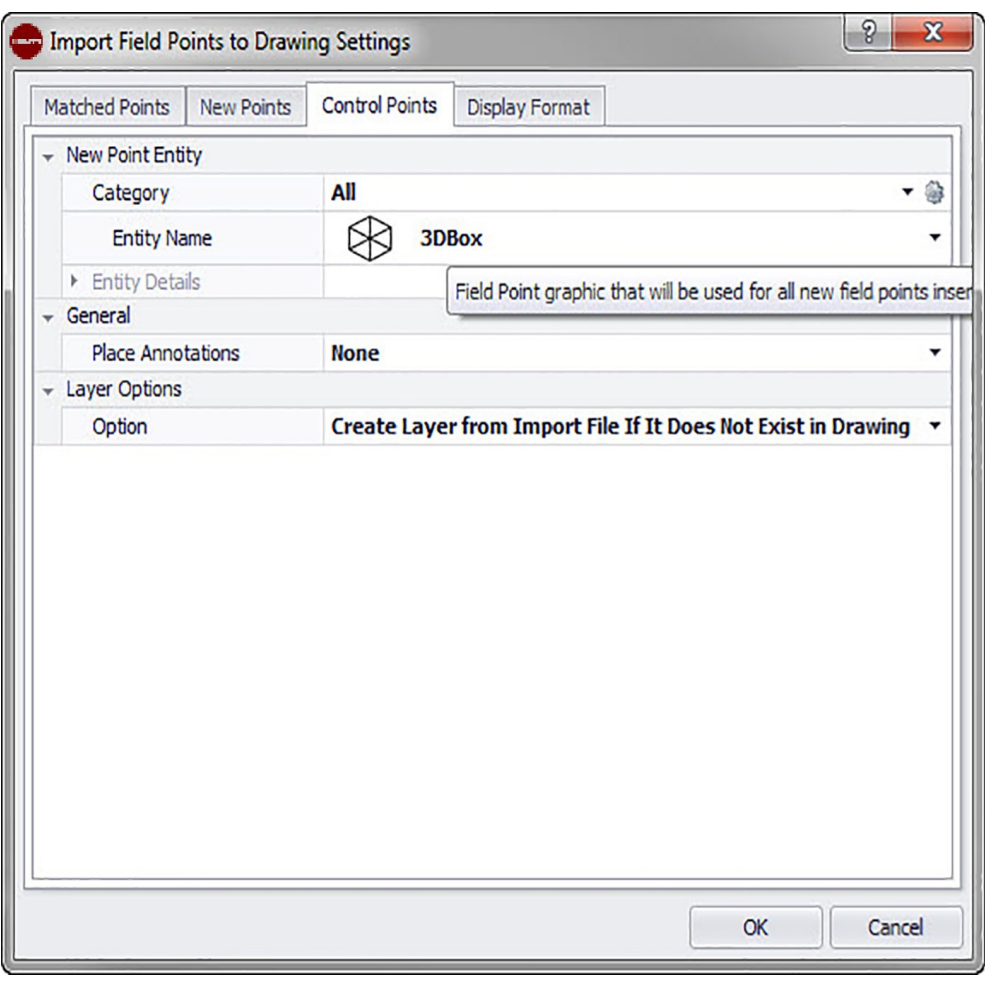

Los puntos de control son establecidos por el equipo de topógrafos y se utilizan para coordinar lugares en el terreno o dentro de un edificio. En esta pestaña puede controlar cómo se procesan estos puntos durante la importación de puntos.

# **2.6.2.9 Elemento de punto topográfico**

### **Categoría**

Haga clic en  $\rightarrow$  y seleccione en la lista la categoría adecuada. Si desea modificar la configuración, haga clic en  $\circledast$  junto al campo **Categoría**. Se abre la ventana Configuración de punto topográfico  $\rightarrow$  página 15. En esta ventana puede modificar la configuración/las propiedades del elemento de un punto topográfico antes de fijar el punto.

#### **Nombre de elemento**

Haga clic en  $\star$  y seleccione en la lista el nombre de elemento que designa el punto topográfico o el conjunto de puntos topográficos.

#### **Detalles de elemento**

Haga clic en *l* para ampliar el área **Detalles de elemento** y visualizar el **Nombre del dibujo de elemento**, la **Posición de almacenamiento del archivo** y la información **Cargado en el dibujo** del punto topográfico en cuestión.

# **Indicación**

Estos campos no se pueden editar.

### **2.6.2.10 General/Opciones de capas**

#### **Ubicar notas**

Si desea definir notas relativas a un conjunto de puntos, haga clic en  $\bullet$  y elija con qué método prefiere fijar sus notas.

# **Indicación**

Las notas contienen información de las marcas relativas a un punto y se fijan mediante Setup → Configuración [→ página 10.](#page-11-0)

#### **Opciones de capas**

Haga clic en  $\star$  y seleccione en la lista la opción de capa adecuada.

#### **2.6.2.11 Finalización**

• Haga clic en **OK** para finalizar.

#### **O**

Haga clic en otra pestaña de esta ventana si desea realizar otros ajustes para puntos importados.

### **2.6.2.12 Modificar propiedades de puntos nuevos**

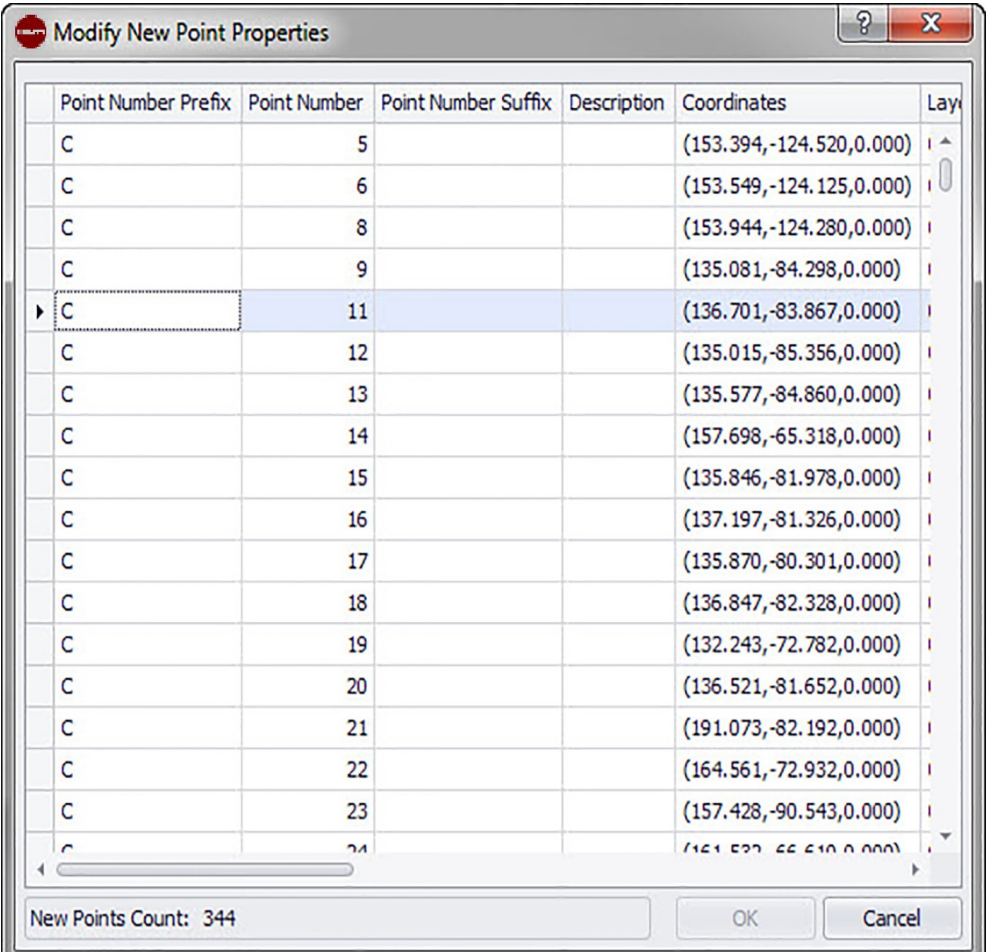

Si desea importar puntos topográficos a un dibujo, en esta ventana puede modificar las propiedades de los puntos nuevos.

**Pasos rápidos: Importar puntos topográficos al dibujo** →

#### **Indicación** ╞♥⋵

El campo aparece en el software PROFIS Field Points por defecto tal como se muestra arriba. Debe desplegarlo para poder ver todos los campos.

La cuadrícula de referencia contiene los puntos nuevos del archivo de importación que no coinciden con ninguno de los puntos del dibujo existentes.

#### **Indicación**  $\Rightarrow \bullet \in$

Puede ordenar los datos en las columnas haciendo clic en el título de la columna.

• Si desea modificar la información para los puntos nuevos, haga clic en el campo correspondiente y realice las modificaciones.

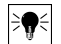

# **Indicación**

Las **Coordenadas** y los campos **Replanteado** no se pueden editar.

• Finalmente, haga clic en **OK** para guardar los cambios.

# **2.6.3 Crear coincidencias adicionales**

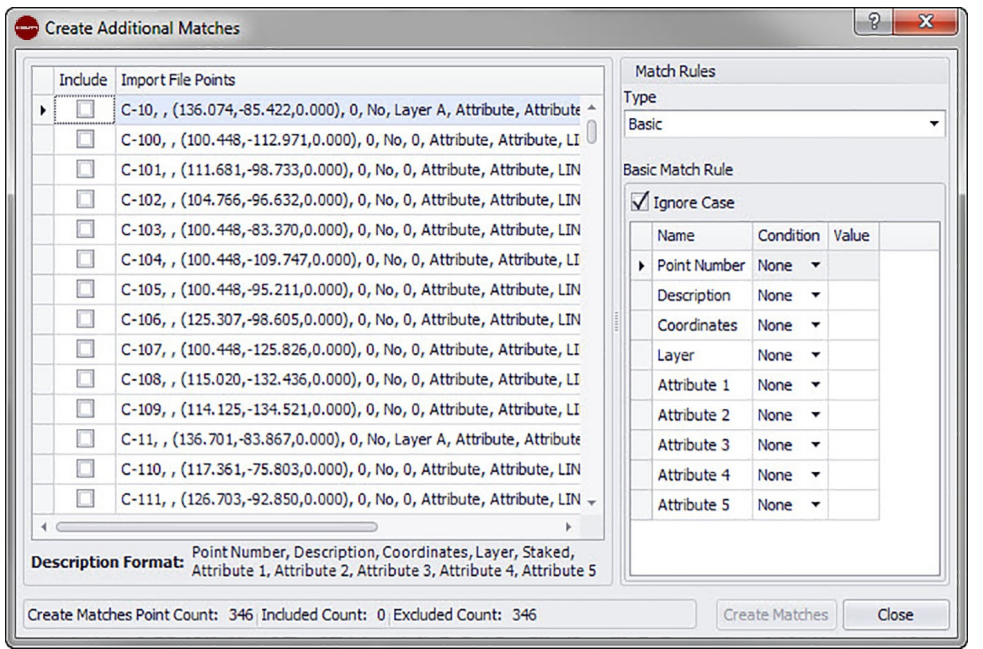

Si importa puntos topográficos a un dibujo y los puntos del dibujo no coinciden con los puntos importados, en esta ventana puede asignar los puntos importados a los puntos del dibujo.

- 1. En el área **Reglas de coincidencia**, haga clic en  $\sim$  del campo **Tipo** y seleccione una regla de coincidencia de la lista.
- 2. A continuación encontrará otras explicaciones acerca de las opciones de selección de este campo.

### **estándar**

**En el área Reglas de coincidencia estándar, active la casilla de verificación Ignorar mayúsculas/minúsculas si lo ve conveniente.**

### **Junto a cada configuración de elemento:**

Haga clic en  $\sim$  del campo **Condición** y seleccione una opción de la lista. En el apartado **Reglas de coincidencia estándar** encontrará una descripción detallada de cada uno de los tipos de condición.

Si ha seleccionado un tipo que requiere un **Valor**, introduzca dicho valor en el campo **Condición**.

Una vez que haya introducido la información requerida en relación con la regla de coincidencia, pulse **Enter** en el teclado. La operación se ejecuta. Las posiciones en la columna Incluir se activan  $\triangledown$  si cumplen los criterios seleccionados.

# **Indicación**

Puede crear coincidencias hasta que todos los puntos disponibles estén asignados.

### **Definido por el usuario**

En el área **Reglas de coincidencia definidas por el usuario**, haga clic en  $\sim$  para seleccionar un nombre de regla en la lista.

**O**

Haga clic en  $\cdots$  para crear una nueva regla.

Encontrará más información respecto procedimiento en:

### **Gestionar reglas de coincidencia definidas por el usuario**

1. Haga clic en **OK** cuando haya concluido la creación de coincidencias adicionales.

# **2.6.3.1 Reglas de coincidencia estándar**

Si en el apartado Reglas de coincidencia ha seleccionado el tipo Estándar, en la lista de las condiciones estarán disponibles las siguientes opciones. Cada tipo se complementa con una descripción.

#### • **Ninguna**

El sistema no realizará ninguna asignación a partir del nombre de campo. No es necesario introducir ningún dato en el campo **Valor**.

### • **Coincidencia**

El software busca una coincidencia exacta entre el nombre de campo y el nombre de campo del punto del dibujo. No es necesario introducir ningún dato en el campo **Valor**.

### • **Contiene**

Se busca una coincidencia parcial (en cualquier posición) entre el nombre de campo del punto importado y el nombre de campo del punto del dibujo. Es necesario introducir un **Valor**.

#### • **Empieza con**

Se busca una coincidencia parcial (solo en la posición inicial) entre el nombre de campo del punto importado y el nombre de campo del punto del dibujo. Es necesario introducir un **Valor**.

#### • **Termina con**

Se busca una coincidencia parcial (solo en la posición final) entre el nombre de campo del punto importado y el nombre de campo del punto del dibujo. Es necesario introducir un **Valor**.

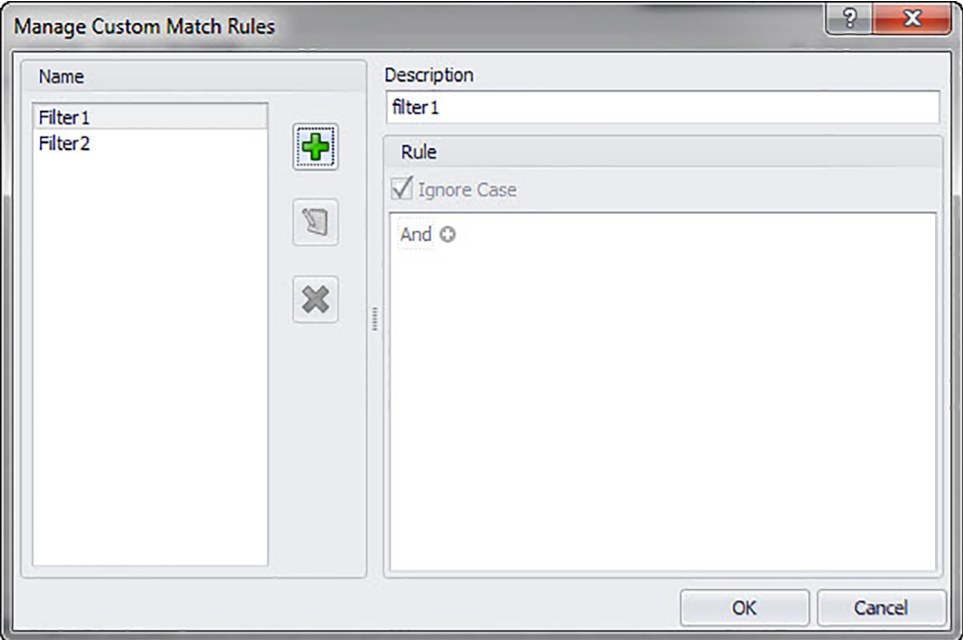

#### **2.6.3.2 Reglas de coincidencia definidas por el usuario**

Si en **Crear coincidencias adicionales** ha seleccionado la opción Definidas por el usuario, tendrá que definir los parámetros de asignación.

**Pasos rápidos: Importar puntos topográficos al dibujo** →

### **Ventana Gestionar reglas de coincidencia definidas por el usuario**

La ventana **Gestionar reglas de coincidencia definidas por el usuario** se abre si selecciona **Definidas por el usuario** y luego hace clic en  $\cdot\cdot\cdot$ , en la ventana **Crear coincidencias adicionales**. Para realizar la asignación puede utilizar diferentes

operadores. Estos operadores se comentan a continuación. Encontrará información más detallada acerca de la creación de reglas en Gestionar reglas definidas por el usuario.

## **Operadores para coincidencias definidas por el usuario**

Para las reglas de coincidencia definidas por el usuario que contienen más de una condición, se utiliza la función de grupos.

- Un grupo consta de un operador lógico y una condición.
- Los grupos se generan para representar una regla de coincidencia definida por el usuario.

La sintaxis completa de la regla de coincidencia definida por el usuario se visualiza abajo, en la ventana **Gestionar reglas de coincidencia definidas por el usuario**.

#### **Operadores lógicos**

Comparan dos o más condiciones

#### **Operadores relacionales**

Comparan datos de columnas con valores de condición especiales

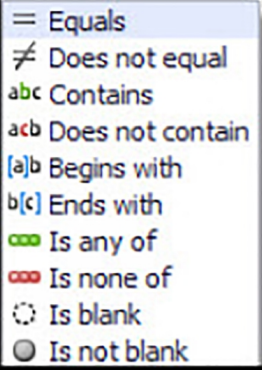

### **2.6.3.3 Gestionar reglas de coincidencia definidas por el usuario**

En este apartado se explican la creación y la gestión de las reglas de coincidencia definidas por el usuario.

# **Indicación**

En la imagen superior se nombran los componentes de la ventana que se describen a continuación. Cuando se abre la ventana, su aspecto difiere del de la imagen.

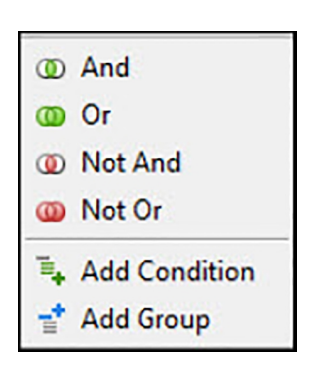

#### **2.6.3.4 Agregar regla definida por el usuario**

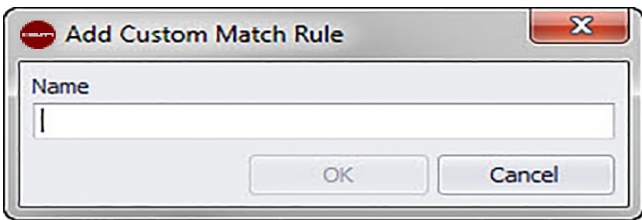

- 1. En la ventana **Gestionar reglas de coincidencia definidas por el usuario**, haga clic en  $\mathbf{F}$ .
- 2. En la ventana de diálogo **Agregar regla de coincidencia definida por el usuario**, introduzca el nombre de la regla de coincidencia definida por el usuario.
- 3. Haga clic en **OK**. El nombre de la regla se muestra en el área izquierda de la ventana **Gestionar reglas de coincidencia definidas por el usuario**.
- 4. Marque la nueva regla.
- 5. Si desea introducir más información respecto a esta regla, haga clic en el campo **Descripción** e introduzca los datos pertinentes.
- 6. En caso dado, active  $\sqrt{ }$  o desactive  $\Box$  la casilla de verificación **Ignorar mayúsculas/minúsculas**.
- 7. Introduzca ahora en el área Regla las condiciones y parámetros para esta regla haciendo clic en el operador lógico predeterminado And.
- 8. En el menú contextual haga clic en **Agregar condición**.

#### **Indicación** ╞●⋵

El operador lógico por defecto es **And**. Si desea utilizar un operador lógico distinto, haga clic en And y seleccione otro operador del menú contextual.

- 1. Haga clic en el nombre de columna (azul y entre paréntesis) [Attribute 1].
- 2. Seleccione el nombre de columna como valor coincidente para esa condición.

# **Indicación**

Por defecto se muestra a continuación una lista alfabética de columnas que han sido seleccionadas para ello.

Puede seleccionar, por ejemplo, **Replanteado** para filtrar los puntos que ya se han marcado como fijados o replanteados.

1. La lista de operadores relacionales cambia de forma dinámica respondiendo a la selección que haga en Nombre de columna.

#### **Nombre de columna**

Si en la lista selecciona, por ejemplo, [Attribute 1] como nombre de columna, la lista de operadores relacionales mostrará opciones distintas que si selecciona **[Staked]**.

#### Atributo 1

Replant.

- 1. Haga clic en el operador relacional.
- 2. Seleccione en la lista el operador deseado.
- 3. Haga clic en **OK**.
- 4. Puede agregar a esta regla de coincidencia otra condición de grupo procediendo como se describe en el siguiente apartado **Agregar** → **Editar grupo** → **Condición para regla de coincidencia definida por el usuario**.

#### **2.6.3.5 Editar nombre de la regla de coincidencia definida por el usuario**

- 1. En la ventana **Gestionar reglas de coincidencia definidas por el usuario**, marque en la lista de nombres la regla cuyo nombre desea editar.
- 2. Haga clic en  $\Box$ . Se abre la ventana de diálogo **Editar nombre de la regla de coincidencia definida por el usuario**.
- 3. Modifique el **Nombre**.

# 4. Haga clic en **OK**.

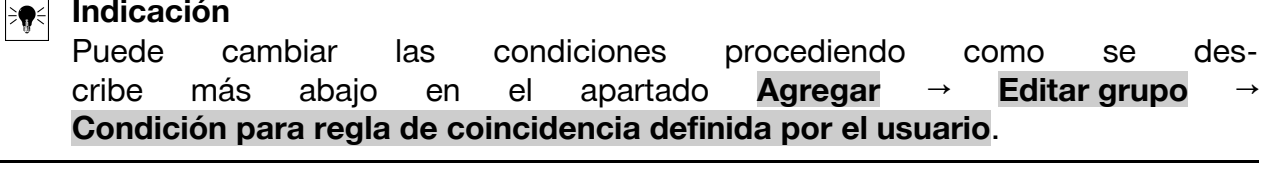

### **2.6.3.6 Agregar → Editar grupo → Condición para regla de coincidencia definida por el usuario**

- 1. En la ventana **Gestionar reglas de coincidencia definidas por el usuario**, marque el **Nombre** de la regla a la que desea agregar un grupo o una condición.
- 2. En el área Regla haga clic en el operador lógico al que desea agregar una condición.
- 3. Seleccione en el menú contextual una de las siguientes opciones

#### **Agregar condición**

La condición se agrega al operador lógico seleccionado. Las nuevas condiciones se agregan a la regla de coincidencia definida por el usuario existente.

#### **Agregar grupo**

La condición se agrega al operador lógico seleccionado. La condición se agrega a la regla de coincidencia definida por el usuario existente.

4. Compruebe si toda la condición que se muestra en la parte inferior de la ventana **Gestionar reglas de coincidencia definidas por el usuario** responde a sus deseos.

# **Indicación**

Las condiciones son leídas por el software PROFIS Field Points exactamente como están escritas. En caso de que la importación no funcione como estaba previsto, vuelva a comprobar con atención las condiciones creadas en esta ventana.

1. Haga clic en **OK** para guardar la regla de coincidencia definida por el usuario.

#### **2.6.3.7 Borrar regla de coincidencia definida por el usuario**

- En la ventana **Gestionar reglas de coincidencia definidas por el usuario**, marque el nombre de la regla que desea borrar.
- Haga clic en  $\vert \mathbf{x} \vert$ .
- Haga clic en **OK** en la ventana de confirmación.

### **2.6.4 Editar archivo de puntos**

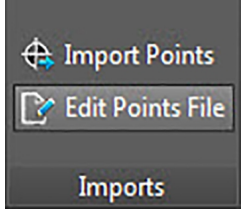

Con este comando puede modificar los puntos en un archivo de importación.

# **Pasos rápidos: Importaciones** → **Editar archivo de puntos de importación**

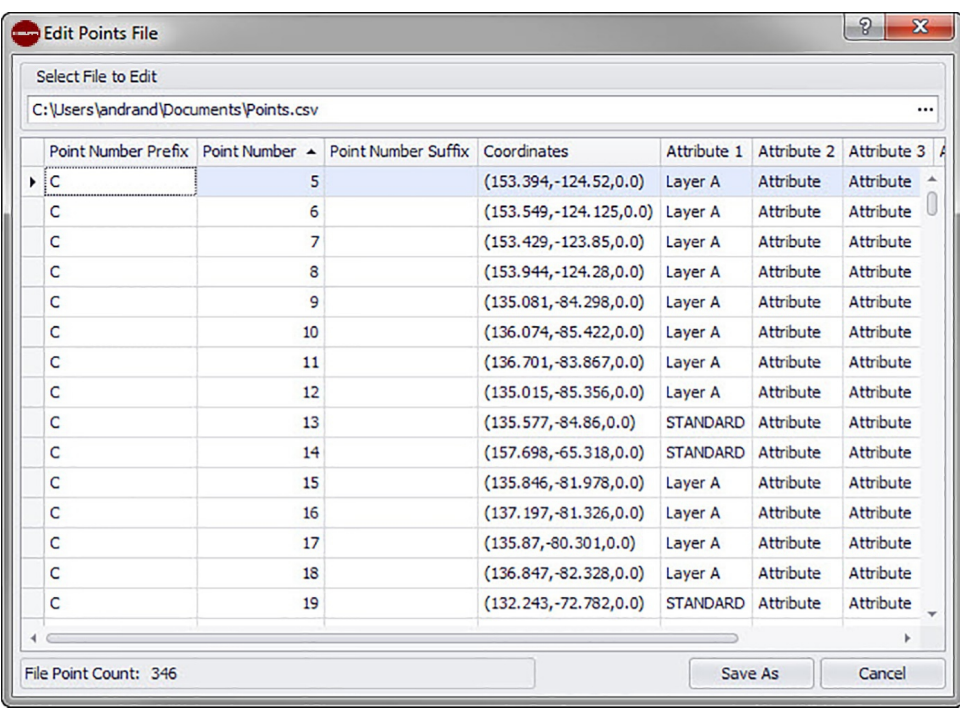

- 1. En el campo **Seleccionar archivo para editar** haga clic en  $\cdots$ .
- 2. Navegue hasta la ubicación de almacenamiento del archivo de importación.
- 3. Haga doble clic en el archivo. La ruta de almacenamiento y el nombre del archivo se transfieren al campo y los datos contenidos en el archivo de importación se muestran en el área inferior de la ventana.
- 4. Puede modificar todas las informaciones relativas a los puntos de importación como desee.

# **Indicación**

Las **Coordenadas** y los campos **Replanteado** no se pueden editar.

- 1. Si modifica las nuevas propiedades de los puntos, haga clic en **Guardar como** para guardar el archivo de importación.
- 2. Si desea mantener el archivo original es conveniente que lo guarde con otro nombre.

#### **Guardar archivo**

Una posibilidad es añadir un número de versión al final del nombre de archivo.

- 1. Introduzca un nombre de archivo en la ventana de diálogo **Guardar como**.
- 2. Haga clic en **Guardar**.

#### **Indicación** ╞♥╡

La extensión del archivo no debe modificarse.

Haga clic en **OK** en la ventana de diálogo **Editar archivo de importación**.

#### **2.7 Exportaciones**

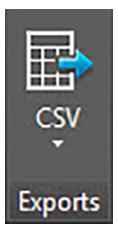

El grupo **Exportaciones** proporciona a los puntos topográficos comandos para su utilización en otros productos.

**Pasos rápidos: PROFIS Field Points** → **Exportaciones**

En la pestaña **PROFIS Field Points** vaya a **Exportaciones**. Encontrará más información sobre los programas de utilidades en los apartados de las páginas siguientes.

• CSV  $\rightarrow$  página 82

Con esta función de exportación se crea un archivo separado con caracteres de separación que se puede modificar e importar a otros programas o abrir en Microsoft ® Excel ®.

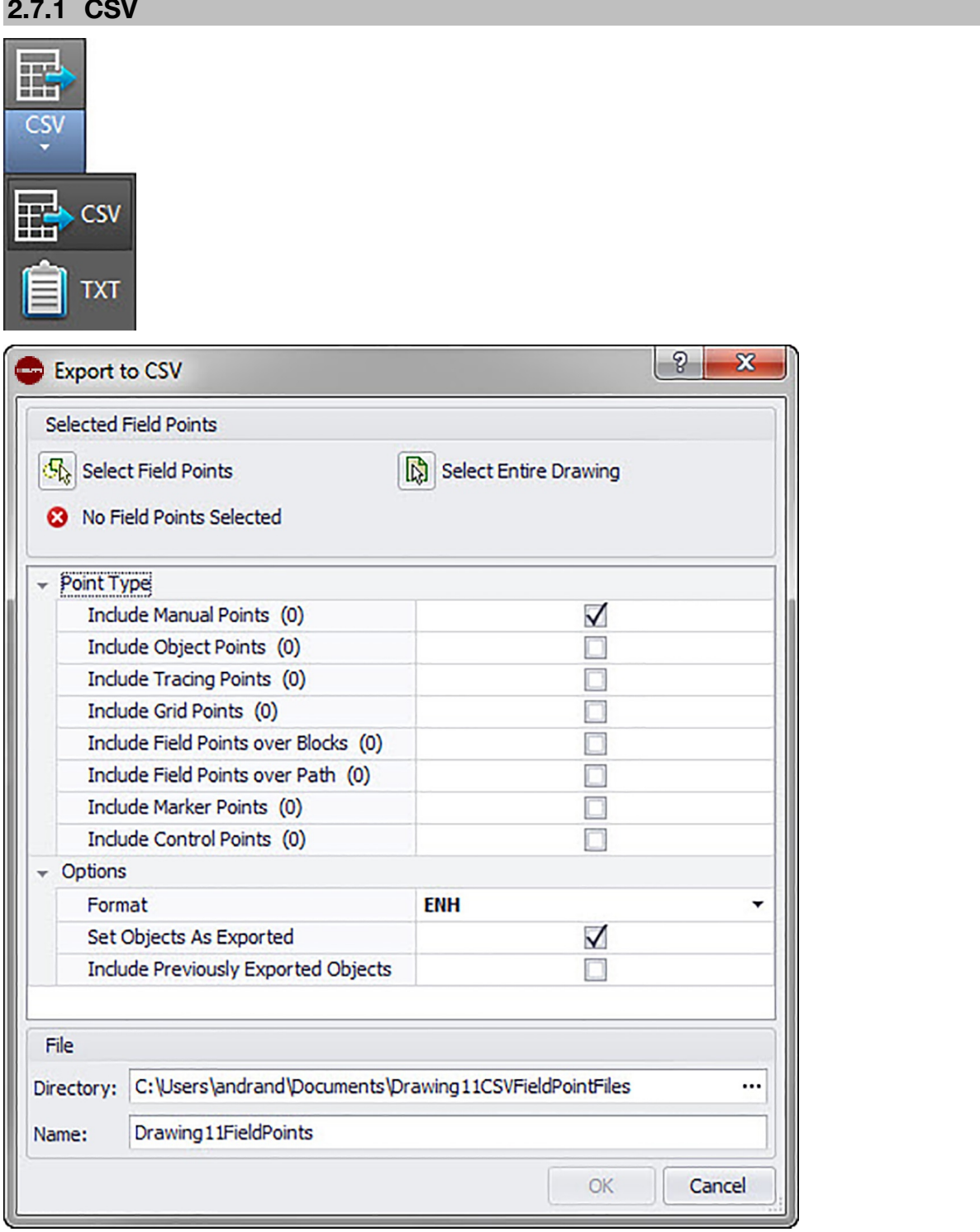

Con esta función de exportación se crea un archivo separado con caracteres de separación que se puede modificar e importar a otros programas o abrir en Microsoft® Excel®.

# **Pasos rápidos: Exportaciones** → **CSV**

1. En el área Puntos topográficos seleccionados, haga clic en una de las siguientes opciones:

# **Seleccionar puntos topográficos**

Con esta opción puede seleccionar los elementos que debe contener su archivo de exportación. Una vez que haya seleccionado los puntos que desea ubicar, pulse **Enter** en el teclado. Se abre de nuevo la ventana Exportar a **Hilti** CSV.

# 2. **Seleccionar todo el dibujo**

Se exportan todos los puntos del dibujo. Estos puntos se incluyen.

- 3. En el área Tipo de punto, active las casillas de verificación  $\sqrt{\ }$  correspondientes a los tipos que deben incluirse en su archivo de exportación.
- 4. En el área Opciones, haga clic en  $\star$  junto al campo de formato y seleccione el formato que desea utilizar en su archivo CSV con separación por comas.
- 5. En el área Opciones, active las casillas de verificación  $\sqrt{\ }$  correspondientes a los siguientes campos:

### **Marcar objetos exportados**

Si activa esta casilla de verificación, se marcarán todos los objetos contenidos en la exportación.

# **Incluir objetos previamente exportados**

Active esta casilla de verificación si desea incluir en el archivo de exportación todos los objetos de su dibujo, incluso si algunos de ellos ya se hubieran exportado previamente.

Coordenadas

Seleccione la casilla de verificación SCU para exportación  $\sqrt{\ }$  si desea exportar sus puntos en base a otro sistema de coordenadas de usuario (SCU), si estuviera disponible.

Seleccione el SCU adecuado de la lista.

#### **Indicación** B€

Si solo está disponible el SCU, la lista no contendrá alternativas.

- 1. En el área **Archivo**, introduzca la ruta del directorio y los nombres de archivo.
	- Directorio

Por defecto se selecciona la carpeta en la que se guardó el archivo la última vez. Se crea una subcarpeta.

Nombre

Como nombre de archivo se selecciona [Drawing name]Field Points por defecto.

- 2. Haga clic en **OK** para finalizar.
- 3. Una vez concluida la configuración para exportación, compruebe la ventana de diálogo de exportación.
- 4. Haga clic en **OK**.

# **2.7.2 TXT**

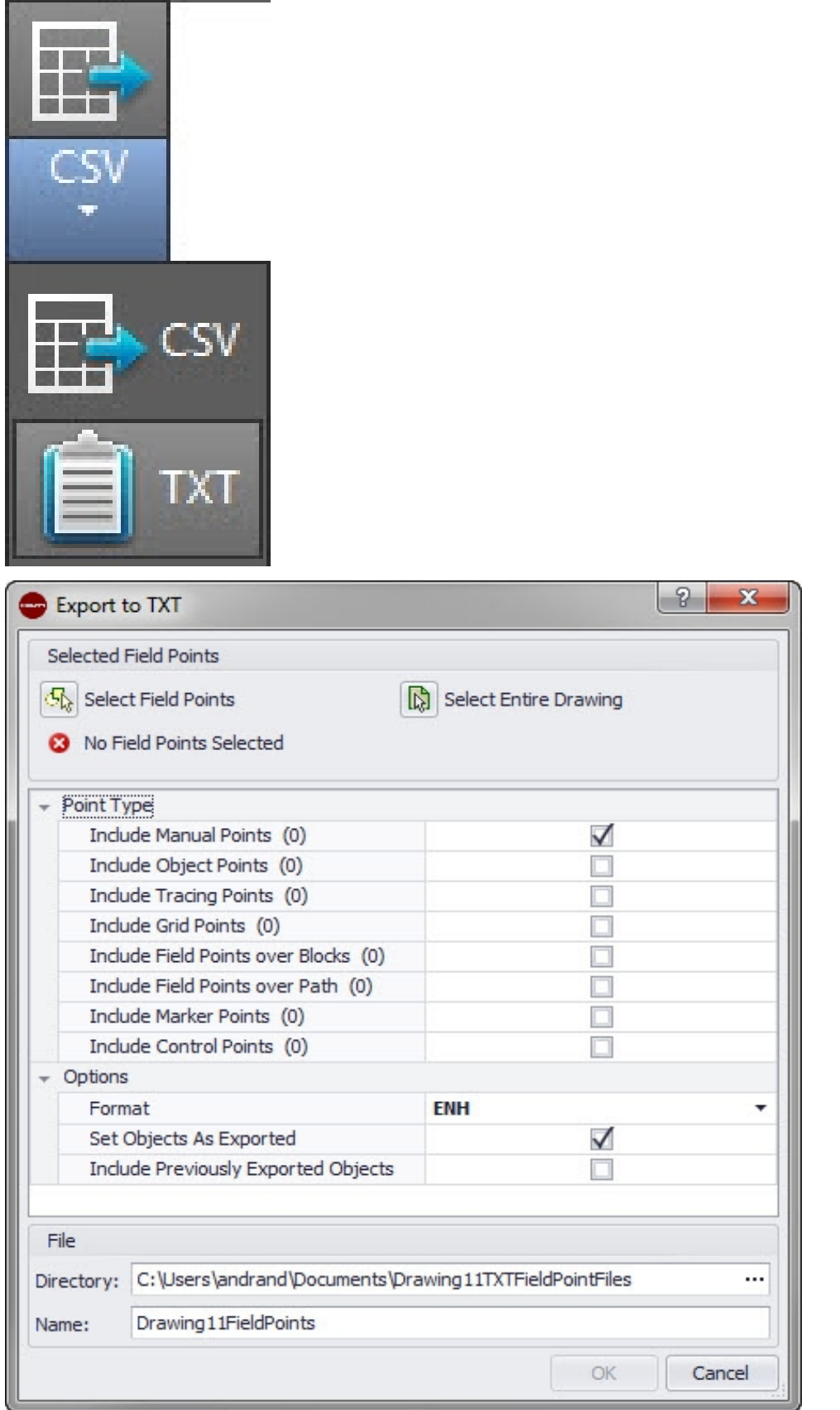

Navegue hasta el botón **CSV**.

Haga clic en **TXT**.

Seleccione los puntos topográficos que se van a exportar.

Seleccione en la parte inferior de la ventana el tipo de punto que desea añadir. Seleccione la posición de almacenamiento.

Haga clic en **OK**.

# **2.8 Ayuda**

El sistema de ayuda de PROFIS Field Points contiene textos explicativos para trabajar con la aplicación de software. En cada tema se da una breve descripción de los elementos disponibles en las distintas ventanas y cómo debe realizarse cada una de las tareas.

#### **Indicación EXER**

Este archivo de ayuda hace referencia solamente a los comandos de PROFIS Field Points. Si utiliza comandos específicos del sistema AutoCAD®, aplique la función de ayuda en su programa.

### **Pasos rápidos: PROFIS Field Points** → **Ayuda**

PROFIS Field Points dispone de dos opciones de ayuda. Haga clic en el enlace correspondiente para conocer más detalles sobre cada uno de los métodos. Ayuda en línea → página 85

#### **2.8.1 Ayuda en línea**

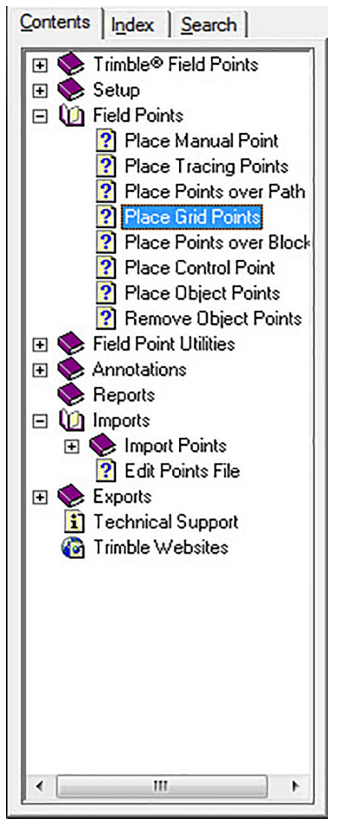

PROFIS Field Points dispone de un archivo de ayuda en línea donde se explican muchos procedimientos de la aplicación.

La función de ayuda dispone de varias opciones:

- En las ventanas específicas de PROFIS Field Points puede pulsar  $[**F1**]$  en el teclado para obtener ayuda relacionada con la ventana actualmente abierta. Estos mensajes de ayuda le proporcionarán instrucciones paso a paso para realizar los procedimientos dentro de la ventana en cuestión.
- Puede desplazarse por el índice para buscar el tema que le interese. En el gráfico se muestra el índice de PROFIS Field Points.
- En el índice puede buscar pestañas o la información que necesite utilizando palabras clave.

• En muchos artículos encontrará hipervínculos. Haciendo clic sobre ellos se abrirá el artículo correspondiente. Este artículo contiene información adicional sobre las tareas que pueden realizarse en la ventana activa.

86

Printed: 18.07.2016 | Doc-Nr: PUB / 5291433 / 000 / 00

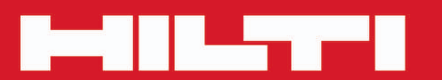

# **Hilti Corporation**

LI-9494 Schaan<br>Tel.: +423/234 21 11<br>Fax: +423/234 29 65 www.hilti.com

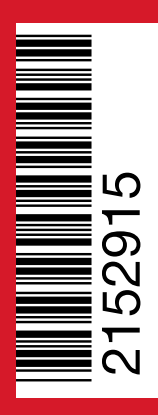

Hilti = registered trademark of Hilti Corp., Schaan 20160712